# 7202

Programmable HMI Indicator/Controller

Version 1.04 720i Batching Version 1.00

## **Installation Manual**

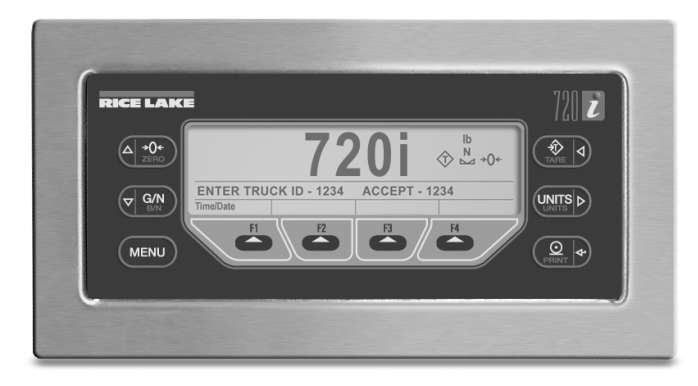

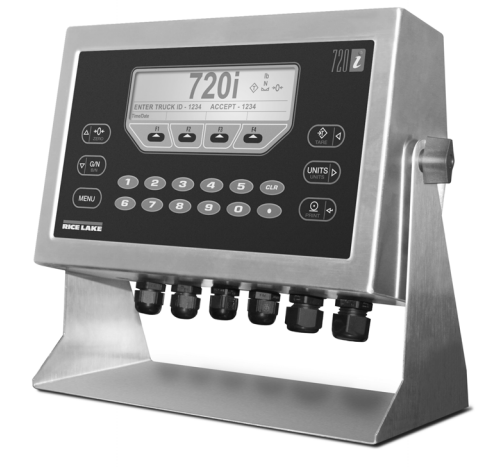

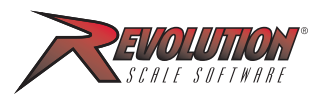

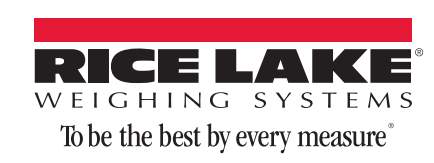

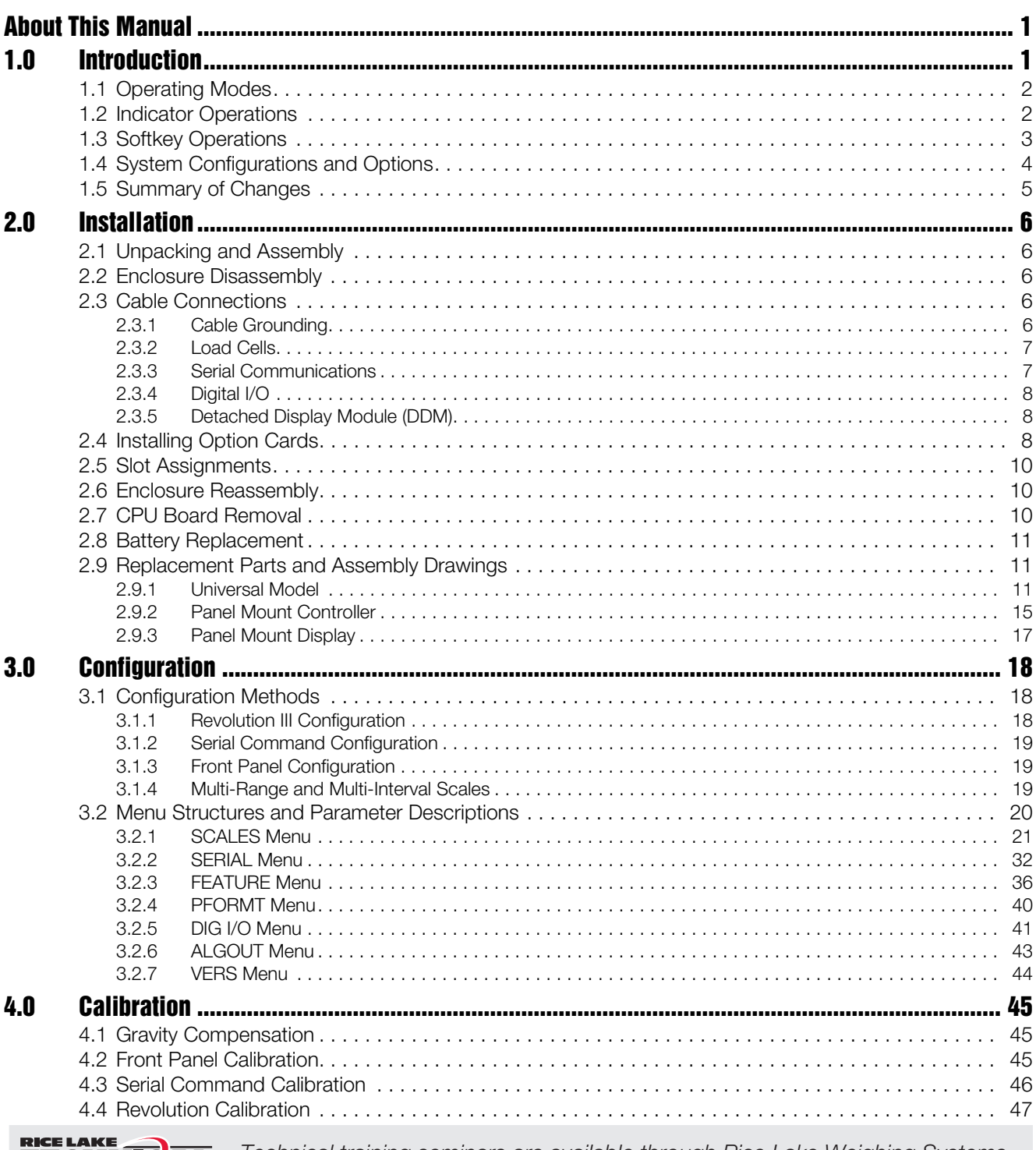

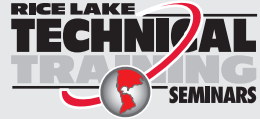

Technical training seminars are available through Rice Lake Weighing Systems. Course descriptions and dates can be viewed at *www.ricelake.com/training* or obtained by calling 715-234-9171 and asking for the training department.

© 2010 Rice Lake Weighing Systems. All rights reserved. Printed in the United States of America. Specifications subject to change without notice. Rice Lake Weighing Systems is an ISO 9001 registered company. Version 1.04, June 2010 720i Batching Version 1.0, June 2010

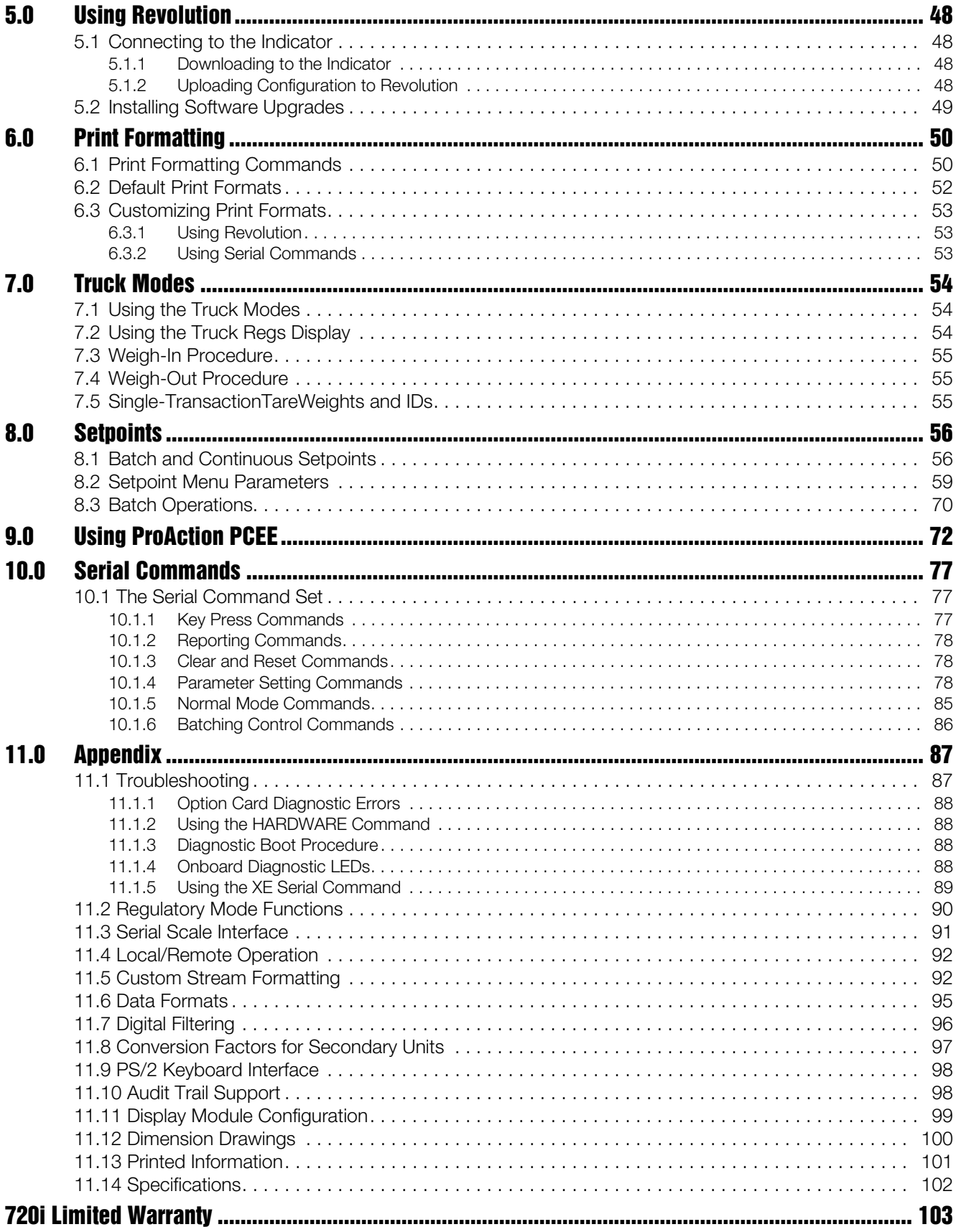

### <span id="page-4-0"></span>**About This Manual**

This manual is intended for use by service technicians responsible for installing and servicing *720i*™ digital weight indicators. This manual applies to Version 1.04 of the *720i* indicator software and Version 1.00 of the *720i* Batching indicator software.

Configuration and calibration of the indicator can be accomplished using the *Revolution III*™ configuration utility, serial commands, or the indicator front panel keys. See Section [3.1 on page](#page-21-0) 18 for information about configuration methods.

### **1.0 Introduction**

The *720i* is a single-channel, programmable digital weight indicator/controller. The configuration can be performed using the front panel, with an attached PS/2®1-type keyboard, or using the *Revolution III* utility.

The 720i can be loaded with either PCE software or *720i* batching software. Refer to [Section](#page-59-0) 8.0 on [page](#page-59-0) 56 or Section [9.0 on page](#page-75-0) 72 for further information on each of these software choices.

### **Onboard Features**

Features of the basic *720i* include:

- Support for a single A/D or serial scale input.
- Eight digital I/O channels on main board, each configurable as either input or output.
- Two serial ports on main board support duplex RS-232 up to 115200 bps. Port 2 supports RS-232 with hardware handshaking; Port 4 supports RS-232 and 20mA communications.
- Available in 115 VAC and 230 VAC North American and European versions.
- Configurable print formats can be defined for up to 1000 characters each using serial commands or *Revolution III*. These formats are used to print gross or net weights, truck in/out weights, accumulator weights, alert messages, and header information. Additional print formats can be created using twenty auxiliary print formats.
- Six truck modes to store and recall weights for gross, tare, and net printing. The truck register contains fields for ID number, weight,

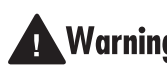

Some procedures described in this manual **Warning** require work inside the indicator enclosure. These procedures are to be performed by qualified service personnel only.

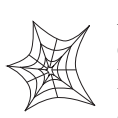

Authorized distributors and their employees can view or download this manual from the Rice Lake Weighing Systems distributor site at **www.ricelake.com**.

The *Operator Card* included with this manual provides basic operating instructions for users of the *720i*. Please leave the *Operator Card* with the indicator when installation and configuration are complete.

> and the transaction time and date. Weights can be stored permanently or erased at the end of the transaction.

The *720i* is NTEP-certified for Classes III and III L at 10,000 divisions. See Section [11.14 on page](#page-105-0) 102 for more information about additional certifications and approvals.

### **Option Cards**

The CPU board provides one slot for installing other option cards. Available option cards include:

- Analog output card for 0–10 VDC or 0–20 mA tracking of gross or net weight values.
- Dual-channel serial expansion card provides one RS-485 port or two ports for either RS-232 or 20mA communications at up to 19200 bps.
- 24-channel digital I/O expansion card.
- Ethernet option card.
- Bus interface cards for EtherNet/IP<sup>™2</sup>, DeviceNet<sup>™3</sup>, Allen-Bradley Remote I/O<sup>4</sup>, Profibus<sup>®</sup> DP networks<sup>5</sup> and ControlNet<sup>™6</sup>.

Part numbers of available option cards are listed in Section [1.4 on page](#page-7-0) 4.

- 2. EtherNet/IP™ is a trademark of ControlNet International, Ltd., under license by the Open DeviceNet Vendor Association.
- 3. DeviceNet™ is a trademark of the Open DeviceNet Vendor Association.
- 4. Allen-Bradley®, PLC<sup>®</sup>, and SLC<sup>™</sup> are trademarks of Allen-Bradley Company, Inc., a Rockwell International company.<br>Profibus<sup>®</sup>
- 5. Profibus<sup>®</sup> is a registered trademark of Profibus International.
- 6. ControlNet is a trademark of ControlNet International, Ltd., under license by the Open DeviceNet Vendor Association.

<sup>1.</sup>  $PS/2^{\circledR}$  is a registered trademark of IBM Corporation.

### **Front Panel**

The *720i* universal model front panel, shown in [Figure](#page-5-0) 1-1, consists of a 22-button keypad with an LCD display. The keys are grouped as four configurable softkeys, four scale function/navigation keys, **MENU** and **PRINT/Enter** keys, and numeric entry keys. The panel mount front panel is shown in [Figure](#page-5-1) 1-2.

LCD display contrast can be adjusted selecting the **Contrast Adj** function from the system menu.

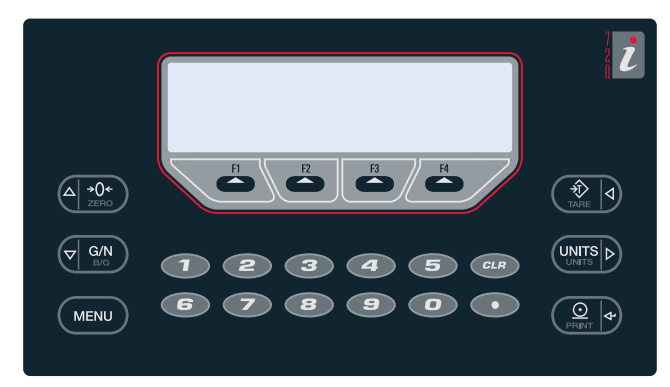

*Figure 1-1. 720i Universal Front Panel*

<span id="page-5-0"></span>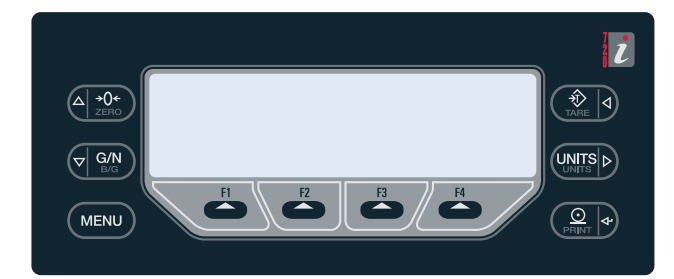

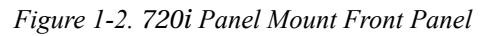

### <span id="page-5-1"></span>**Enclosures**

The *720i* is available in universal (tilt-stand) and panel mount enclosures. Stainless steel enclosures are rated for NEMA 4X/IP66. This manual provides assembly drawings and replacement parts lists for the universal model; supplemental documentation provides information specific to the panel mount model (See Section [1.4 on page](#page-7-0) 4).

### **Support Applications**

In addition to *Revolution III*, the *720i* is supported by two Windows-based applications that extend its capabilities for batch control and database management. ProAction *PCEE*, or Process Control Engine Editor, provides functions similar to setpoint configuration for *720i*-based batch control. ProAction *DBE*, the database editor, is a tool for creating, editing, and managing databases in the *720i*. Both applications are included on the *720i* Toolkit CD.

### **1.1 Operating Modes**

The *720i* has two modes of operation:

### **Setup mode**

Most of the procedures described in this manual require the indicator to be in setup mode, including configuration and calibration.

To enter setup mode, press the **MENU** key on the front panel, select Configuration, then press **Enter**. The indicator display changes to show scale configuration menus.

NOTE: Jumper J9 (see Figure [2-3 on page](#page-12-0) 9) must be installed to enable access to setup mode. When configuration is complete, remove the jumper (place the jumper on a single pin of J9) to disable access to the configuration menus.

#### **Normal mode**

Normal mode is the weighing mode of the indicator. The indicator displays gross, net, or tare weights as required, using the secondary display to indicate scale status and the type of weight value displayed. Once configuration is complete, remove jumper J9 and affix a legal seal to the fillister-head screws on the indicator enclosure.

### **1.2 Indicator Operations**

Basic *720i* operations are summarized below:

### **Display Menu**

Press the **MENU** key to show the system menu, then use the **Up** or **Down** navigation keys to select an item from the list. The menu provides access to audit trail information, configuration, test operations, and display contrast adjustment.

### **Toggle Gross/Net Mode**

Press the **GROSS/NET** key to switch the display mode from gross to net, or from net to gross. If a tare value has been entered or acquired, the net value is the gross weight minus the tare. If no tare has been entered or acquired, the display remains in gross mode.

Gross mode is indicated by the letter G (gross) or, in OIML mode, B (brutto); net mode is indicated by the letter N.

### **Toggle Units**

Press the **UNITS** key to switch between primary, secondary, and tertiary units.

### **Zero Scale**

- 1. In gross mode, remove all weight from the scale and wait for the standstill annunciator  $($   $)$ .
- 2. Press the **ZERO** key. The center of zero  $(\rightarrow \infty)$  annunciator lights to indicate the scale is zeroed.

### **Acquire Tare**

- 1. Place container on scale and wait for the standstill annunciator  $(\blacktriangle \blacktriangle)$ .
- 2. Press the **TARE** key to acquire the tare weight of the container.
- 3. Display shifts to net weight and shows the letter  $N$  on the display.

#### **Enter Tare Value**

For the universal model, use the numeric keypad to key in the tare value, then press the **Tare** softkey or press and hold the front panel **TARE** key to enter the tare.

For the panel mount model, do the following:

- 1. Press and hold the **GROSS/NET** key for about three seconds. When released, a zero appears.
- 2. Use the **Up** and **Down** navigation keys to adjust the value (0-9 and a decimal point) and the **Right** and **Left** navigation keys to select the digit.
- 3. Press the **Tare** softkey or press and hold the front panel **TARE** key for about three seconds, then release to enter the tare.

#### **Remove Stored Tare Value**

- 1. Remove all weight from the scale and wait for the standstill annunciator  $($
- 2. Press the **TARE** key (or, in OIML mode, the **ZERO** key). Display shifts to gross weight and shows the word Gross.

### **Print Ticket**

- 1. Wait for the standstill annunciator  $( \Box \blacktriangle)$ .
- 2. Press the **PRINT** key to send data to the serial port.

### **Select Auxiliary Print Format**

Any of the auxiliary print formats (1–20) can be selected for printed output while in weighing mode.

For the universal model, use the numeric keypad to key in the tare value, then press the **Print** softkey or the front panel **PRINT** key to print using the selected auxiliary format.

For the panel mount model, do the following:

- 1. Press and hold the **GROSS/NET** key for about three seconds. When released, a zero appears.
- 2. Use the **Up** and **Down** navigation keys to adjust the value (0-9 and a decimal point) and the **Right** and **Left** navigation keys to select the digit.
- 3. Press the **Print** softkey or the front panel **PRINT** key to print using the selected auxiliary format.

### **Accumulator Functions**

The accumulator must be enabled before use. Once enabled, weight (net weight if a tare is in the system) is accumulated whenever a print operation is performed using the **PRINT** key, digital input, or serial command. The scale must return to zero (net zero if a tare is in the system) before the next accumulation.

The **Display Accum** softkey can be configured to display the current accumulator value. Printing while the accumulator is displayed uses the ACCFMT print format (see Section [6.0 on page](#page-53-0) 50).

Press the **CLEAR** key twice to clear the accumulator.

NOTE: With the panel mount version of the 720i, you need to use CLR Accumulator to clear the indicator.

### **1.3 Softkey Operations**

Softkeys provide additional operator functions for specific applications. Softkey assignments are listed on the tabs shown at the bottom of the LCD display; softkey functions are activated by pressing the arrow keys below the softkey tabs (see Figures [1-1](#page-5-0) and [1-2](#page-5-1) on [page](#page-5-1) 2).

For example, to set up a **TimeDate** softkey using serial commands, do the following:

- 1. Place indicator in setup mode.
- 2. Send the following serial command:

SK#s=TimeDate

where *s* is the softkey position.

- 3. Press **SaveExit** (or send the KSAVEEXIT serial command). The new softkey will appear in the position specified by *s*.
- 4. Press the **TimeDate** softkey. Use the **Up/Down** navigation keys to adjust the time and date value; use the **Left/Right** keys to move between fields. Time and date fields are presented in the following order:

HOUR>MIN>[AM/PM]>MONTH>DAY>YEA R

When done, press **Enter** to return to weighing mode.

The particular set of softkeys shown on the display can be set using serial commands or *Revolution III*.

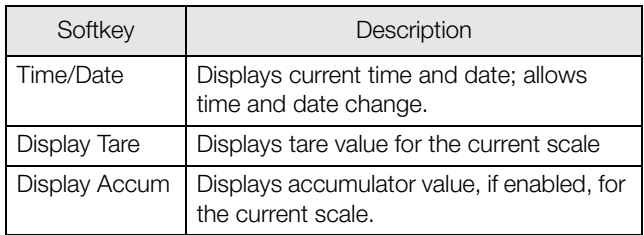

*Table 1-1. Configurable Softkeys Continued on page 4*

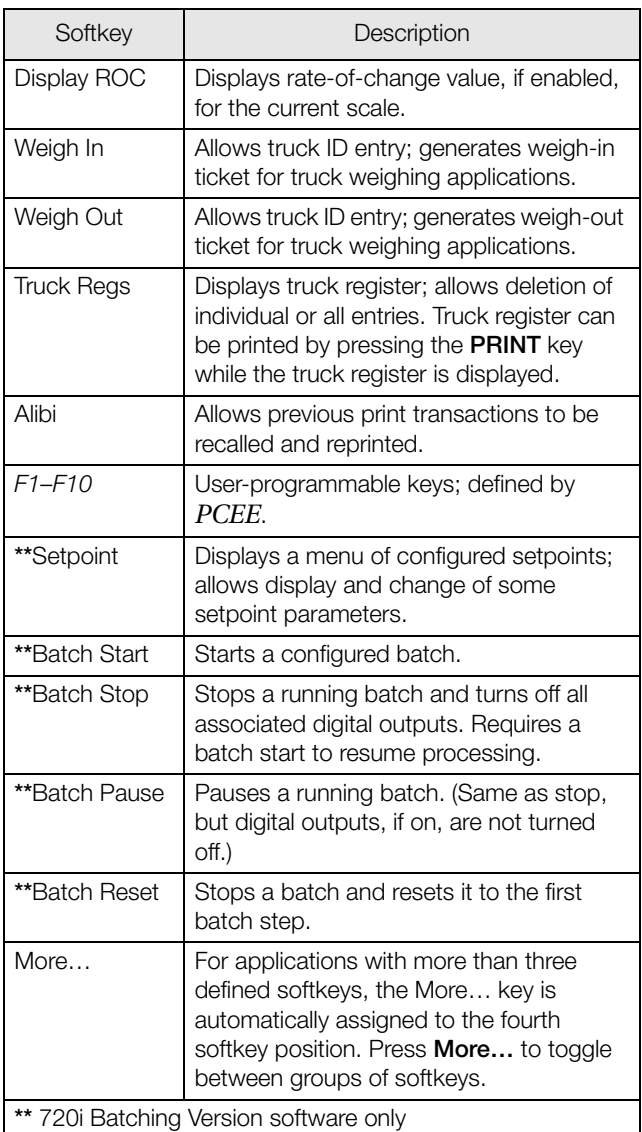

*Table 1-1. Configurable Softkeys (Continued)*

### <span id="page-7-0"></span>**1.4 System Configurations and Options**

[Table](#page-7-1) 1-2 lists the *720i* system models and part numbers. All models include CPU board with one option card slot. The *720i* is a single scale unit and cannot be upgraded to a multi-channel A/D.

| System Model                                                                                           | Model PNs |
|----------------------------------------------------------------------------------------------------|-----------|
| Universal (tilt stand) model, 115/230 VAC<br>with PCE software                                         | 101230    |
| Universal (tilt stand) model, 115/230 VAC,<br>European, CEE 7/7 power cord with PCE<br>software        | 103459    |
| Panel mount model, 115/230 VAC (power<br>cord sold separately), with PCE software                      | 101229    |
| Universal (tilt stand) model, 115/230 VAC<br>with 720i Batch software                                  | 115447    |
| Universal (tilt stand) model, 115/230 VAC,<br>European, CEE 7/7 power cord with 720i<br>Batch software | 115448    |
| Panel mount model, 115/230 VAC (power<br>cord sold separately), with 720i Batch<br>software            | 115449    |

*Table 1-2. Part Numbers for 720i Models*

### <span id="page-7-1"></span>**Option Cards**

[Table](#page-7-2) 1-3 lists the available *720i* option cards. Most of the listed option cards are be installed in the expansion card slot, J12. USB, Ethernet, and fiber-optic interface cards (shaded rows in [Table](#page-7-2) 1-3) are installed in connector J11.

| <b>Option Card</b>                      | PN     |
|-----------------------------------------|--------|
| Single-channel analog output card       | 67602  |
| Dual-channel analog output card         | 103138 |
| Dual serial port expansion card         | 67604  |
| 24-channel digital I/O expansion card   | 67601  |
| Ethernet communications card            | 71986  |
| EtherNet/IP communications card         | 87803  |
| DeviceNet interface card                | 68541  |
| Allen-Bradley Remote I/O interface card | 68539  |
| Profibus DP interface card              | 68540  |
| USB interface card                      | 93245  |
| Ethernet interface card                 | 77142  |
| Fiber-optic interface card              | 96736  |

*Table 1-3. Part Numbers for 720i Option Cards* 

### <span id="page-7-2"></span>**Relay Options**

Relay racks are available for all *720i* systems. Relays require an external enclosure for the relays. Consult factory for details.

### **DC Power Supplies**

Two DC power supplies are available for mobile *720i* applications:

PN 97474, 9–36 VDC supply

PN 99480, 10–60 VDC supply

Consult factory for more information.

### **1.5 Summary of Changes**

Updates to this manual include the following:

### **Version 1.03**

- MINNEG and MAXNEG parameters have been added to the ALGOUT menu (see Section [3.2.6 on page](#page-46-0) 43) to support tracking of negative weight values.
- Added Section [9.0 on page](#page-75-0) 72 on ProAction PCEE information.
- Added print token for Alibi Numbering  $<\!\!AN\!\!>$ .

#### **Version 1.04**

- Updated the analog menu.
- Added Section [8.0 on page](#page-59-0) 56 on Setpoints (Version 1.04)
- Batching (*720i* batching Version 1.00).

### **2.0 Installation**

This section describes procedures for connecting load cell, digital I/O, and serial communications cables to the *720i* indicator. Assembly drawings and replacement parts lists for the universal model are included for the service technician. See [Section](#page-103-0) 11.12 [on page](#page-103-0) 100 for dimension drawings.

### Caution

- Use a wrist strap to ground yourself and protect components from electrostatic discharge (ESD) when working inside the indicator enclosure.
- This unit uses double pole/neutral fusing which could create an electric shock hazard. Procedures requiring work inside the indicator must be performed by qualified service personnel only.
- The supply cord serves as the power disconnect for the *720i*. The power outlet supplying the indicator must be installed near the unit and be easily accessible.

### **2.1 Unpacking and Assembly**

Immediately after unpacking, visually inspect the *720i* to ensure all components are included and undamaged. The shipping carton should contain the indicator, this manual, and a parts kit. If any parts were damaged in shipment, notify Rice Lake Weighing Systems and the shipper immediately.

See Section [2.9 on page](#page-14-0) 11 for parts kit contents.

### <span id="page-9-2"></span>**2.2 Enclosure Disassembly**

The indicator enclosure must be opened to install option cards and to connect cables for installed option cards.

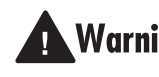

The *720i* has no on/off switch. Before **Warning** opening the unit, ensure the power cord is disconnected from the power outlet.

Ensure power to the indicator is disconnected, then place the indicator face-down on an antistatic work mat. Remove the screws that hold the backplate to the enclosure body, then lift the backplate away from the enclosure and set it aside.

### **2.3 Cable Connections**

The universal model of the *720i* provides six cord grips for cabling into the indicator: one for the power cord, five to accommodate other cabling. Install plugs in all unused cord grips to prevent moisture from entering the enclosure.

### <span id="page-9-1"></span>**2.3.1 Cable Grounding**

Except for the power cord, all cables routed through the cord grips should be grounded against the indicator enclosure. Do the following to ground shielded cables:

- Use the lockwashers, clamps, and kep nuts provided in the parts kit to install grounding clamps on the enclosure studs adjacent to cord grips. Install grounding clamps only for cord grips that will be used; do not tighten nuts.
- Route cables through cord grips and grounding clamps to determine cable lengths required to reach cable connectors. Mark cables to remove insulation and shield as described below:
- For cables with foil shielding, strip insulation and foil from the cable half an inch (13 mm) past the grounding clamp (see [Figure](#page-9-0) 2-1). Fold the foil shield back on the cable where the cable passes through the clamp. Ensure silver (conductive) side of foil is turned outward for contact with the grounding clamp.
- For cables with braided shielding, strip cable insulation and braided shield from a point just past the grounding clamp. Strip another half inch (13 mm) of insulation *only* to expose the braid where the cable passes through the clamp (see [Figure](#page-9-0) 2-1).

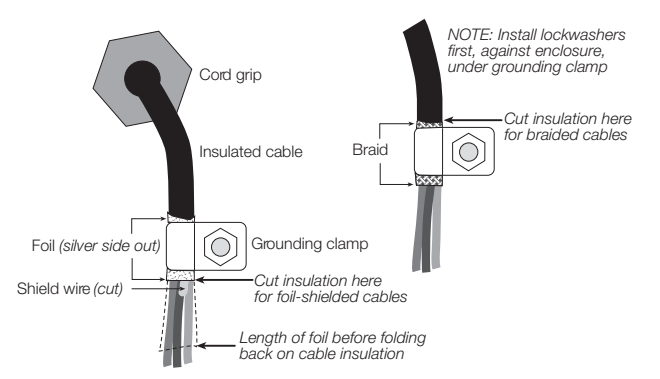

<span id="page-9-0"></span>*Figure 2-1. Grounding Clamp Attachment for Foil-Shielded and Braided Cabling*

- For load cell cables, cut the shield wire just past the grounding clamp. Shield wire function is provided by contact between the cable shield and the grounding clamp.
- Route stripped cables through cord grips and clamps. Ensure shields contact grounding clamps as shown in [Figure](#page-9-0) 2-1. Tighten grounding clamp nuts.
- Finish installation using cable ties to secure cables inside of indicator enclosure.

### **2.3.2 Load Cells**

To attach cable from a load cell or junction box to the *720i*, route the cable through the cord grip and ground the shield wire as described in Section [2.3.1 on](#page-9-1)  [page](#page-9-1) 6.

Next, remove load cell connector J1 from CPU board. Wire the load cell cable from the load cell or junction box to the connector as shown in [Table](#page-10-1) 2-1.

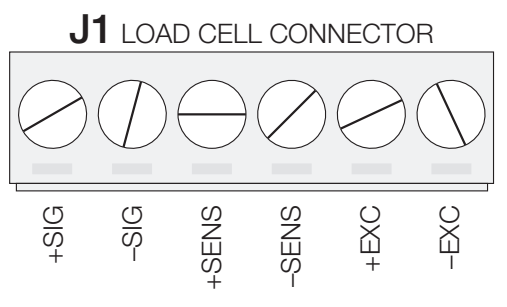

*Figure 2-2. Load Cell Connector*

If using 6-wire load cell cable (with sense wires), remove jumpers JP1 and JP2 before reinstalling connector J1. For 4-wire installation, leave jumpers JP1 and JP2 on.

When connections are complete, reinstall load cell connector on the CPU board header and use two cable ties to secure the load cell cable to the inside of the enclosure.

| J1 Connector Pin                                                   | Function |  |
|--------------------------------------------------------------------|----------|--|
|                                                                    | $+SIG$   |  |
| 2                                                                  | $-SIG$   |  |
| 3                                                                  | +SENSE   |  |
|                                                                    | -SENSE   |  |
| 5                                                                  | $+EXC$   |  |
| 6                                                                  | $-EXC$   |  |
| • For 6-wire load cell connections, remove jumpers JP1<br>and JP2. |          |  |

<span id="page-10-1"></span>*Table 2-1. Load Cell Connector Pin Assignments*

### **2.3.3 Serial Communications**

Communications ports on the *720i* CPU board support PS/2-type remote keyboard, full duplex RS-232, and 20 mA output communications at up to 115200 bps. Optional communications cards support USB, Ethernet, and fiber-optic connections to the *720i*.

To attach serial communications cables, route the cable through the cord grip and ground the shield wire as described in Section [2.3.1 on page](#page-9-1) 6. Remove the serial connector from the CPU board and wire to the connector. Once cables are attached, plug the connector into the header on the board. Use cable ties to secure serial cables to the inside of the enclosure.

[Table](#page-10-0) 2-2 shows the pin assignments for Ports 1, 2, and 4. Port 1 supports remote keyboard attachment of PS/2-type personal computer keyboards (see Section [11.9 on page](#page-101-0) 98 for information about the PS/2 keyboard interface.) Port 3 uses connector J4 to provide a dedicated display port for both universal and panel mount versions of the *720i*.

| Connector      | Pin            | Signal            | Port         |
|----------------|----------------|-------------------|--------------|
| JЗ             | 1              | <b>CLK</b>        | 1            |
|                | $\overline{2}$ | $+5V$             |              |
|                | 3              | <b>GND</b>        |              |
|                | 4              | <b>DATA</b>       |              |
| J2             | 1              | <b>GND</b>        | $\mathbf{2}$ |
|                | $\overline{c}$ | <b>RS-232 RxD</b> |              |
|                | 3              | <b>RS-232 TxD</b> |              |
|                | $\overline{4}$ | <b>RS-232 RTS</b> |              |
|                | 5              | <b>RS-232 CTS</b> |              |
|                | 6              | <b>GND</b>        |              |
| J <sub>4</sub> | 1              | RS-422/485 Y      | 3            |
|                | 2              | RS-422/485 Z      |              |
|                | 3              | RS-422/485 B      |              |
|                | 4              | RS-422/485 A      |              |
|                | 5              | $+6V$             |              |
|                | 6              | GND               |              |
| J5             | 1              | <b>GND</b>        | 4            |
|                | $\overline{c}$ | <b>RS-232 RxD</b> |              |
|                | 3              | <b>RS-232 TxD</b> |              |
|                | 4              | 20mA OUT          |              |

*Table 2-2. Serial Port Pin Assignments*

<span id="page-10-0"></span>Serial ports are configured using the SERIAL menu. See Section [3.2.2 on page](#page-35-0) 32 for configuration information.

An optional dual-channel serial communications expansion card, PN 67604, is also available. The serial expansion card provides two additional serial ports, assigned as port numbers 7 and 8. One port on the serial expansion card supports four-wire RS-485 communications. Both ports on the expansion card can support RS-232 or 20mA connections.

NOTE: Installation of option cards in connector J11 requires removal of the PORT2/OPTI port selection jumper (see Figure [2-3 on page](#page-12-1) 9). Install the jumper to enable RS-232 communications through connector J2; remove the jumper to enable an USB, fiber-optic, or Ethernet option card installed in connector J11.

See the communications interface card installation instructions for more information.

### **2.3.4 Digital I/O**

Digital inputs can be set to provide many indicator functions, including all keypad functions. Digital inputs are active low (0 VDC), inactive high (5 VDC).

Digital outputs are typically used to control relays that drive other equipment. Outputs are designed to sink, rather than source, switching current. Each output is a normally open collector circuit, capable of sinking 24 mA when active. Digital outputs are wired to switch relays when the digital output is active (low, 0 VDC) with reference to a 5 VDC supply.

[Table](#page-11-0) 2-3 shows the pin assignments for connector J6.

| J6 Pin | J6 Signal        |
|--------|------------------|
| 1      | $+5$ VDC         |
| 2      | <b>GND</b>       |
| 3      | DIO <sub>1</sub> |
| 4      | DIO <sub>2</sub> |
| 5      | DIO <sub>3</sub> |
| 6      | DIO <sub>4</sub> |
| 7      | DIO <sub>5</sub> |
| 8      | DIO 6            |
| 9      | DIO <sub>7</sub> |
| 10     | DIO 8            |

*Table 2-3. J6 Pin Assignments (Digital I/O)*

<span id="page-11-0"></span>Digital inputs and outputs are configured using the DIG I/O menu. See Section [3.2.5 on page](#page-44-0) 41 for configuration information.

An optional 24-channel digital I/O expansion card, PN 67601, is available for applications requiring more digital I/O channels.

NOTE: A digital I/O point can be configured to count active pulse inputs by setting the bit to INPUT (DIG I/O menu) and using *PCEE* to monitor the bit. However, the fastest pulse rate that can be counted using a digital input is 10Hz (10 pulses per second).

### **2.3.5 Detached Display Module (DDM)**

[Table](#page-11-1) 2-4 shows the connections between connector J4 on the *720i* CPU board and connector J3 (Com 1) on the detached display module (DDM) board. See board diagrams in Figures [2-3](#page-12-1) and [2-4,](#page-12-2) on [page](#page-12-2) 9.

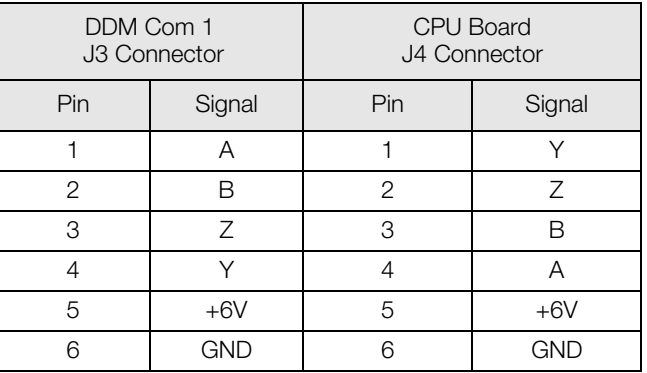

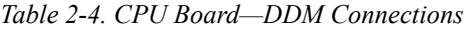

### <span id="page-11-1"></span>**2.4 Installing Option Cards**

Each option card is shipped with installation instructions specific to that card. The general procedure for all option cards is as follows:

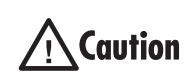

Option cards are not hot-pluggable. Disconnect power to the *720i* before installing option cards.

- 1. Disconnect power to the indicator. Remove backplate as described in [Section](#page-9-2) 2.2 on [page](#page-9-2) 6.
- 2. Carefully align the option card connector with connector J12 or J11 on the CPU board (see Figure [2-3 on page](#page-12-1) 9). Press down to seat the option card in the CPU board connector.
- 3. Use the screws provided in the option kit to secure the other end of the option card to the threaded standoffs on the CPU board (see [Figure](#page-12-1) 2-3).
- 4. Make connections to the option card as required. Use cable ties to secure loose cables inside the enclosure. When installation is complete, reassemble the enclosure as described in Section [2.6 on page](#page-13-0) 10.

The *720i* automatically recognizes all installed option cards when the unit is powered on. No hardware-specific configuration is required to identify the newly-installed card to the system.

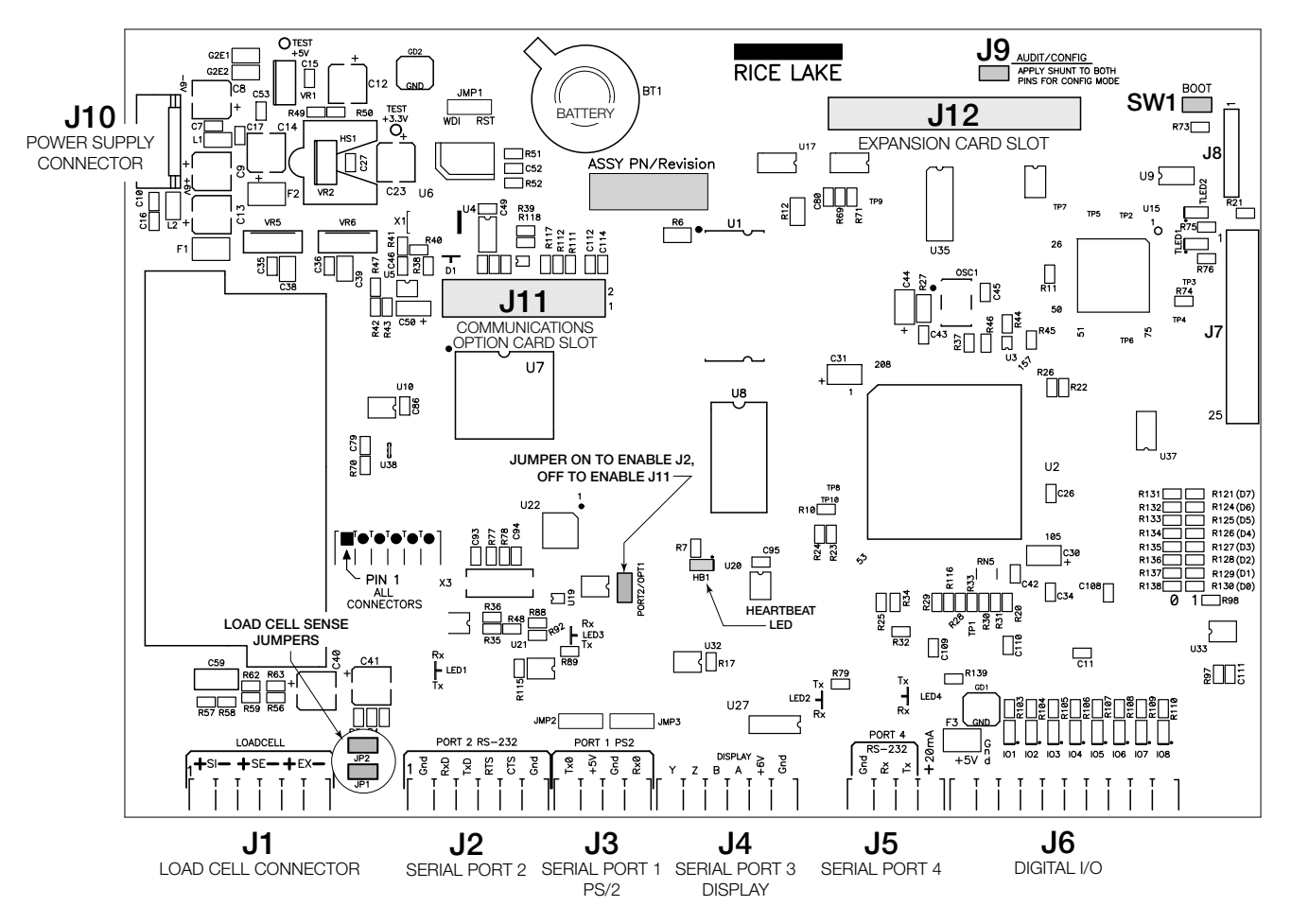

<span id="page-12-0"></span>*Figure 2-3. 720i CPU Board*

<span id="page-12-1"></span>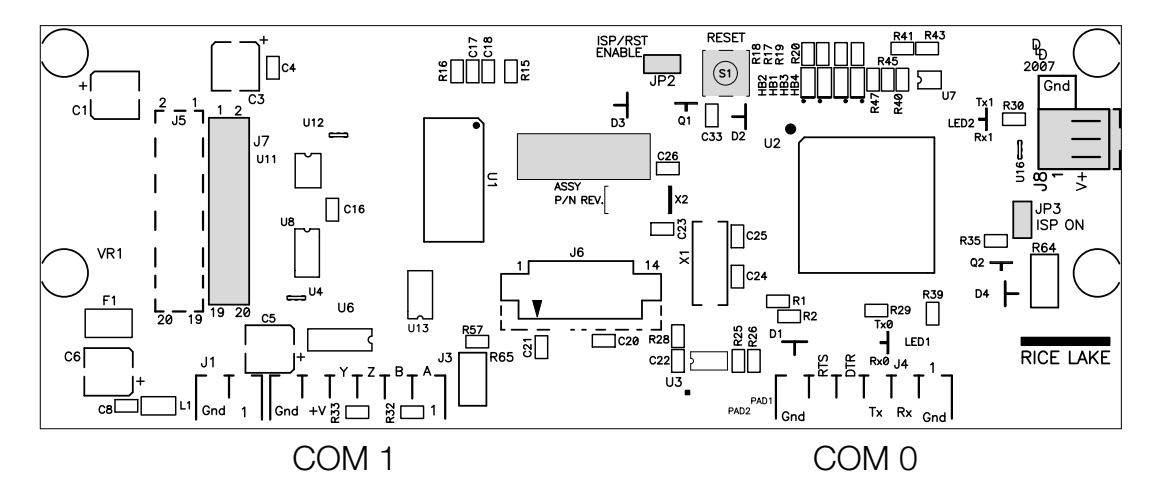

<span id="page-12-2"></span>*Figure 2-4. 720i Display Board*

### **2.5 Slot Assignments**

[Table](#page-13-2) 2-5 lists the slot numbers, CPU board connectors, and configuration assignments made for both onboard and expansion card functions in the *720i*. See [Figure](#page-12-1) 2-3 for connector locations.

| Slot Number | Connector                                         | <b>Function</b>                    | Configured As     |
|-------------|---------------------------------------------------|------------------------------------|-------------------|
| 0           | Connector J6                                      | Onboard digital I/O                | Slot 0, bits 1-8  |
|             | Connectors J3, J2, J5                             | Onboard serial communications      | Ports 1, 2, 4     |
|             | Connector J1                                      | Onboard single-channel A/D         | Channel 1         |
| 2           | Connectors J12 (expansion card                    | Dual-channel serial expansion card | Ports 7-8         |
|             | slot) and J11(communications<br>option card slot) | Digital I/O expansion card         | Slot 2, bits 1-24 |
|             |                                                   | Analog output card                 | Analog 2          |
|             |                                                   | Bus communications cards           | Bus Option 2      |

*Table 2-5. 720i Slot Assignments*

### <span id="page-13-2"></span><span id="page-13-0"></span>**2.6 Enclosure Reassembly**

Once cabling is complete, position the backplate over the enclosure and reinstall the backplate screws. Use the torque pattern shown in [Figure](#page-13-1) 2-5 to prevent distorting the backplate gasket. Torque screws to 15 in-lb (1.7 N-m).

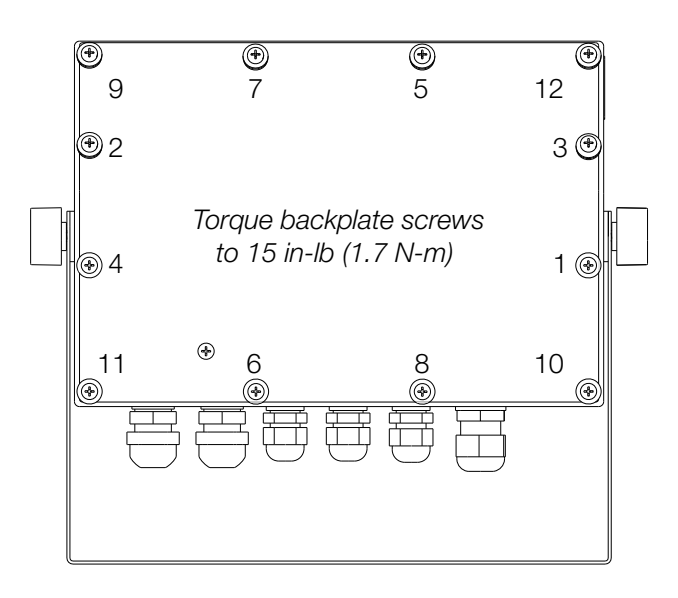

<span id="page-13-1"></span>*Figure 2-5. 720i Enclosure Backplate*

### **2.7 CPU Board Removal**

If you must remove the *720i* CPU board, use the following procedure:

- 1. Disconnect power to the indicator. Remove backplate as described in [Section](#page-9-2) 2.2 on [page](#page-9-2) 6.
- 2. Unplug connectors for power to the board, serial communications, digital I/O, and any installed option cards.
- 3. Remove any installed option cards.
- 4. Remove the five phillips head screws and the kep nut from the CPU board.
- 5. Remove CPU board from the enclosure. If necessary, cut cable ties to shift cables out of the way.

To replace the CPU board, reverse the above procedure. Be sure to reinstall cable ties to secure all cables inside the indicator enclosure.

### **2.8 Battery Replacement**

The lithium battery on the CPU board maintains the real-time clock and protects data stored in the system RAM when the indicator is not connected to AC power.

Data protected by the CPU board battery includes time and date, truck and tare memory, and onboard database information.

Use *Revolution III* to store a copy of the indicator configuration on a PC before attempting battery replacement. If any data is lost, the indicator configuration can be restored from the PC.

Watch for the low battery warning on the LCD display and periodically check the battery voltage on both the CPU board and on any installed memory option cards. Batteries should be replaced when the indicator low battery warning comes on, or when battery voltage falls to 2.2 VDC. Life expectancy of the battery is ten years.

### **Replacement Procedure**

**For best results, replace the battery while in weigh mode and with AC power applied.** Use care not to bend the battery retaining spring.

If the battery must be replaced with power removed, do the following immediately after restoring power:

- 1. Place indicator in setup mode.
- 2. Go to the Version menu and press the **RSConfig** softkey. If connected using *Revolution III*, configuration can be reset by using monitor mode to enter the RESETCONFIGURATION command followed by the RS command.

See Figure [2-3 on page](#page-12-1) 9 for CPU board battery location and orientation (positive side up).

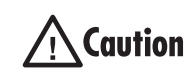

Risk of explosion if battery is replaced with incorrect type. Dispose of batteries per manufacturer instruction.

### <span id="page-14-0"></span>**2.9 Replacement Parts and Assembly Drawings**

### **2.9.1 Universal Model**

[Table](#page-14-1) 2-6 lists replacement parts and parts kit contents for the *720i* universal enclosure model, including all parts referenced in Figures [2-6](#page-16-0) through [2-8](#page-17-0).

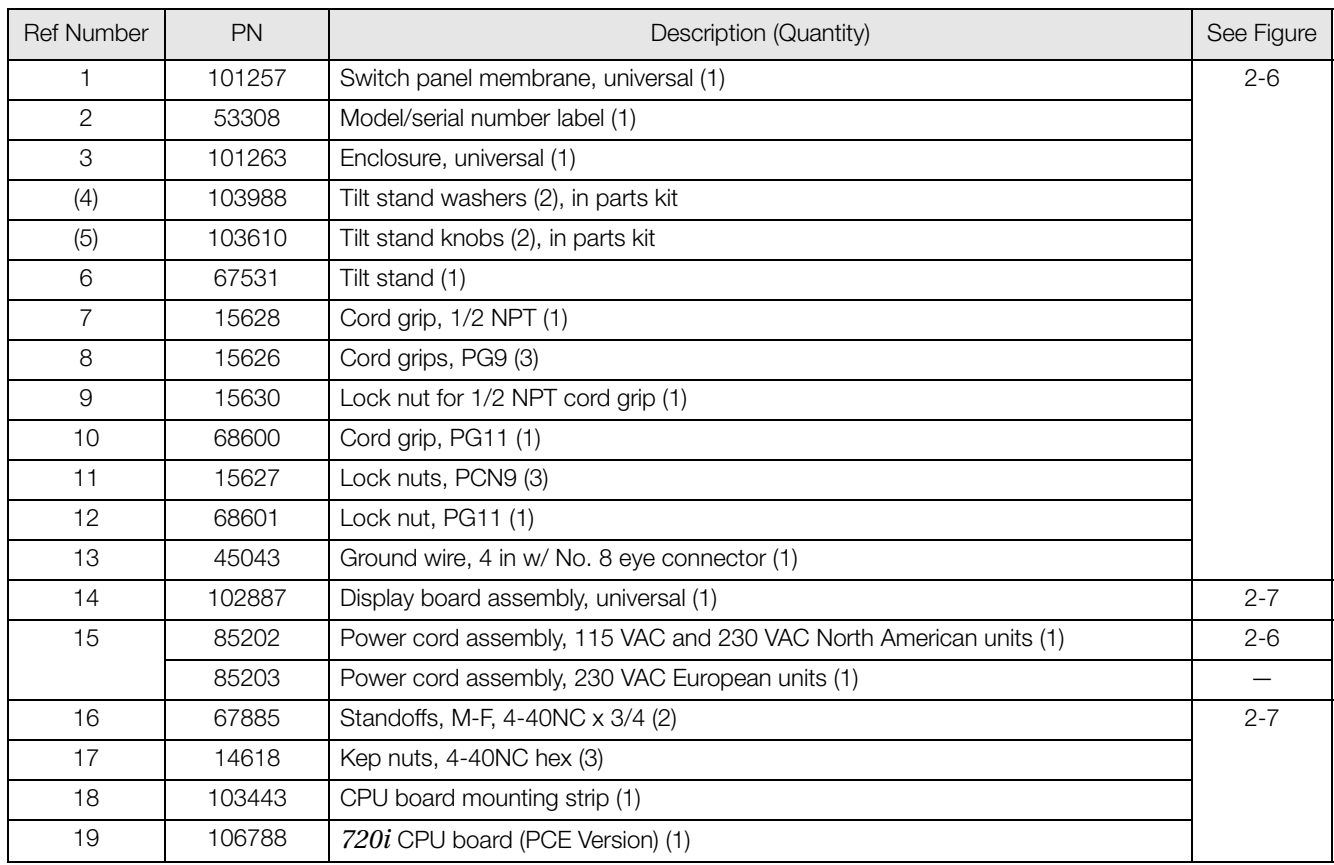

<span id="page-14-1"></span>*Table 2-6. Universal Model Replacement Parts*

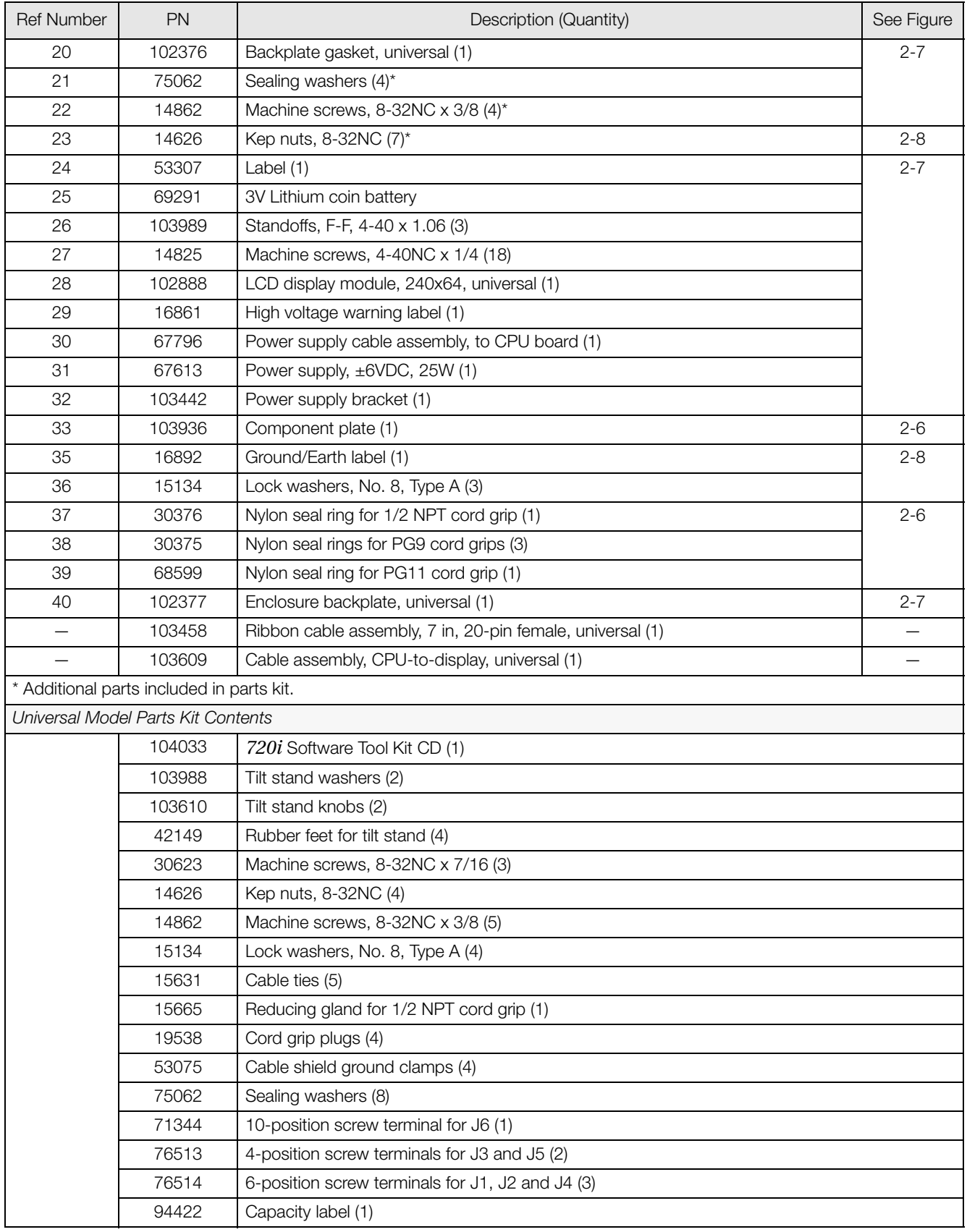

*Table 2-6. Universal Model Replacement Parts (Continued)*

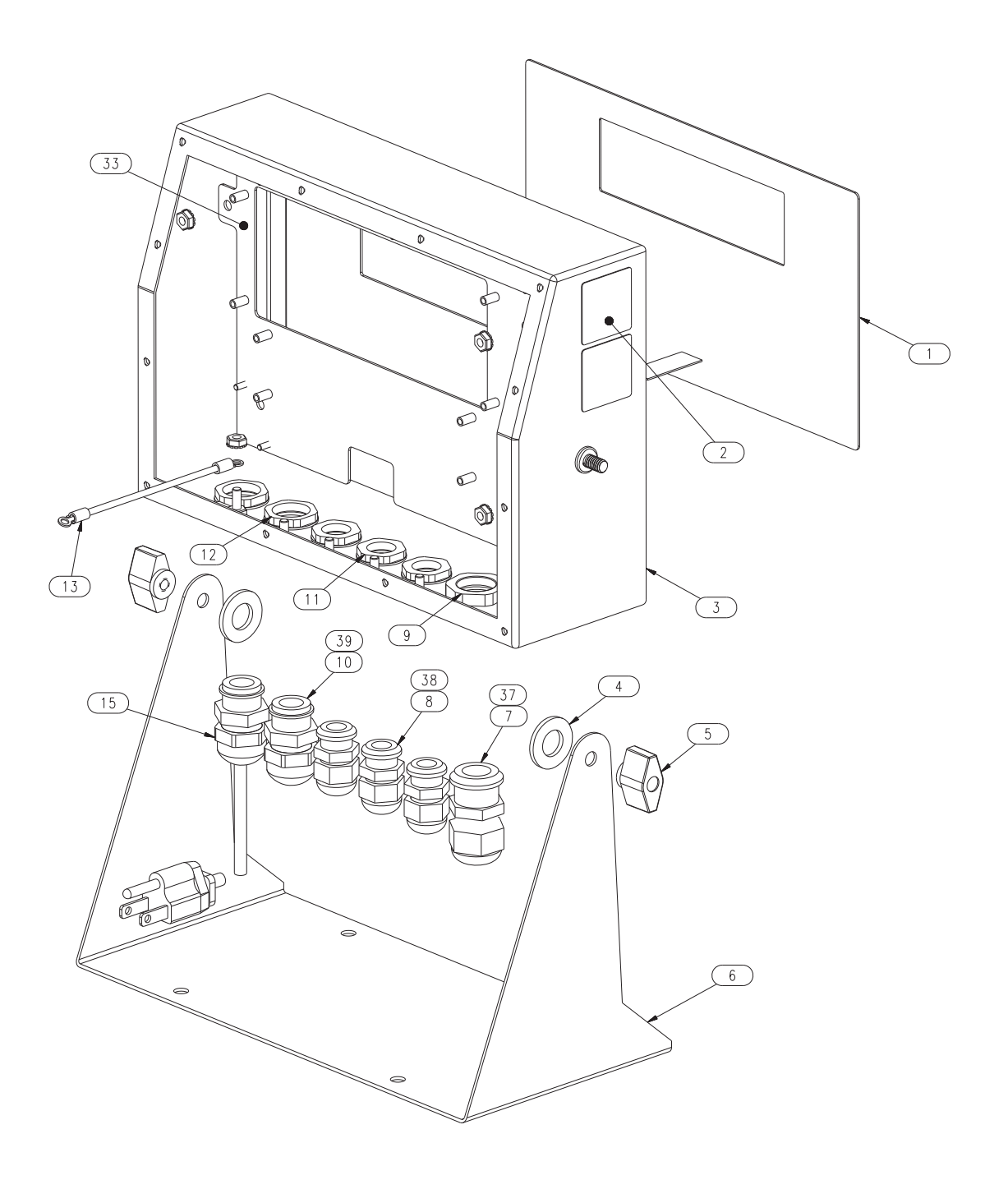

<span id="page-16-0"></span>*Figure 2-6. 720i Universal Model Assembly, Enclosure and Tilt Stand*

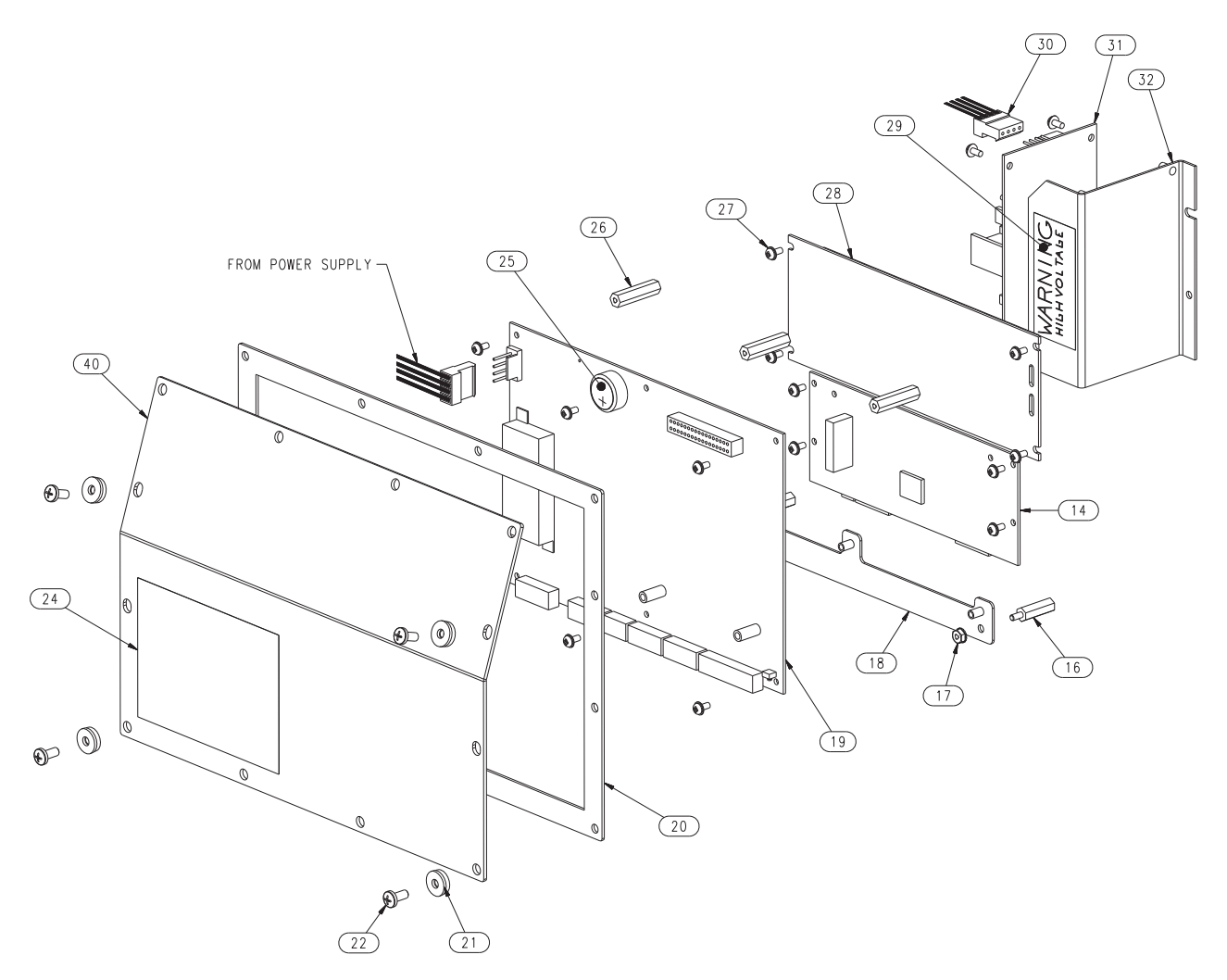

*Figure 2-7. 720i Universal Model, CPU Board and Backplate*

<span id="page-17-1"></span>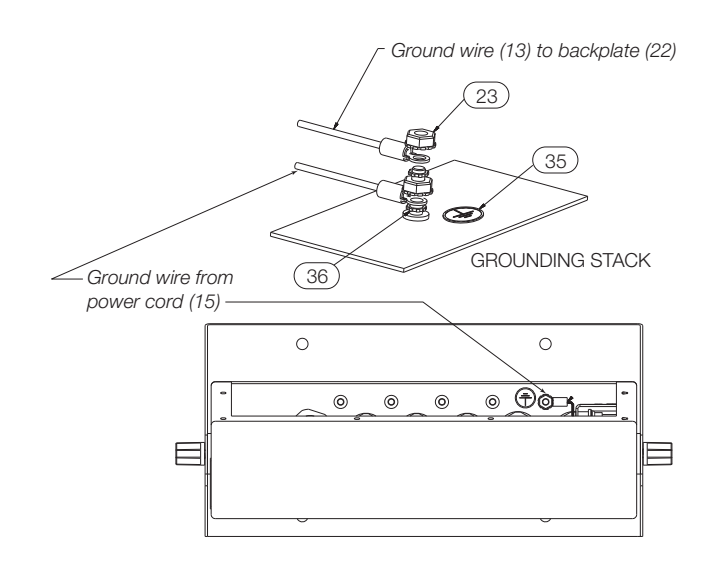

<span id="page-17-0"></span>*Figure 2-8. 720i Universal Model, Grounding Detail*

### **2.9.2 Panel Mount Controller**

[Table](#page-18-0) 2-7 lists replacement parts and parts kit contents for the *720i* panel mount controller, including all parts referenced in Figure [2-9 on page](#page-19-0) 16.

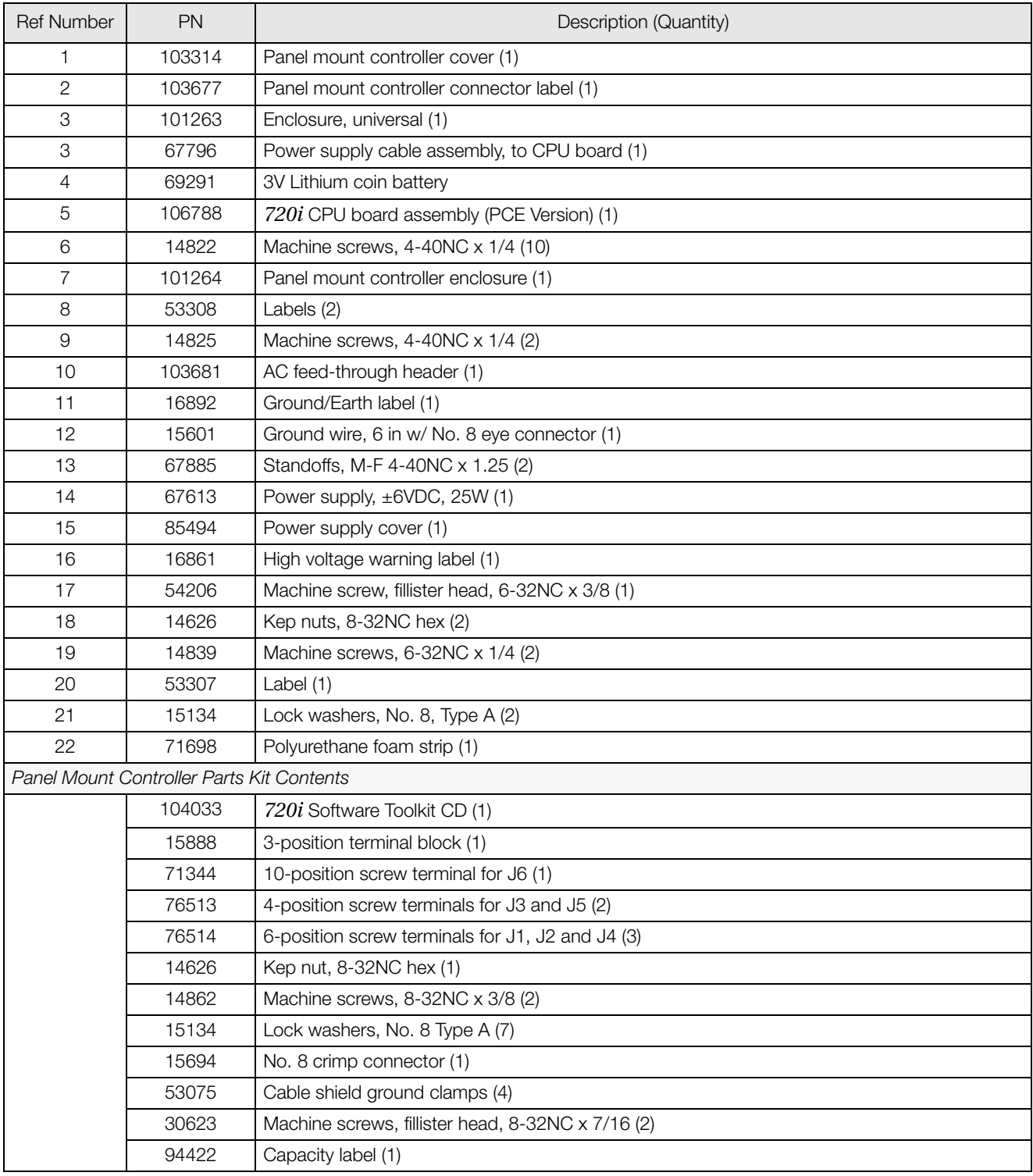

<span id="page-18-0"></span>*Table 2-7. Panel Mount Controller Replacement Parts*

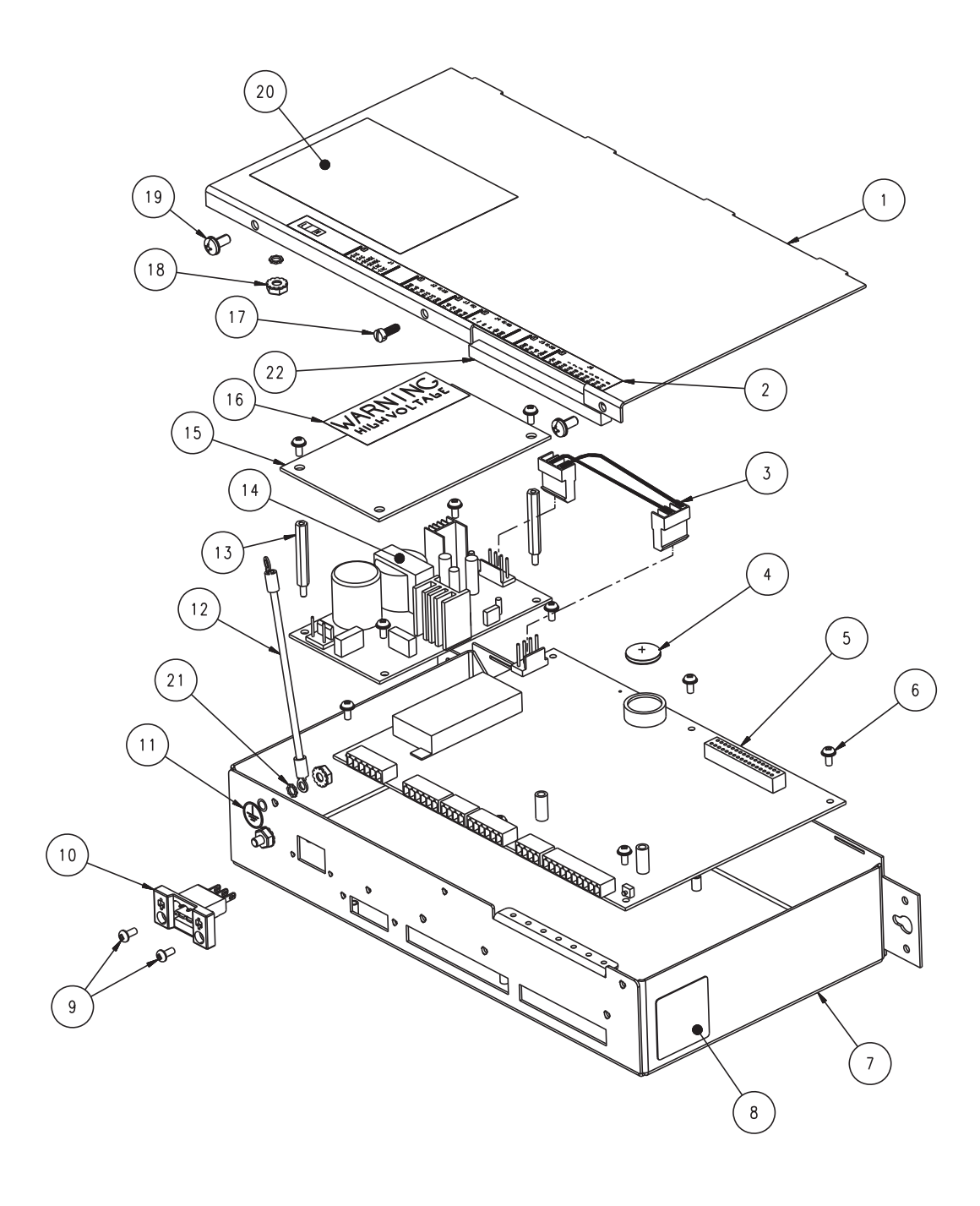

<span id="page-19-0"></span>*Figure 2-9. Panel Mount Controller Assembly*

### **2.9.3 Panel Mount Display**

[Table](#page-20-0) 2-8 lists replacement parts and parts kit contents for the *720i* panel mount remote display unit, including all parts referenced in [Figure](#page-20-1) 2-10.

| <b>Ref Number</b>                             | <b>PN</b> | Description (Quantity)                         |  |
|-----------------------------------------------|-----------|------------------------------------------------|--|
| 1                                             | 101256    | Switch panel membrane, panel mount display (1) |  |
| 2                                             | 101265    | Faceplate, panel mount display (1)             |  |
| 3                                             | 68719     | Faceplate gasket, panel mount display (1)      |  |
| 4                                             | 102605    | Backplate, panel mount display (1)             |  |
| 5                                             | 14822     | Machine screws, 4-40NC x 1/4 (6)               |  |
| 6                                             | 101239    | Remote display board assembly (1)              |  |
| 7                                             | 53308     | Label (1)                                      |  |
| 8                                             | 69787     | Clinching bracket (1)                          |  |
| 9                                             | 82426     | Backing plate, panel mount display (1)         |  |
| Panel Mount Remote Display Parts Kit Contents |           |                                                |  |
|                                               | 76514     | 6-position screw terminal (1)                  |  |
|                                               | 94422     | Capacity label (1)                             |  |
|                                               | 53075     | Cable shield ground clamp (1)                  |  |
|                                               | 71522     | Machine screws, $8-32NC \times 1/4$ (4)        |  |
|                                               | 82425     | Machine screws, 10-32NF x 1.50 (7)             |  |

*Table 2-8. Panel Mount Display Unit Replacement Parts*

<span id="page-20-0"></span>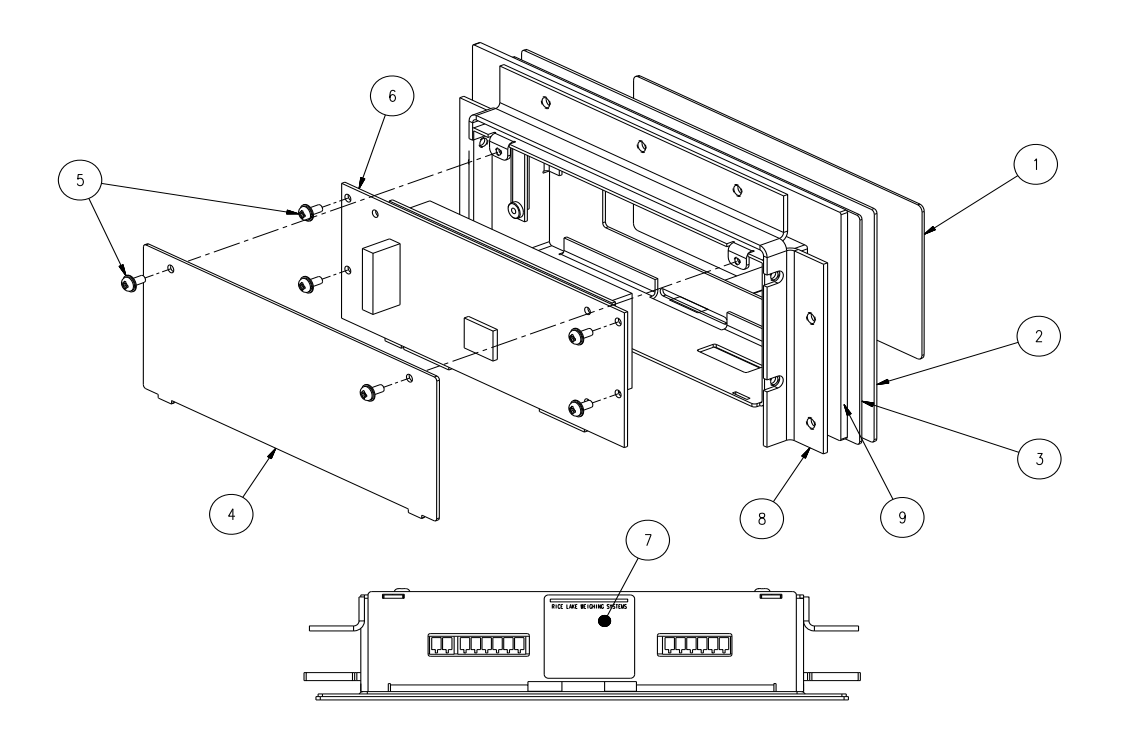

<span id="page-20-1"></span>*Figure 2-10. 720i Panel Mount Display Assembly*

### **3.0 Configuration**

To configure the *720i* indicator, press the **MENU** key on the front panel (only if jumper J9 is installed), press the **Down** key to select Configuration, then press **Enter**. Detailed descriptions of the configuration menus are provided in [Section](#page-23-0) 3.2.

When configuration is complete, press the **Save & Exit** softkey to exit setup mode. **Save & Exit** writes all parameter changes to NV RAM before returning to normal mode.

### <span id="page-21-0"></span>**3.1 Configuration Methods**

The *720i* indicator can be configured by using the front panel keys to navigate through a series of configuration menus or by sending commands or configuration data to an indicator serial port. Configuration using the menus is described in [Section](#page-22-0) 3.1.3.

Configuration using the serial port can be accomplished using either the serial command set described in Section [10.1 on page](#page-80-0) 77 or the *Revolution III* configuration utility and there are two software modules available:

- *720i* PCE
- *720i* Batching

NOTE: Some configuration parameters cannot be accessed through the configuration menus. *Revolution III* provides the most complete and efficient configuration interface for the *720i*.

### **3.1.1 Revolution III Configuration**

The *Revolution III* configuration utility provides the preferred method for configuring the *720i* indicator. *Revolution III* runs on a personal computer to set configuration parameters for the indicator. When *Revolution III* configuration is complete, configuration data is downloaded to the indicator.

*Revolution III* supports both uploading and downloading of indicator configuration data. This capability allows configuration data to be retrieved from one indicator, edited, then downloaded to another indicator with an identical hardware configuration.

To use *Revolution III*, do the following:

1. Install *Revolution III* on an IBM-compatible personal computer. See [Section](#page-51-0) 5.0 on [page](#page-51-0) 48 for detailed hardware and software requirements.

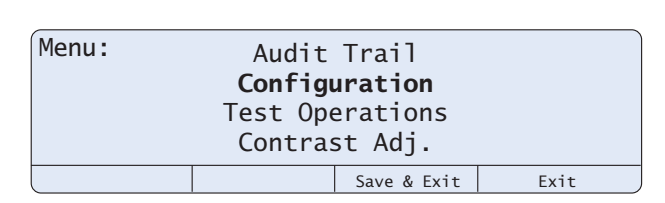

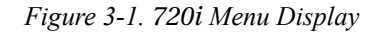

- 2. With both indicator and PC powered off, connect the PC serial port to the RS-232 pins on the indicator serial port or to the optional USB communications card.
- 3. Power up the PC and the indicator. Use the setup switch to place the indicator in setup mode.
- 4. Start the *Revolution III* program.

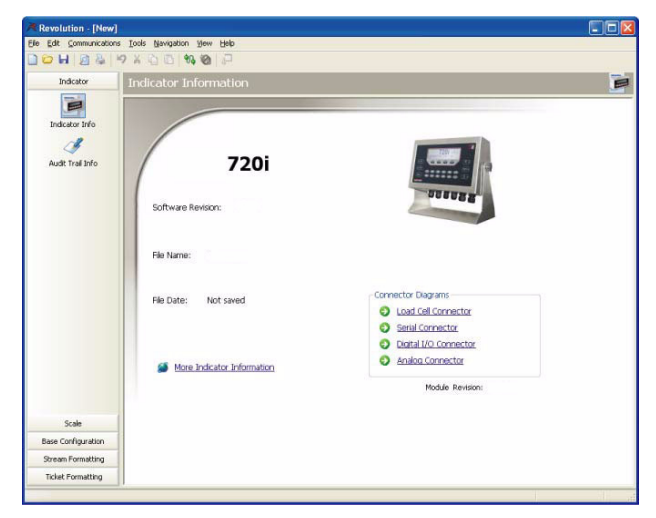

*Figure 3-2. Revolution III Display for 720i PCE Version*

*Revolution III* provides online help for each of its configuration displays. Parameter descriptions provided in this manual for front panel configuration can also be used when configuring the indicator using *Revolution III*: The interface is different, but the parameters set are the same.

See Section [5.0 on page](#page-51-0) 48 for more information about using *Revolution III* to configure the *720i*.

### **3.1.2 Serial Command Configuration**

The serial command set can be used to configure the *720i* indicator using either a personal computer, terminal, or remote keyboard. Like *Revolution III*, serial command configuration sends commands to the indicator serial port; unlike *Revolution III*, serial commands can be sent using any external device capable of sending ASCII characters over a serial connection.

Serial commands duplicate the functions available using the indicator front panel and provide some functions not otherwise available. Serial commands can be used to simulate pressing front panel keys, to configure the indicator, or to dump lists of parameter settings. See Section [10.1 on page](#page-80-0) 77 for more information about using the serial command set.

### <span id="page-22-0"></span>**3.1.3 Front Panel Configuration**

By default, the *720i* is configured to use the installed single-channel A/D as the source for Scale 1. To configure the *720i* for serial scale support, use the CONFIG submenu under the SCALES menu.

For example: to configure a serial scale, set the serial input function (SERIAL menu) for Port 4 (or Port 7, if using a serial expansion card) to SCALE or INDUST (see Section [3.2.2 on page](#page-35-1) 32). Return to the top-level SCALES menu, then go **Down** to Scale 1 Configuration, **Right** to CONFIG (Scale Hardware Configuration), then **Down** once more to show the scale source options. Use the **Right** or **Left** navigation key to change the default A/D value to PORT 4 (or PORT 7) as shown in [Figure](#page-22-1) 3-3.

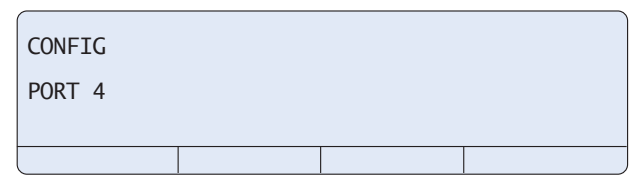

<span id="page-22-1"></span>*Figure 3-3. Scale Hardware Configuration Display*

See Section [11.3 on page](#page-94-0) 91 for more information about configuring serial scales.

### **3.1.4 Multi-Range and Multi-Interval Scales**

The *720i* supports multi-range and multi-interval scales of either two or three ranges or intervals.

*Multi-range scales* provide two or three ranges, each extending from zero to the maximum capacity specified for the range, that can specify different scale intervals (graduations). The scale interval changes as the applied weight increases but does not reset to lower range intervals until the scale returns to zero.

*Multi-interval* scales divide the scale into two or three partial weighing ranges, each with different scale intervals. The scale interval changes with both increasing and decreasing loads applied.

To configure a multi-range or multi-interval scale, use the SPLIT parameter to select 2RNG or 3RNG (for multi-range scales), or 2INTVL or 3INTVL (for multi-interval scales). Selecting a SPLIT value other than OFF allows specification of decimal point, display divisions, and maximum capacity for each range or interval.

If using streaming with multi-range or multi-interval, the stream must be set to Custom in *Revolution III* and the Tokens for Secondary and Tertiary Units must be set to L or K to match the Primary.

### <span id="page-23-0"></span>**3.2 Menu Structures and Parameter Descriptions**

The *720i* indicator can be configured using a series of menus accessed through the indicator front panel when the indicator is in setup mode. [Table](#page-23-1) 3-1 summarizes the functions of each of the main menus.

|                | Menu          | Menu Function                                                                                                    |
|----------------|---------------|----------------------------------------------------------------------------------------------------|
| <b>SCALES</b>  | Configuration | Configure and calibrate scale                                                                                                    |
| <b>SERIAL</b>  | Serial        | Configure communications ports                                                                                                    |
| <b>FEATURE</b> | Feature       | Set date and time formats, truck mode, passwords, keyboard locks, regulatory mode, and<br>initial consecutive number value, and define softkeys.                           |
| <b>PFORMT</b>  | Print Format  | Set port used for header, gross, net, truck in/out, and auxiliary print ticket formats. See<br>Section 6.0 on page 50 for more information.                                |
| <b>SETPTS</b>  | Setpoints     | Configure setpoints and batching mode. Only available in the 720 <i>i</i> Batching version.                                                                                |
| DIG I/O        | Digital I/O   | Assign digital input/output functions                                                                                                    |
| <b>ALGOUT</b>  | Analog Output | Configure analog output module. Used only if analog output option is installed.                                                                                            |
| <b>VERSION</b> | Version       | Display installed software version number. The <b>RSConfig</b> softkey on the Version menu can<br>be used to restore all configuration parameters to their default values. |

*Table 3-1. 720i Menu Summary*

<span id="page-23-1"></span>The following sections provide graphic representations of the *720i* menu structures and tables describing the menu parameters. Default values are shown in **bold** type; numeric ranges and string values are shown in *italic* type. Parameters shown surrounded by a dotted-line box only appear under the special circumstances explained under each box.

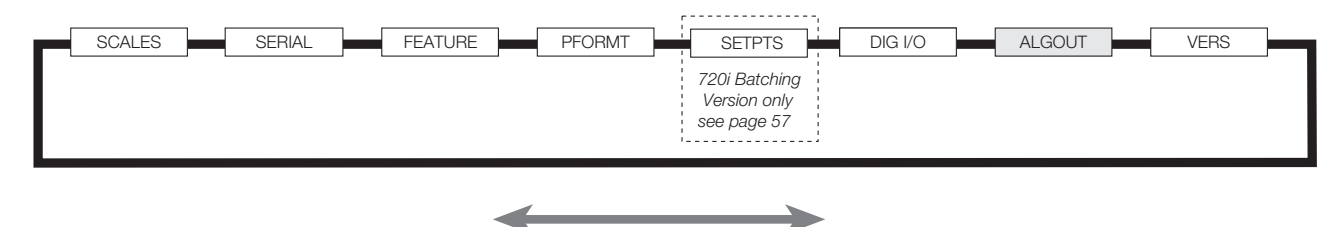

*Figure 3-4. Configuration Menu Flow*

### **3.2.1 SCALES Menu**

The SCALES menu is shown in [Figure](#page-24-0) 3-5. The FORMAT submenu is shown in Figure [3-6 on page](#page-28-0) 25; the CALIBR submenu is shown in Figure [3-8 on page](#page-34-0) 31. Parameters shown in each diagram are described in the table following that diagram.

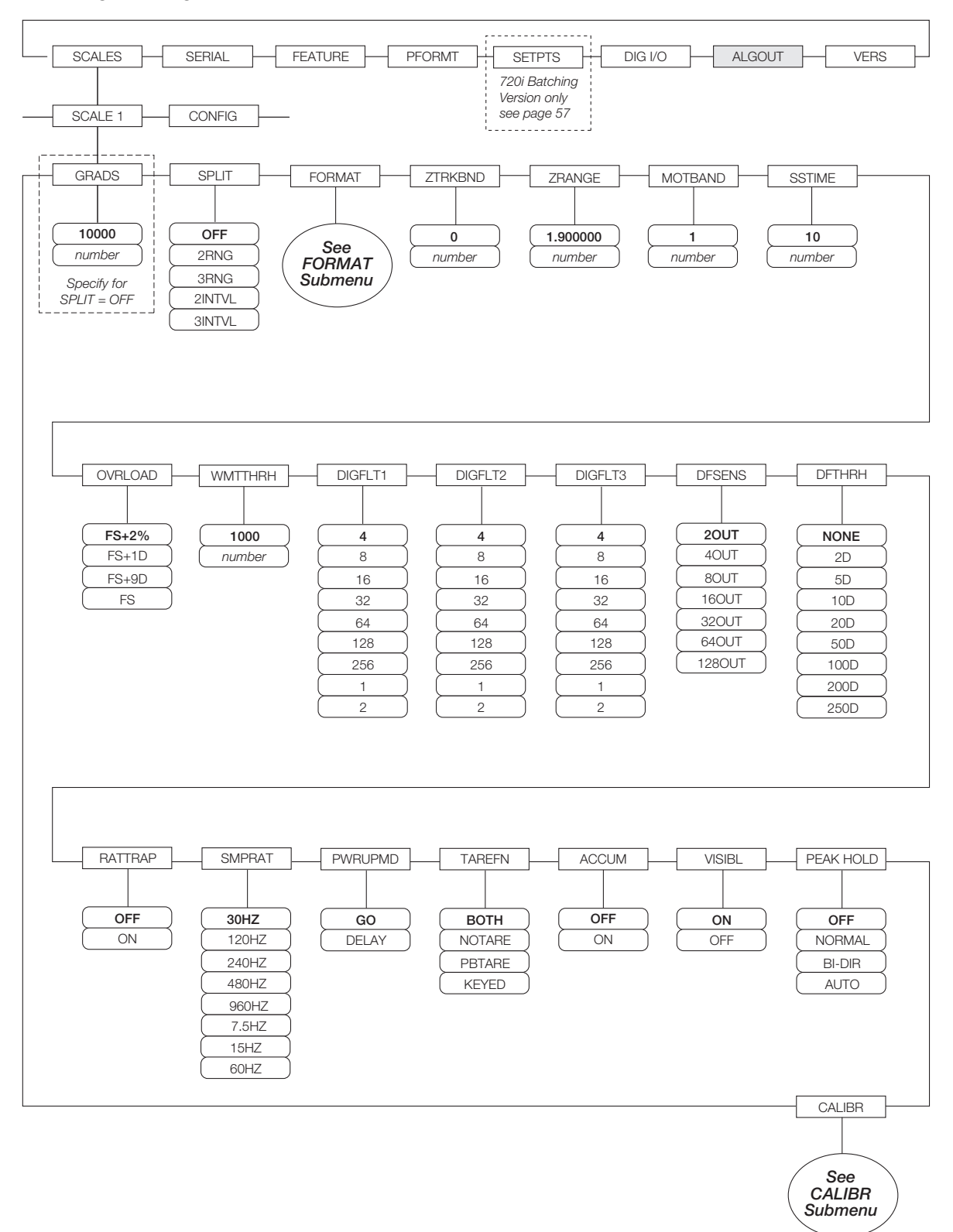

<span id="page-24-0"></span>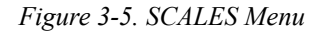

| <b>SCALES Menu</b> |                                                |                                                                                                    |  |  |
|--------------------|------------------------------------------------|----------------------------------------------------------------------------------------------------|--|--|
| Parameter          | <b>Choices</b>                                 | Description                                                                                                    |  |  |
|                    | Level 2 submenus                               |                                                                                                    |  |  |
| SCALE 1            |                                                | Allows configuration and calibration of each scale                                                                                                    |  |  |
| <b>CONFIG</b>      |                                                | Scale hardware configuration (A/D or serial scale)                                                                                                    |  |  |
| Level 3 submenus   |                                                |                                                                                                    |  |  |
| <b>GRADS</b>       | 10000<br>1-9999999                             | Specifies the number of full scale graduations if SPLIT=OFF. (For multi-range and<br>multi-interval scales (SPLIT $\neq$ OFF), the GRADS value is derived from the capacity and<br>display divisions specified for the range or interval.)                                                                          |  |  |
|                    |                                                | The value entered must be in the range 1-9999999 and should be consistent with legal<br>requirements and environmental limits on system resolution.                                                                                                    |  |  |
|                    |                                                | To calculate GRADS, use the formula: GRADS = Capacity / Display Divisions.                                                                                                    |  |  |
|                    |                                                | Display divisions are specified under the FORMAT submenu.                                                                                                    |  |  |
| <b>SPLIT</b>       | <b>OFF</b><br>2RNG<br>3RNG<br>2INTVL<br>3INTVL | Specifies whether the scale is full-range (OFF), multi-range (2RNG, 3RNG), or multi-interval<br>(2INTVL, 3INTVL). For multi-range and multi-interval scales, see the submenu shown in<br>Figure 3-7 on page 29 and parameter descriptions in Table 3-4 on page 30.                                                  |  |  |
| <b>FORMAT</b>      | <b>PRIMAR</b><br><b>SECNDR</b>                 | For standard scales (SPLIT=OFF), see Level 4 submenu descriptions in Table 3-3 on<br>page 26.                                                                                                    |  |  |
|                    | <b>TERTIA</b><br><b>ROC</b>                    | For multi-range and multi-interval scales, see Table 3-4 on page 30.                                                                                                    |  |  |
| <b>ZTRKBND</b>     | 0<br>number                                    | Automatically zeroes the scale when within the range specified, as long as the input is<br>within the ZRANGE and scale is at standstill. Specify the zero tracking band in $\pm$ display<br>divisions. Maximum legal value varies depending on local regulations.                                                   |  |  |
|                    |                                                | NOTE: For scales using linear calibration, do not set the zero tracking band to a value<br>greater than that specified for the first linearization point.                                                                                                    |  |  |
| ZRANGE             | 1.900000<br>number                             | Selects the range within which the scale can be zeroed. The 1.900000 default value is $\pm$<br>1.9% around the calibrated zero point, for a total range of 3.8%. Indicator must be at<br>standstill to zero the scale. Use the default value for legal-for-trade applications.                                      |  |  |
| <b>MOTBAND</b>     | $\mathbf{1}$<br>number                         | Sets the level, in display divisions, at which scale motion is detected. If motion is not<br>detected for 1 second or more, the standstill symbol lights. Some operations, including<br>print, tare, and zero, require the scale to be at standstill. Maximum legal value varies<br>depending on local regulations. |  |  |
|                    |                                                | If this parameter is set to 0, the standstill annunciator will be set continuously on, and<br>operations including zero, print, and tare will be performed regardless of scale motion. If 0 is<br>selected, ZTRKBND must also be set to 0.                                                                          |  |  |
| <b>SSTIME</b>      | 10<br>number                                   | Specifies the length of time the scale must be out of motion, in 0.1-second intervals, before<br>the scale is considered to be at standstill. Values greater than 10 are not recommended.                                                                                                    |  |  |
| <b>OVRLOAD</b>     | $FS+2%$<br>$FS+1D$<br>$FS+9D$<br><b>FS</b>     | Determines the point at which the display blanks and an out-of-range error message is<br>displayed. Maximum legal value varies depending on local regulations.                                                                                                    |  |  |
| <b>WMTTHRH</b>     | 1000<br>number                                 | Specifies the minimum number of grads required for a weighment to be added to the<br>recorded number of weighments.                                                                                                    |  |  |

*Table 3-2. SCALES Menu Parameters*

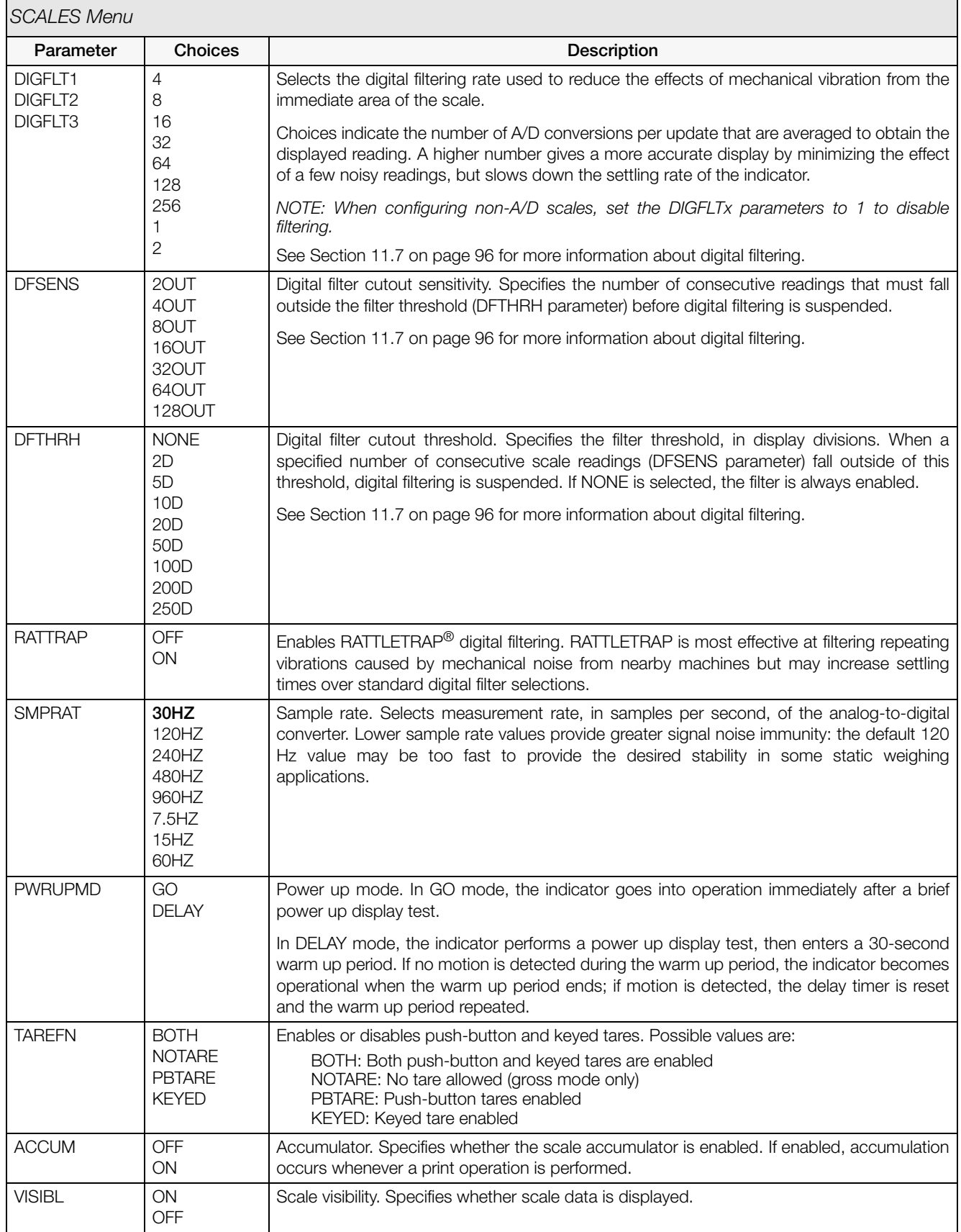

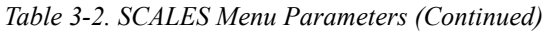

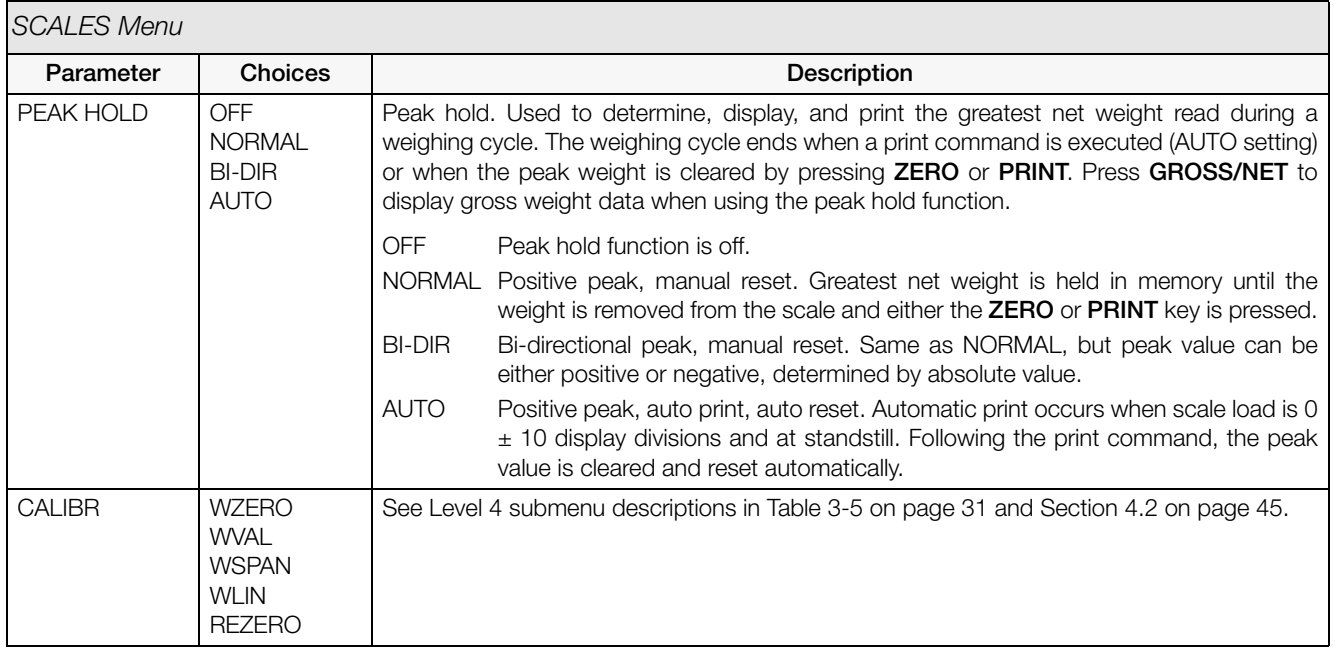

*Table 3-2. SCALES Menu Parameters (Continued)*

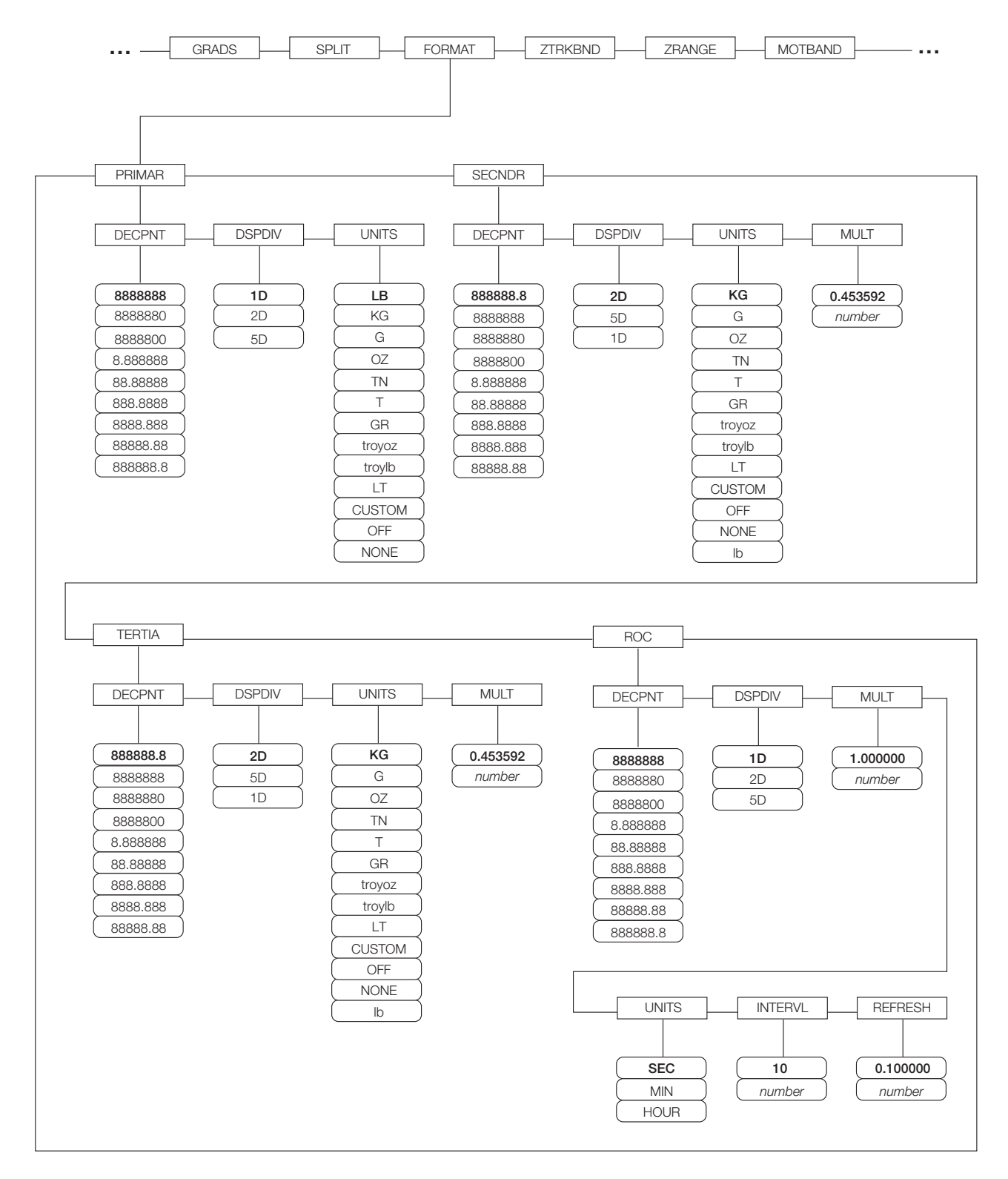

<span id="page-28-0"></span>*Figure 3-6. SCALES Menu, FORMAT Submenu, SPLIT = OFF*

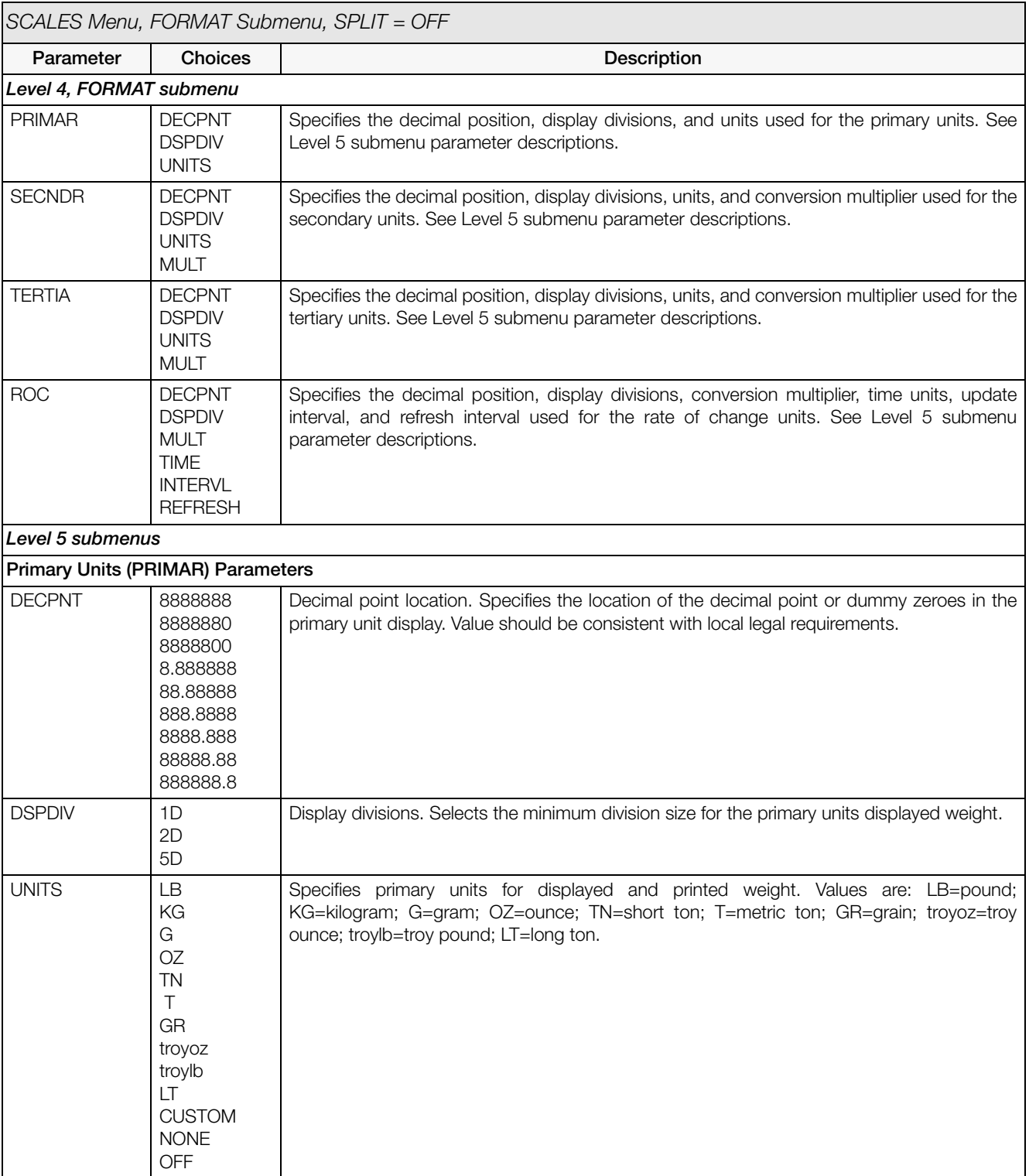

<span id="page-29-0"></span>*Table 3-3. SCALES Menu, FORMAT Submenu Parameters, SPLIT = OFF*

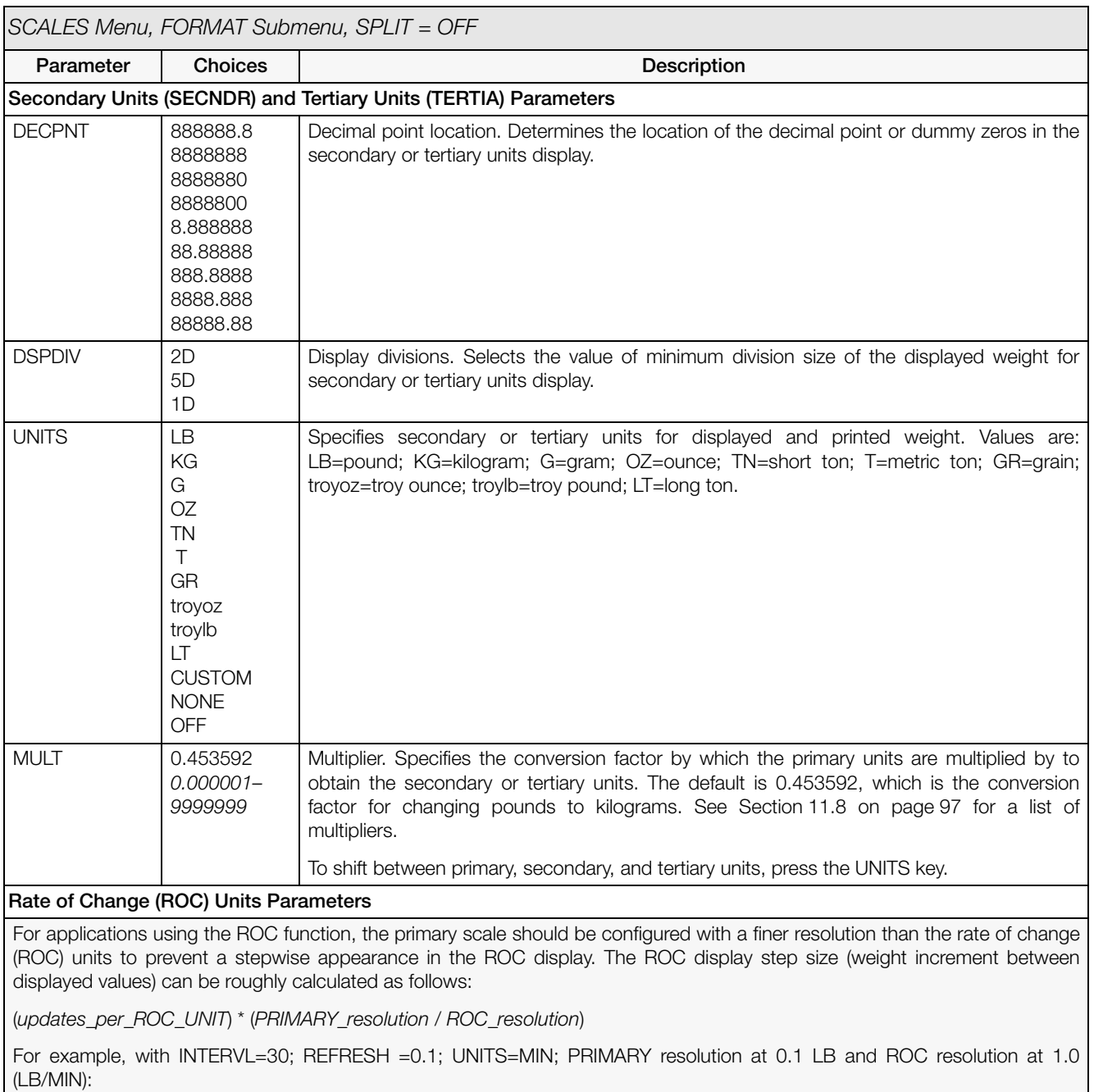

- INTERVL \* REFRESH =  $30$  \* 0.1 =  $3.0$  seconds per update (ROC data is flushed every  $3.0$  seconds)
- With UNITS = MIN, there are 20 ROC data updates per ROC time unit: 60 seconds / 3.0 seconds per update
- The resolution ratio of PRIMARY to ROC units is 0.1 (0.1 / 1.0)
- This configuration provides a step size in the ROC display of 2 LB (2 LB increments between displayed values):  $20 * 0.1 = 2$

Note that setting both PRIMARY and ROC display resolutions to 1 LB would have resulted in a step size of 20 LB.

*Table 3-3. SCALES Menu, FORMAT Submenu Parameters, SPLIT = OFF (Continued)*

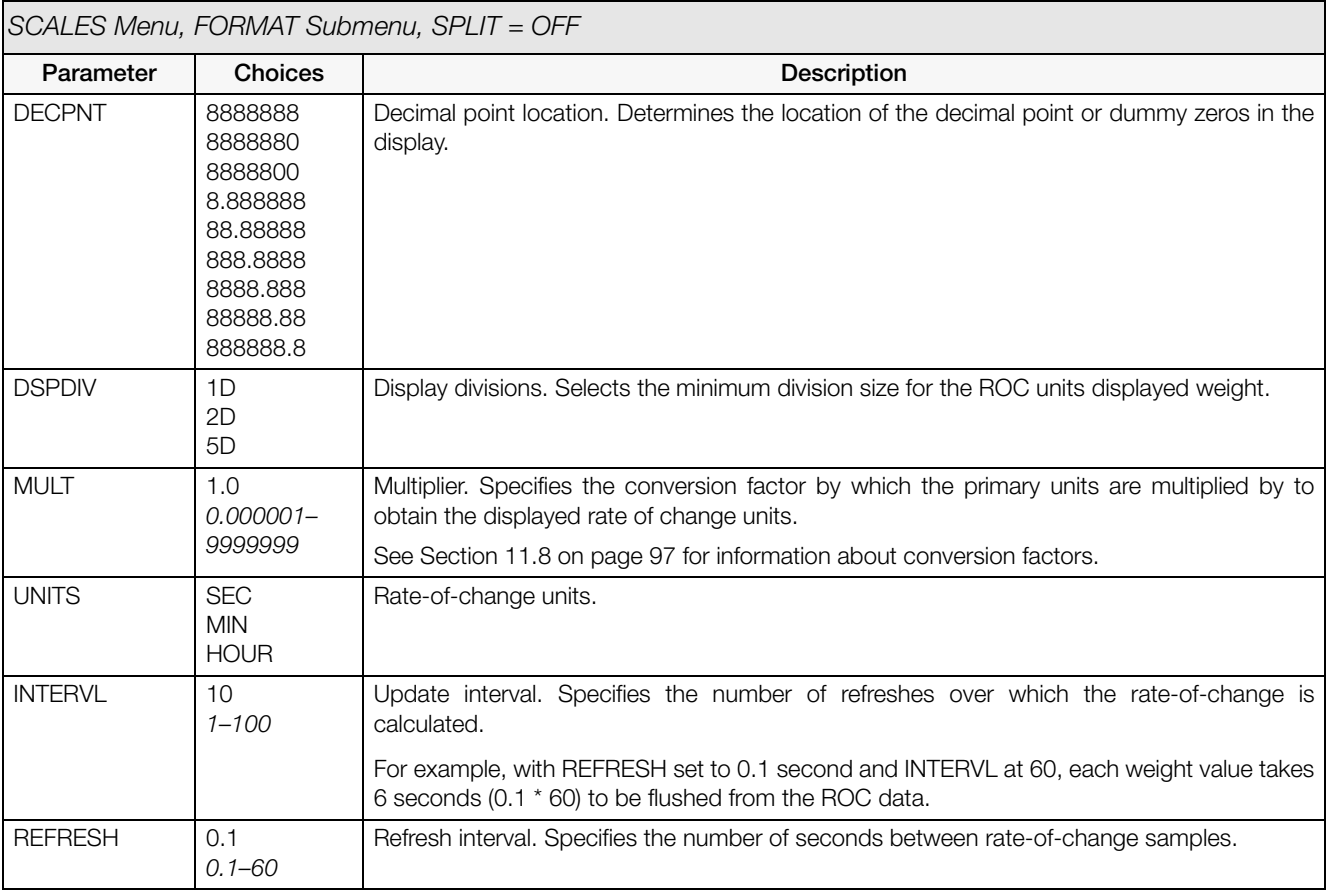

*Table 3-3. SCALES Menu, FORMAT Submenu Parameters, SPLIT = OFF (Continued)*

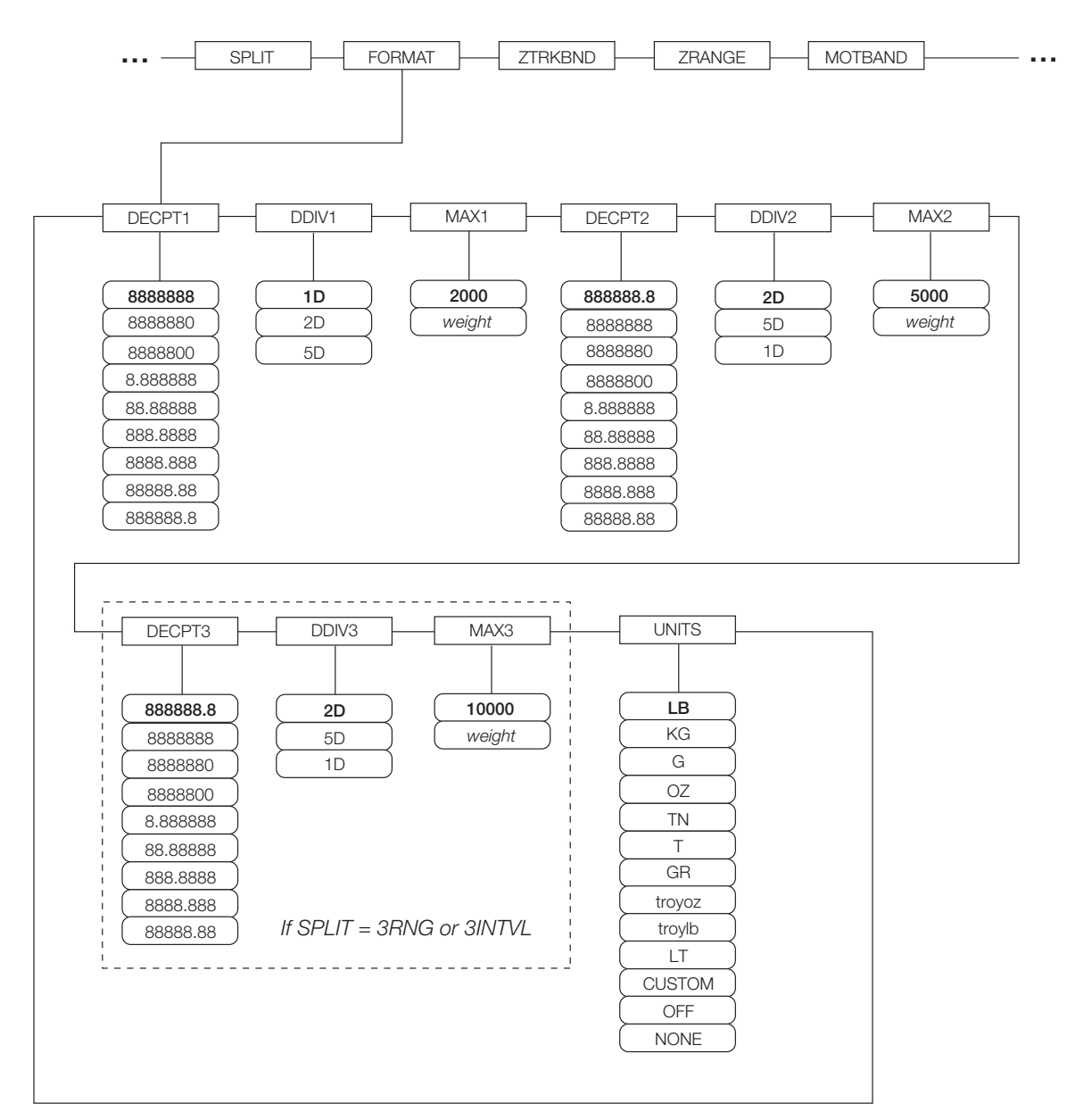

<span id="page-32-0"></span>*Figure 3-7. FORMAT Submenu, SPLIT* ≠ *OFF (Multi-range and Multi-interval Scales)*

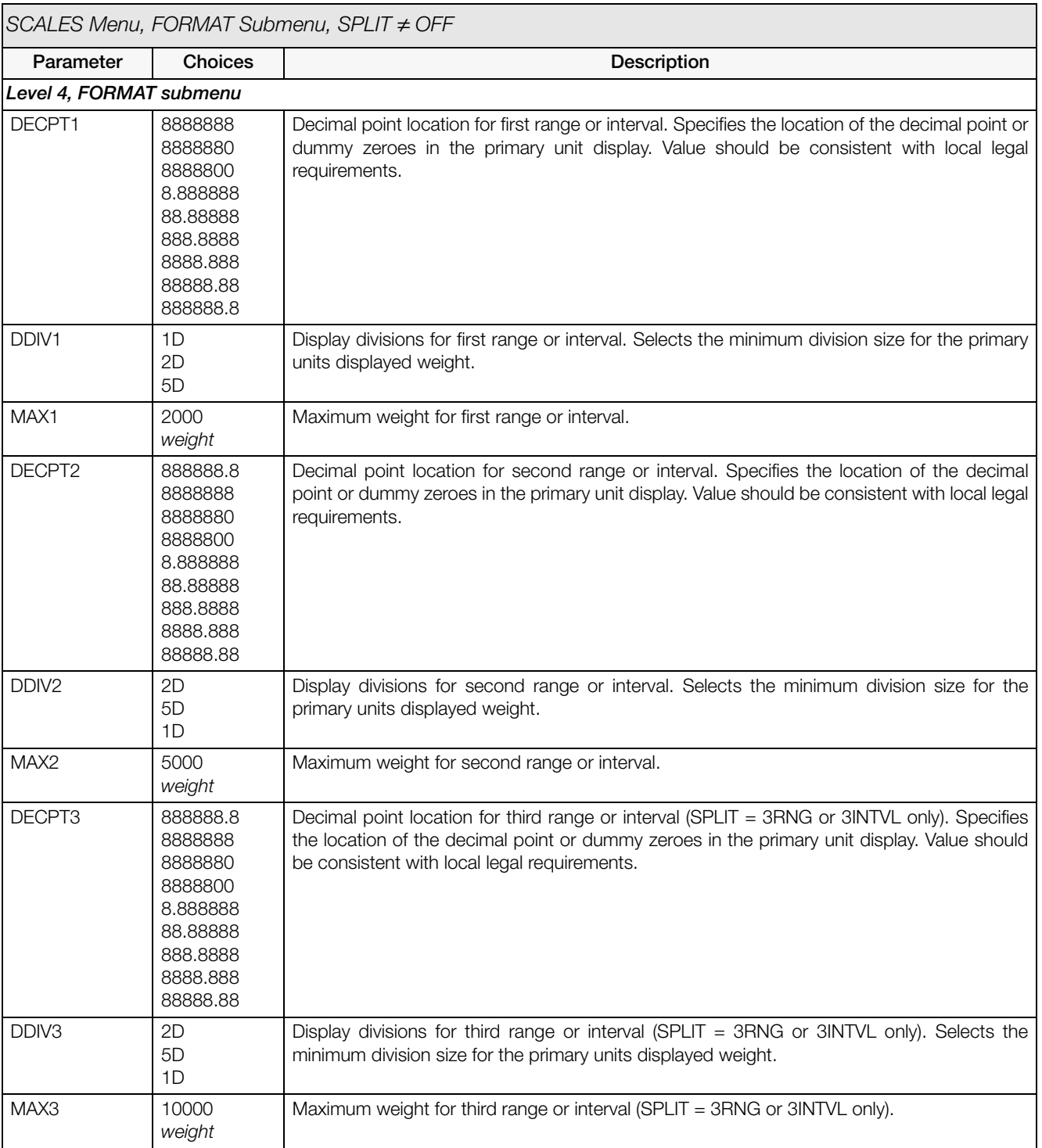

<span id="page-33-0"></span>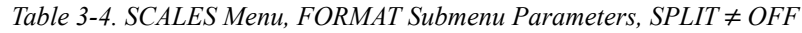

| $SCALES$ Menu, FORMAT Submenu, SPLIT $\neq$ OFF |                                                                                                    |                                                                                                    |  |
|-------------------------------------------------|----------------------------------------------------------------------------------------------------|----------------------------------------------------------------------------------------------------|--|
| Parameter                                       | <b>Choices</b>                                                                                          | Description                                                                                                    |  |
| <b>UNITS</b>                                    | LВ<br>КG<br>G<br>ΟZ<br>ΤN<br>GR<br>troyoz<br>troylb<br>LT<br><b>CUSTOM</b><br><b>NONE</b><br><b>OFF</b> | Specifies primary units for displayed and printed weight. Values are: LB=pound;<br>KG=kilogram; G=gram; OZ=ounce; TN=short ton; T=metric ton; GR=grain; troyoz=troy<br>ounce; troylb=troy pound; LT=long ton. |  |

*Table 3-4. SCALES Menu, FORMAT Submenu Parameters, SPLIT* ≠ *OFF (Continued)*

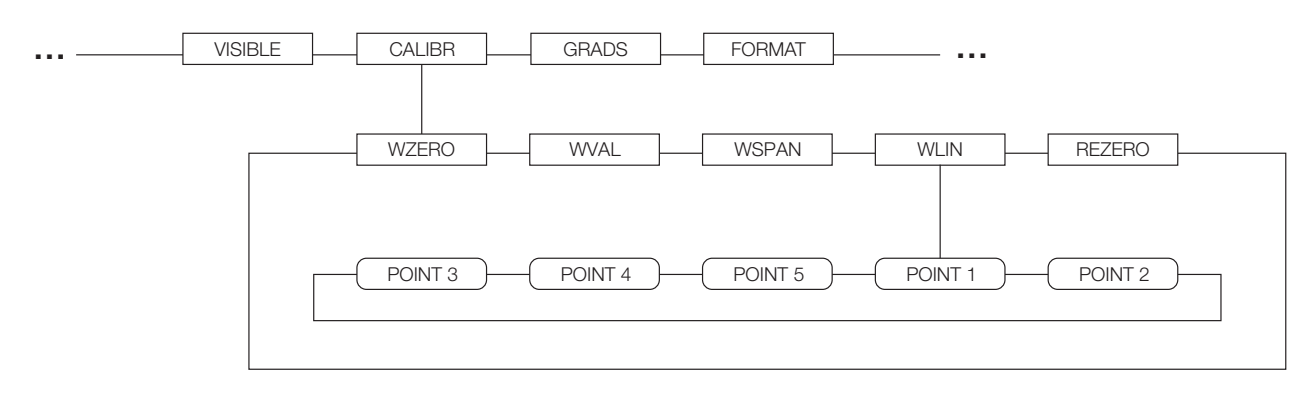

*Figure 3-8. SCALES Menu, CALIBR Submenu*

<span id="page-34-0"></span>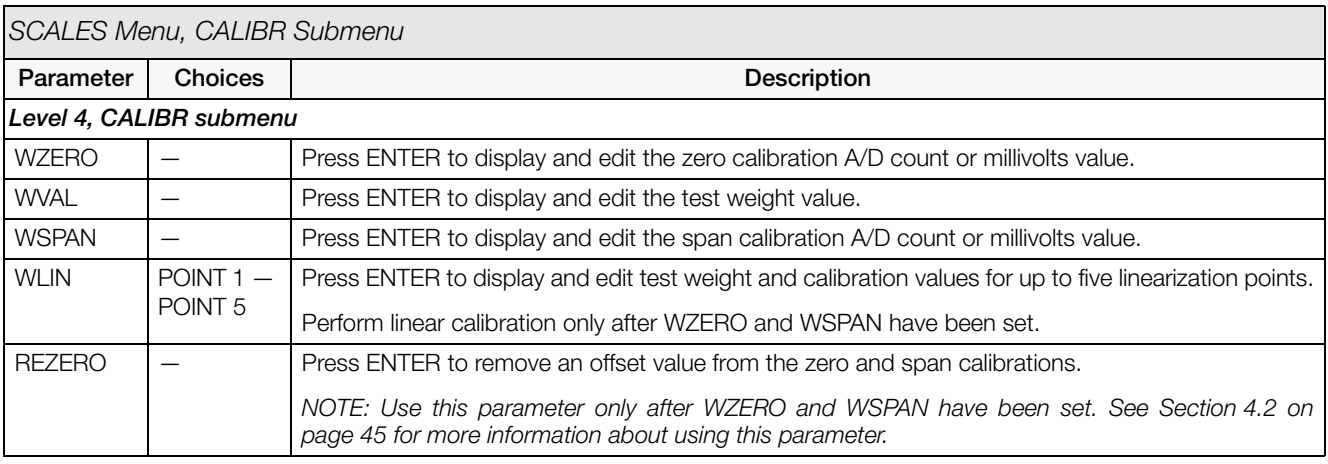

<span id="page-34-1"></span>*Table 3-5. SCALES Menu, CALIBR Submenu Parameters*

### <span id="page-35-1"></span><span id="page-35-0"></span>**3.2.2 SERIAL Menu**

See Section [11.6 on page](#page-98-0) 95 for information about *720i* serial data formats.

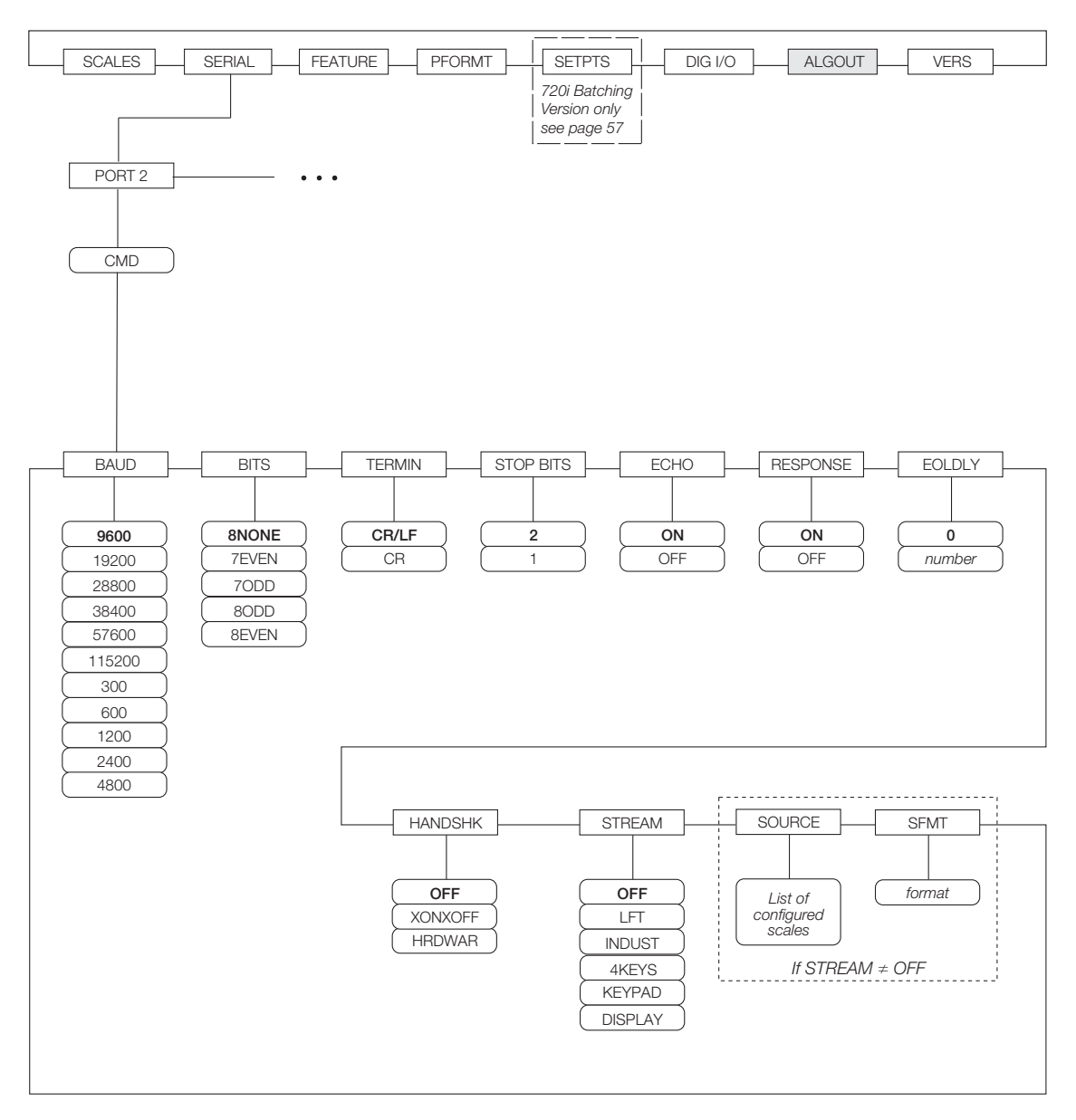

*Figure 3-9. SERIAL Menu, Port 2*
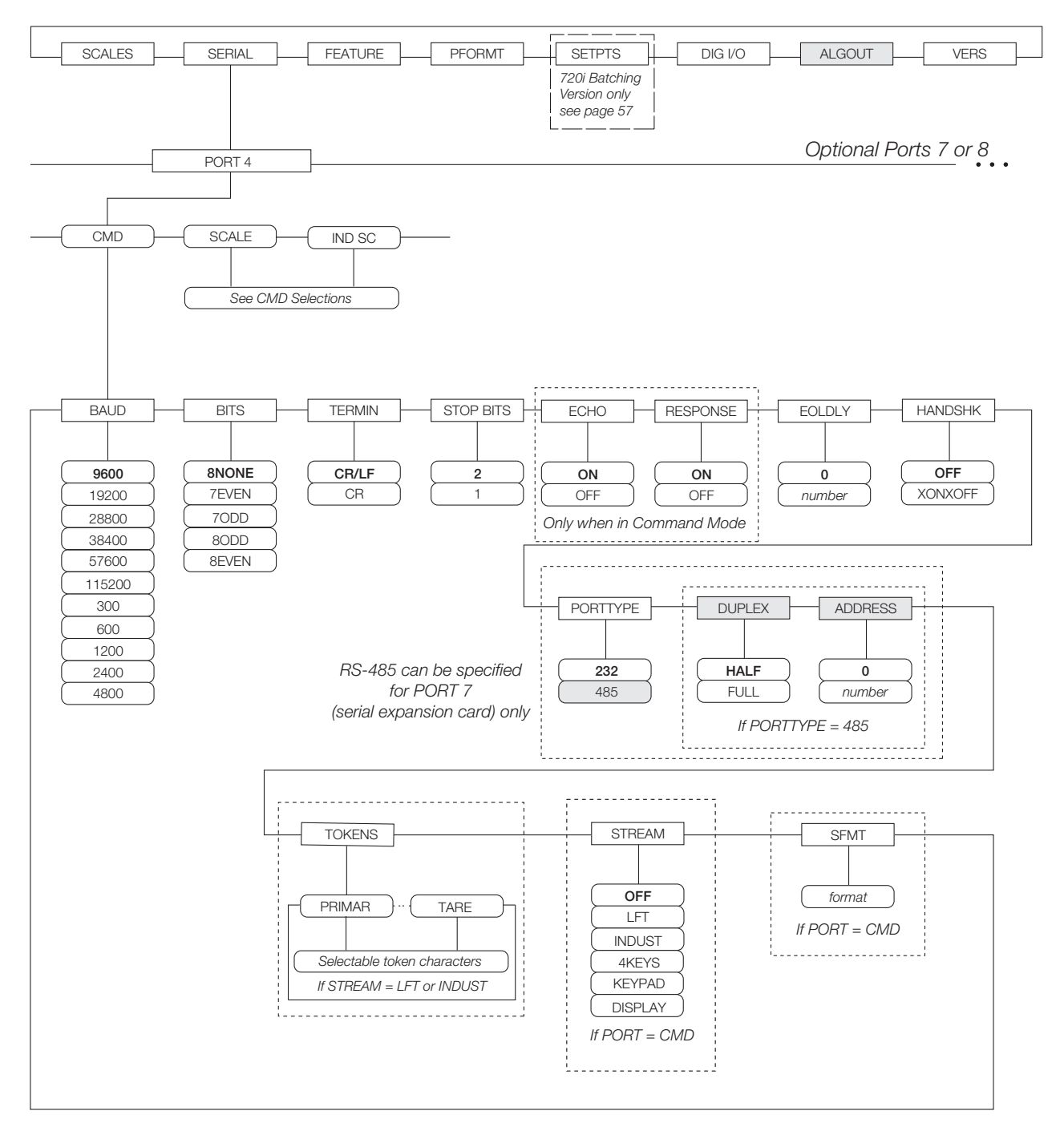

*Figure 3-10. SERIAL Menu, Port 4 and Expansion Ports*

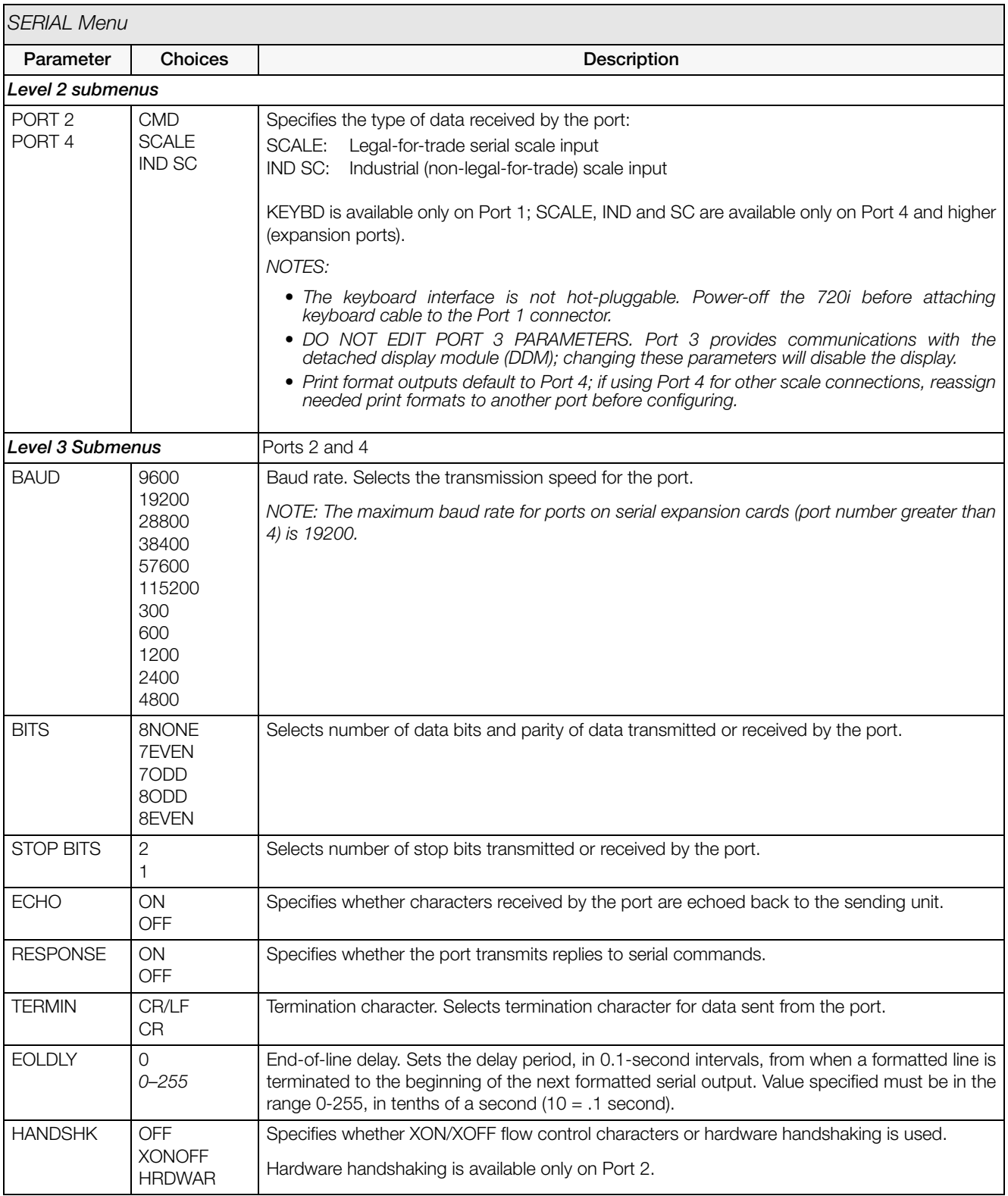

*Table 3-6. Serial Menu Parameters*

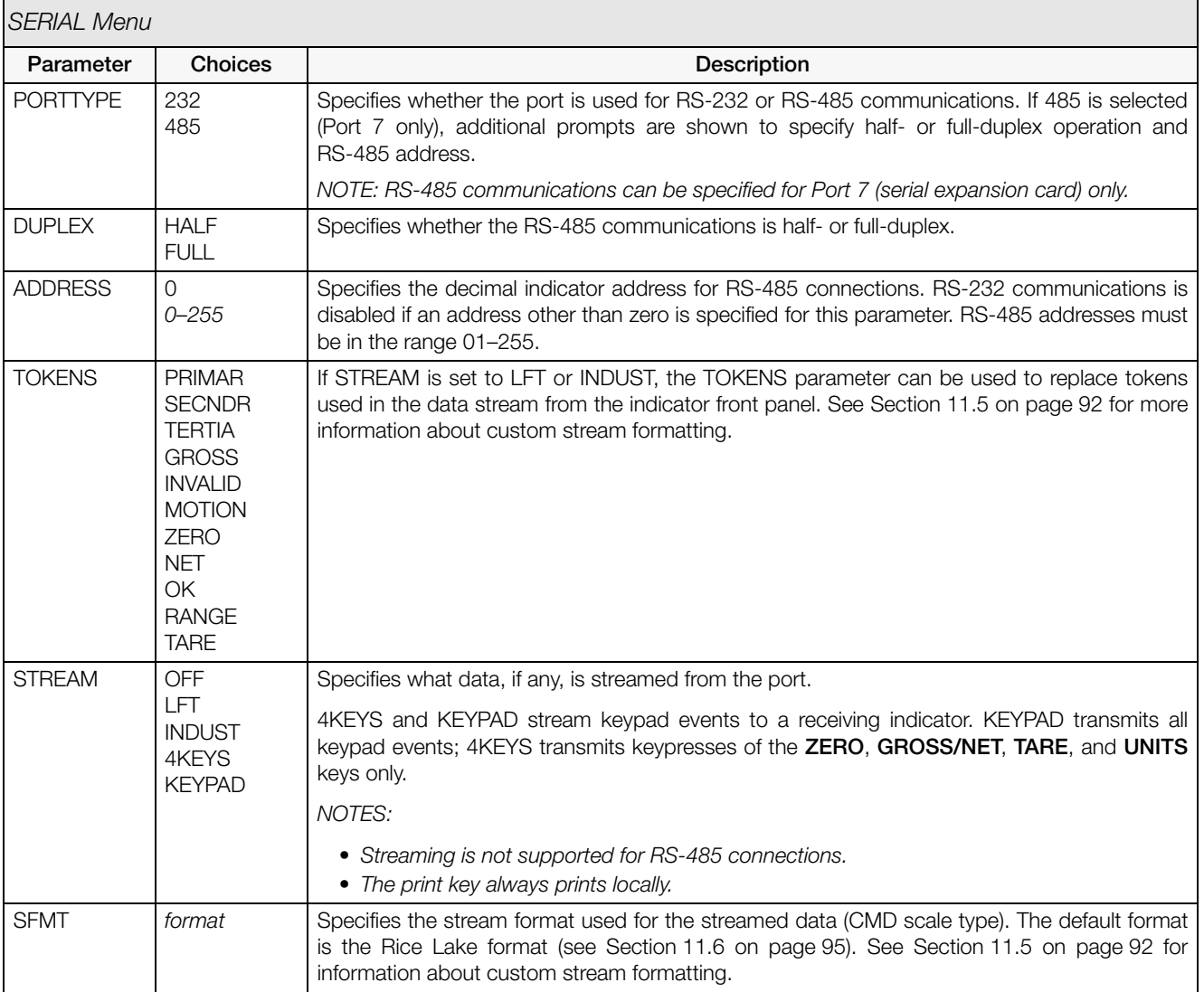

*Table 3-6. Serial Menu Parameters (Continued)*

#### **3.2.3 FEATURE Menu**

The FEATURE menu is used to set miscellaneous system attributes, including time and date, truck mode, softkey definitions, and parameters relating to the regulatory environment. See Table [3-7 on page](#page-40-0) 37 for parameter descriptions.

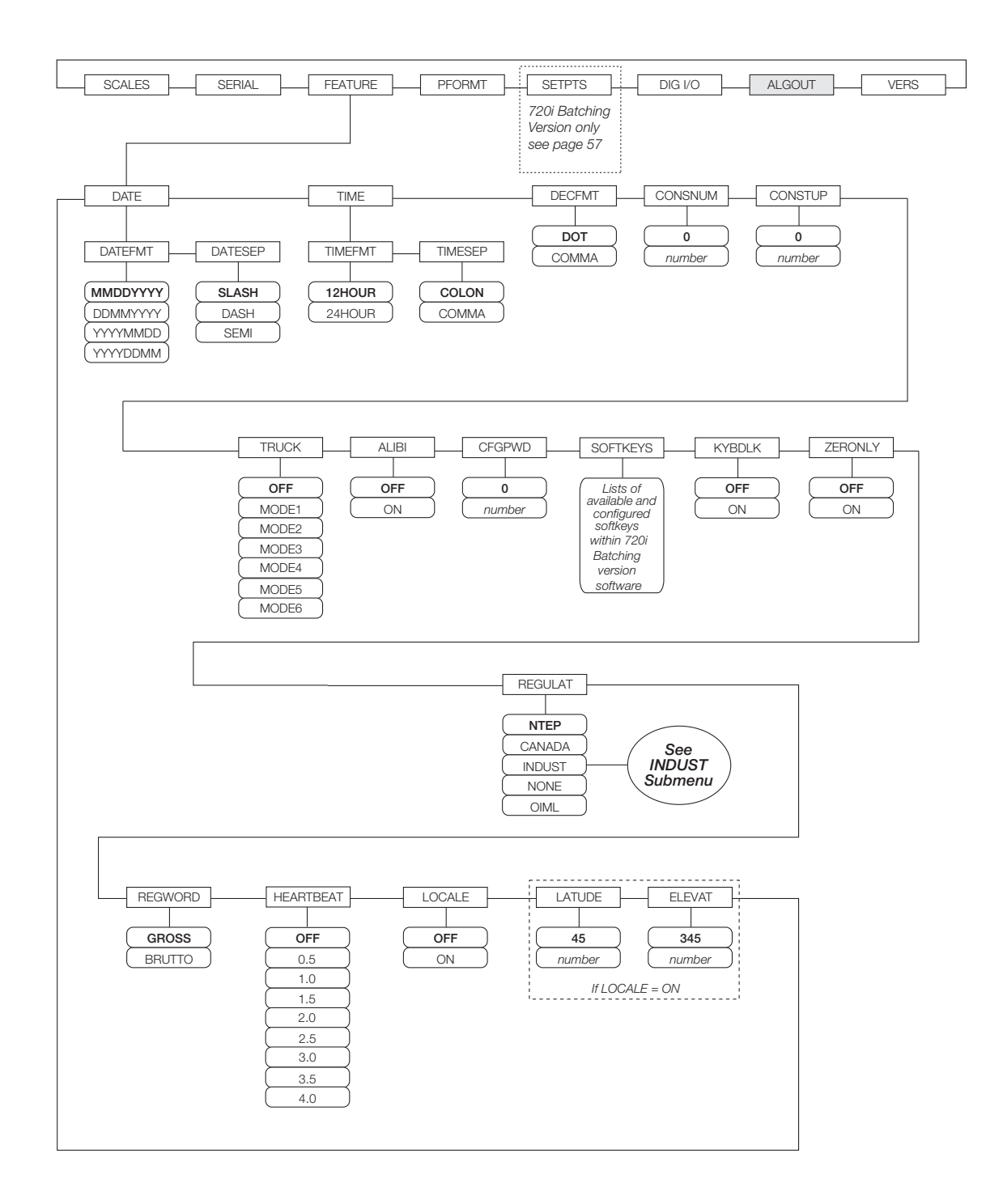

*Figure 3-11. FEATURE Menu*

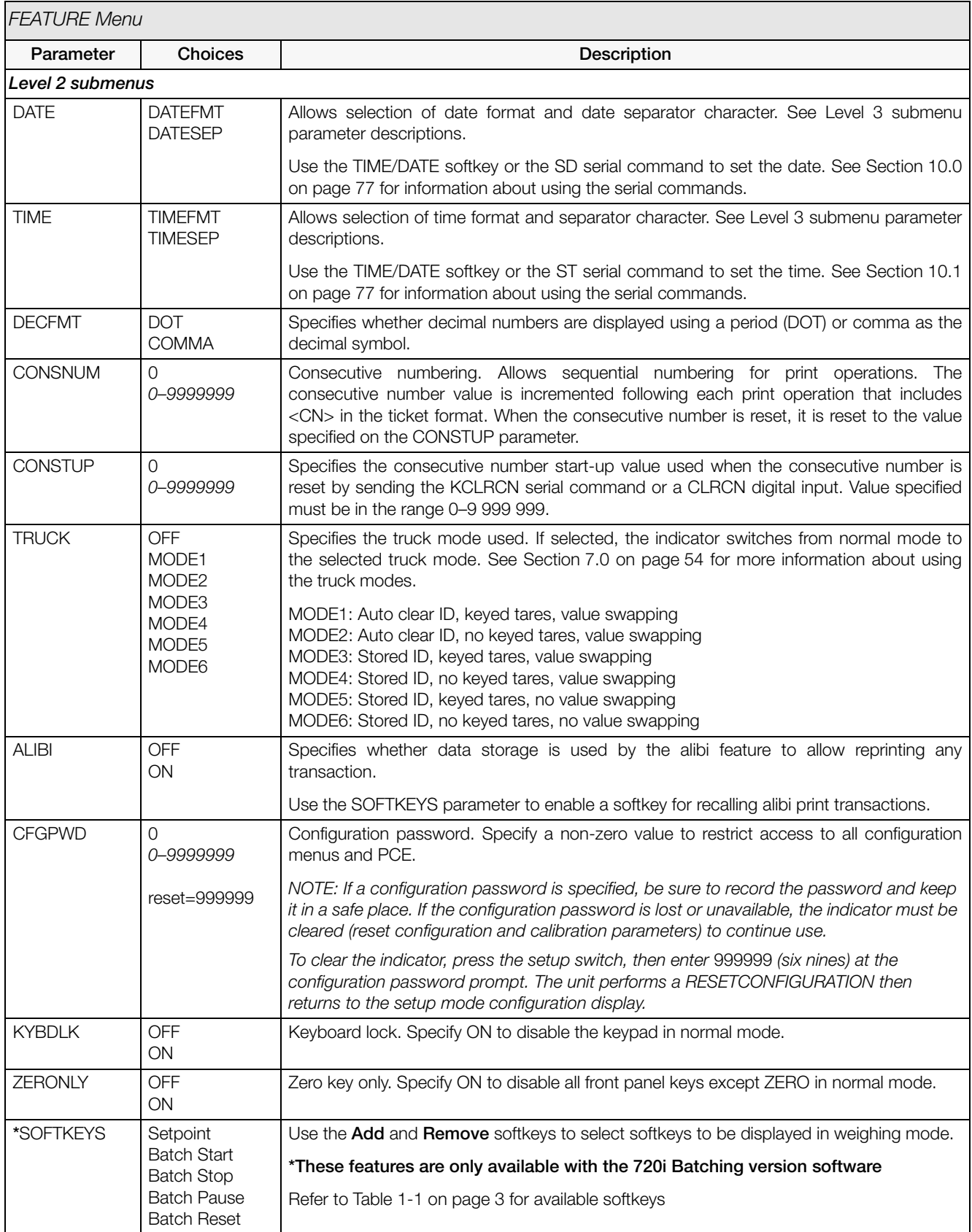

<span id="page-40-0"></span>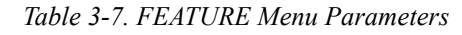

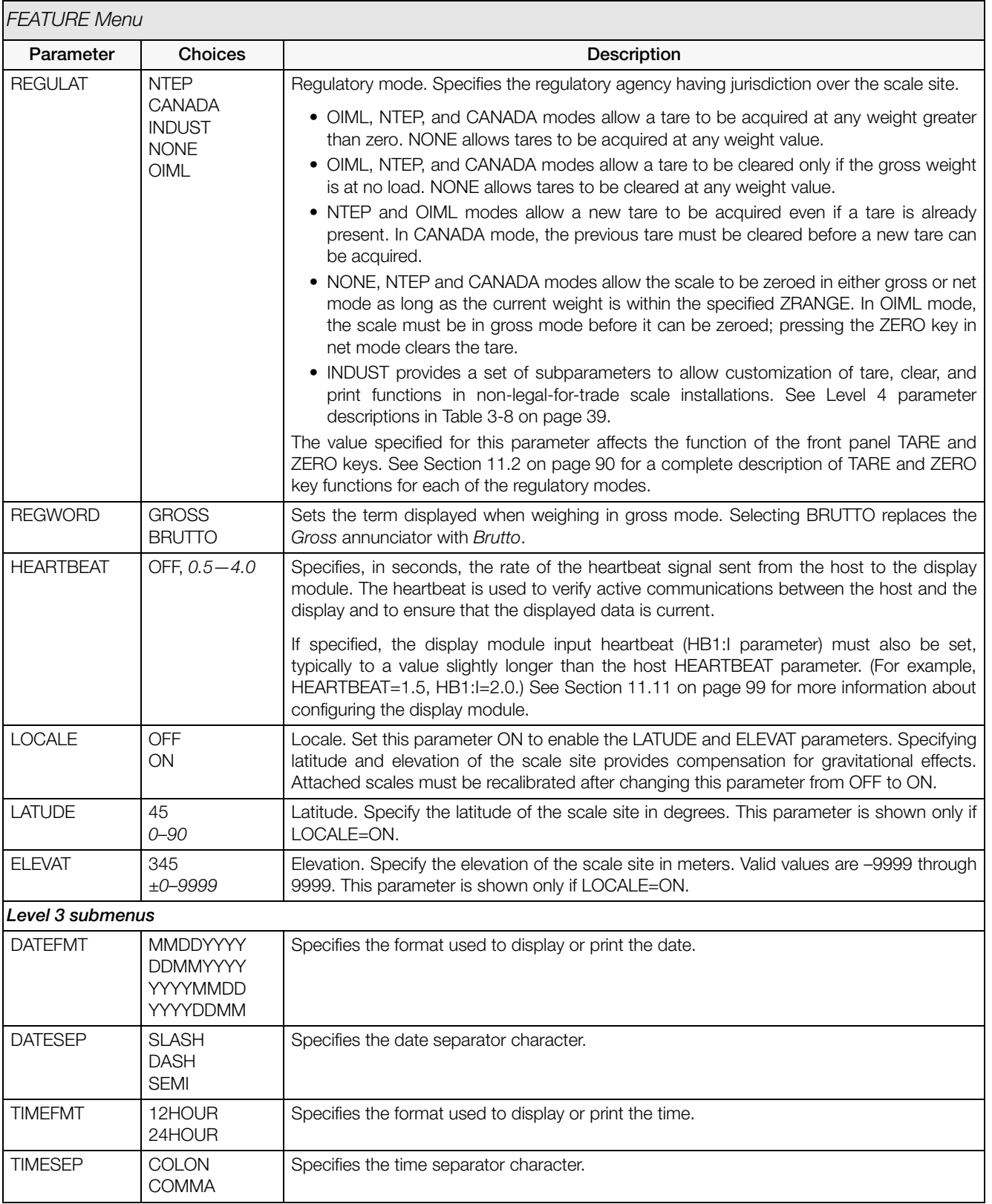

*Table 3-7. FEATURE Menu Parameters (Continued)*

#### **FEATURE Menu, REGULAT/INDUST Submenu**

The INDUST setting of the REGULAT parameter allows customization of several tare, clear, and print functions for use in *non-legal-for-trade* scale installations. See Section [11.2 on page](#page-93-0) 90 for more information about regulatory mode functions.

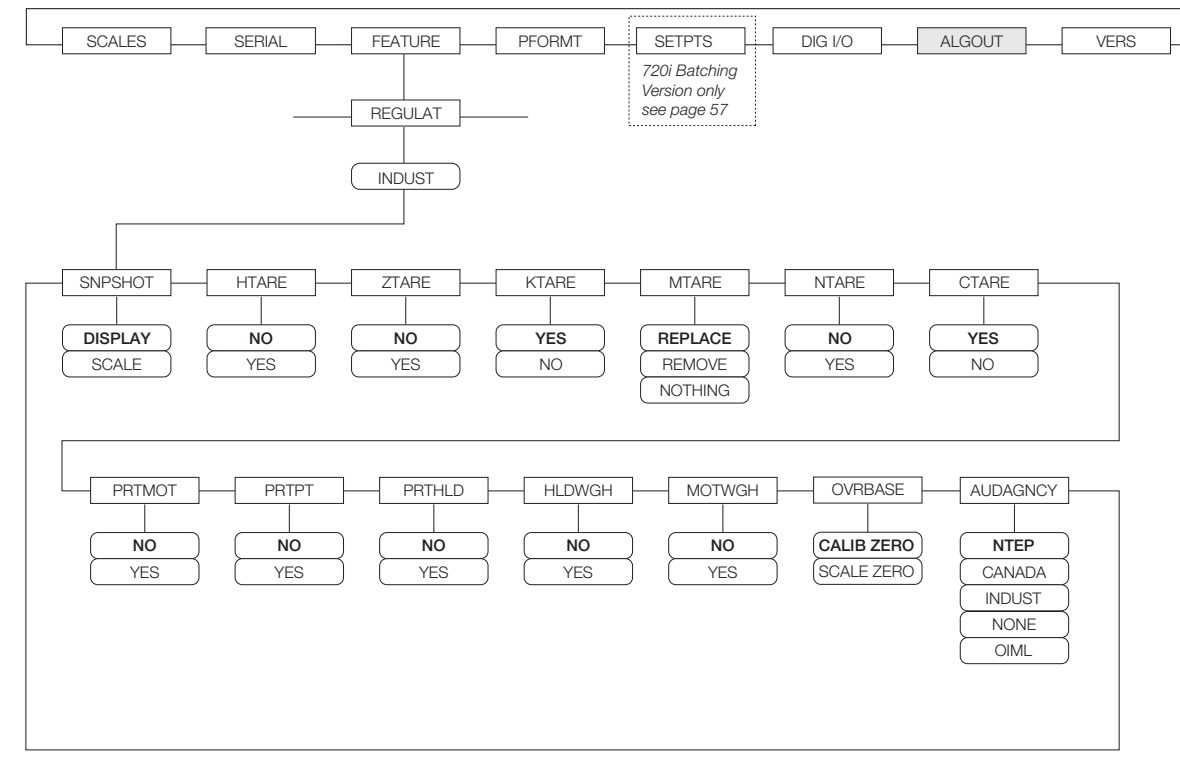

*Figure 3-12. REGULAT / INDUST Submenu*

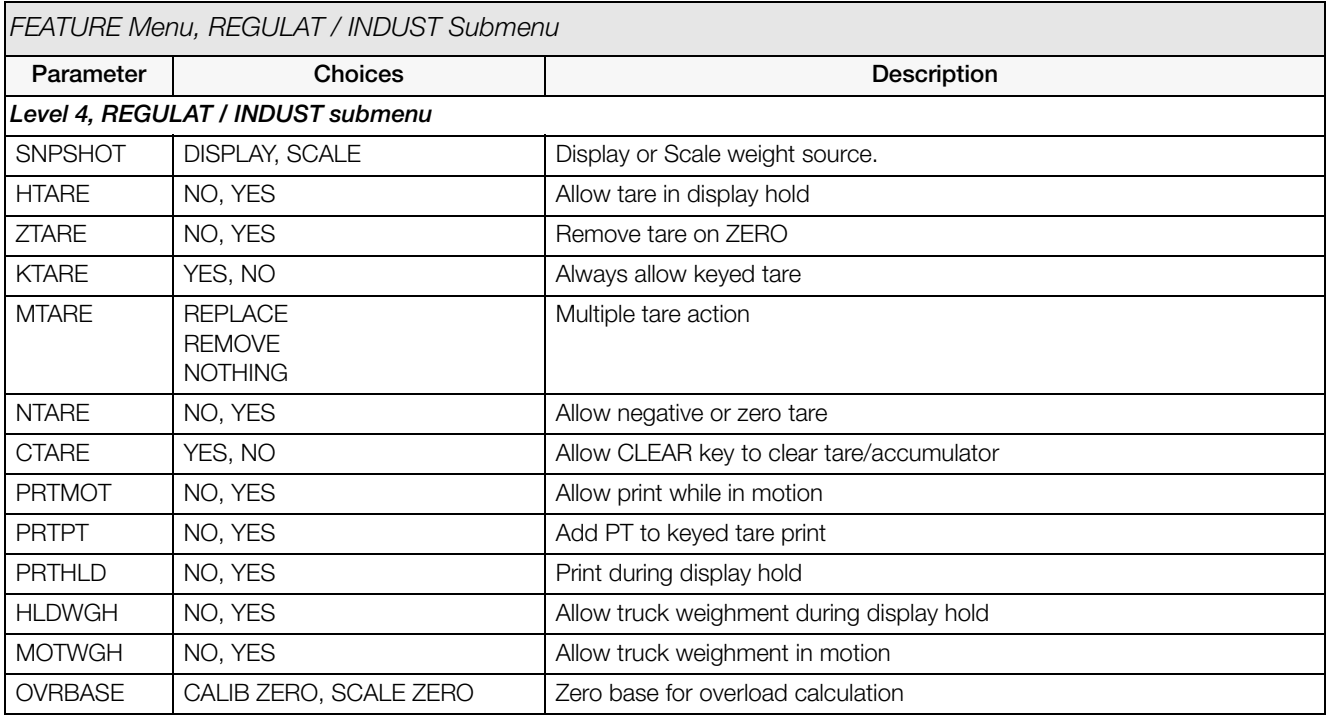

<span id="page-42-0"></span>*Table 3-8. REGULAT / INDUST Submenu Parameters*

| <b>FEATURE Menu, REGULAT / INDUST Submenu</b> |                                                                      |                                    |  |  |  |
|-----------------------------------------------|----------------------------------------------------------------------|------------------------------------|--|--|--|
| Parameter                                     | <b>Choices</b>                                                       | <b>Description</b>                 |  |  |  |
| <b>AUDAGNCY</b>                               | <b>NTEP</b><br><b>CANADA</b><br><b>INDUST</b><br><b>NONE</b><br>OIML | Audit trail display agency format. |  |  |  |

*Table 3-8. REGULAT / INDUST Submenu Parameters (Continued)*

#### **3.2.4 PFORMT Menu**

The PFORMT menu can be used to set the port used by each print format. Print formats can be viewed or edited using *Revolution III* or serial commands. See Section [6.0 on page](#page-53-0) 50 for detailed information about print formatting.

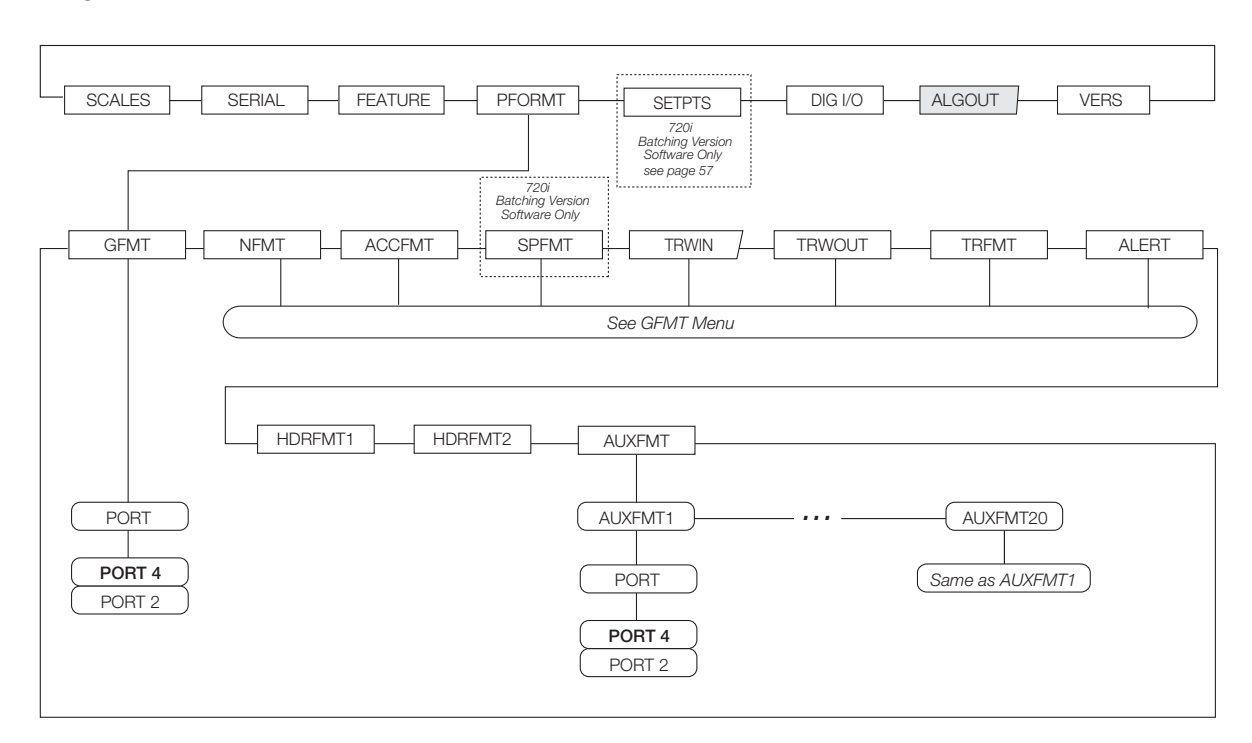

*Figure 3-13. PFORMT Menu*

#### **3.2.5 DIG I/O Menu**

The DIG I/O menu shown in [Figure](#page-44-0) 3-14 is used to assign functions to digital inputs and outputs. SLOT 0 represents the eight I/O bits available on the CPU board (connector J6). The additional slot, with 24 I/O bits, is shown only if the digital I/O expansion card is installed.

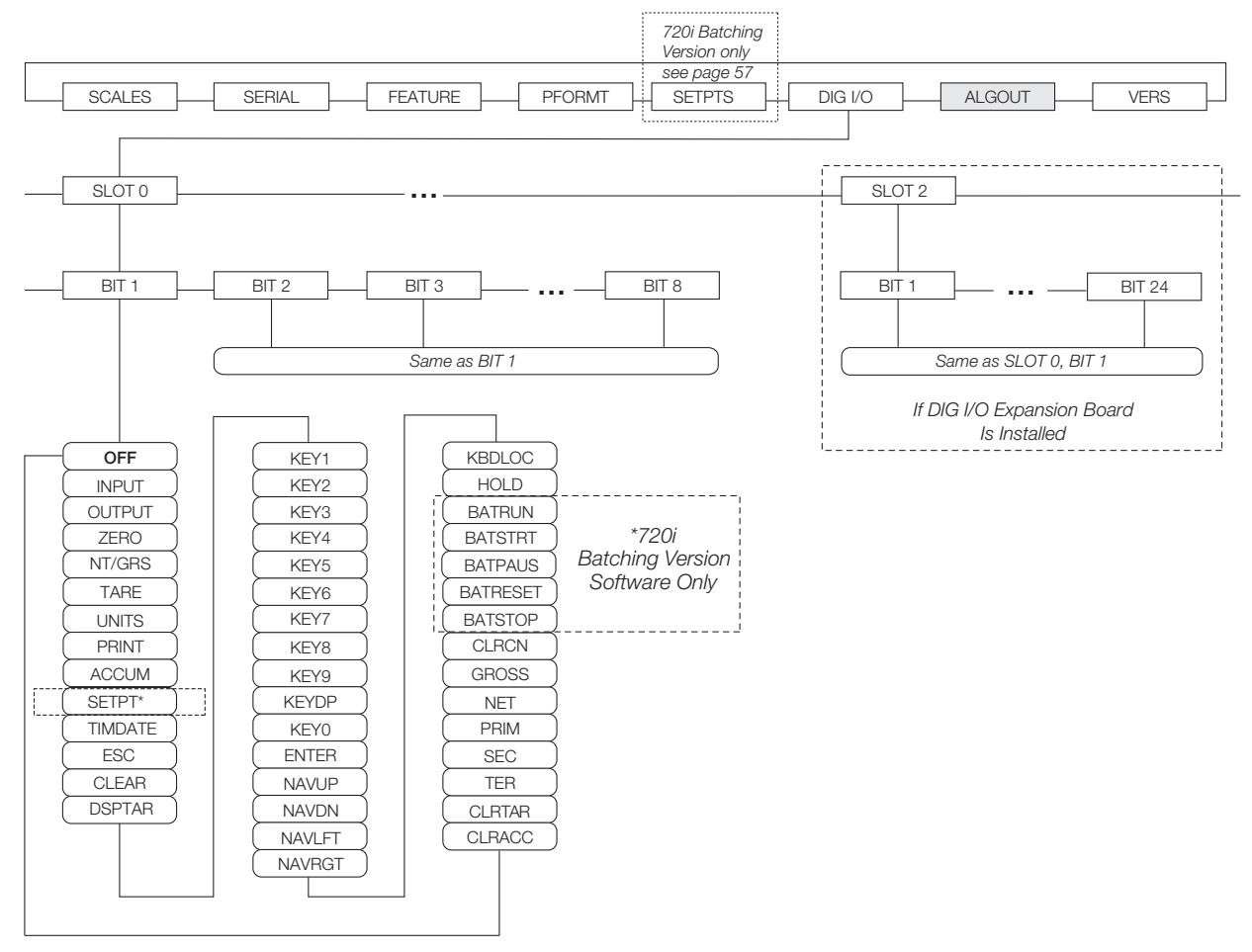

<span id="page-44-0"></span>*Figure 3-14. DIG I/O Menu*

| DIG I/O Menu            |                                                                                                    |                                                                                                    |  |  |  |
|-------------------------|----------------------------------------------------------------------------------------------------|----------------------------------------------------------------------------------------------------|--|--|--|
| Parameter               | <b>Choices</b>                                                                                                    | Description                                                                                                    |  |  |  |
| Level 2 submenus        |                                                                                                    |                                                                                                    |  |  |  |
| <b>SLOT<sub>x</sub></b> | BITV                                                                                                    | Lists available digital I/O slots.                                                                                                    |  |  |  |
| Level 3 submenus        |                                                                                                    |                                                                                                    |  |  |  |
| BIT <sub>y</sub>        | <b>OFF</b><br><b>INPUT</b><br><b>OUTPUT</b><br><b>ZERO</b><br>NT/GRS<br><b>TARE</b><br><b>UNITS</b><br><b>PRINT</b><br><b>ACCUM</b><br><b>SETPTS</b><br><b>TIMDATE</b><br><b>ESC</b><br><b>CLEAR</b><br><b>DSPTAR</b><br>KEY0-KEY9<br><b>KEYDP</b><br><b>ENTER</b><br><b>NAVUP</b><br><b>NAVDN</b><br><b>NAVLFT</b><br><b>NAVRGT</b><br><b>KBDLOC</b><br><b>HOLD</b><br>*BATRUN<br>*BATSTRT<br>*BATPAUS<br>*BATRESET<br>*BATSTOP<br><b>CLRCN</b><br><b>GROSS</b><br><b>NET</b><br><b>PRIM</b><br><b>SEC</b><br>TER<br><b>CLRTAR</b><br><b>CLRACC</b> | Specifies the function of the digital I/O bit.<br>• OFF indicates that the bit is not configured.<br>• INPUT assigns the bit as a digital input.<br>• OUTPUT assigns the bit as a digital output.<br>• ZERO, NT/GRS (net/gross mode toggle), TARE, UNITS, and PRINT provide the same<br>functions as the five major front panel keys.<br>• ACCUM adds the current scale weight to the accumulator, if the scale accumulator is<br>enabled.<br>• SETPTS and TIMDATE provide the same function as the Setpoint and Time/Date softkeys.<br>• TIMDATE provides the same function as the Time/Date softkey.<br>• ESC provides a function equivalent to the Cancel softkey.<br>• CLEAR simulates pressing the front panel CLR key.<br>• DSPTAR displays the current tare; equivalent to pressing the Display Tare softkey.<br>• KEY0-KEY9 and KEYDP (decimal point) simulate pressing keys on the numeric keypad.<br>• ENTER simulates pressing the front panel ENTER key.<br>• NAVUP, NAVDN, NAVLFT, and NAVRGT simulate pressing the navigation keys.<br>• KBDLOC locks the keyboard (indicator front panel) when held low.<br>• HOLD holds the current display. Releasing this input clears the running average filter.<br>• BATRUN allows a batch routine to be started and run. With BATRUN active (low), the<br>BATSTRT input starts the batch; if BATRUN is inactive (high), BATSTRT resets the batch.<br>• BATSTRT starts or resets a batch routine, depending on the state of the BATRUN input.<br>• BATPAUS pauses a batch routine when held low.<br>• BATRESET stops the batch sequence and resets to the first batch step.<br>• BATSTOP stops the batch routine.<br>• CLRCN resets the consecutive number to the value specified on the CONSTUP parameter<br>(FEATURE menu).<br>• GROSS, NET, PRIM, SEC, and TER select gross or net weight display, and primary,<br>secondary, or tertiary units display modes.<br>• CLRTAR clears the current tare for the active scale.<br>• CLRACC clears the active accumulator. |  |  |  |

*Table 3-9. DIG I/O Menu Parameters*

#### **3.2.6 ALGOUT Menu**

If the analog output option is installed, configure all other indicator functions and calibrate the indicator itself before configuring the analog output. See the *Analog Output Card Installation Instructions*, PN 69089, for more information.

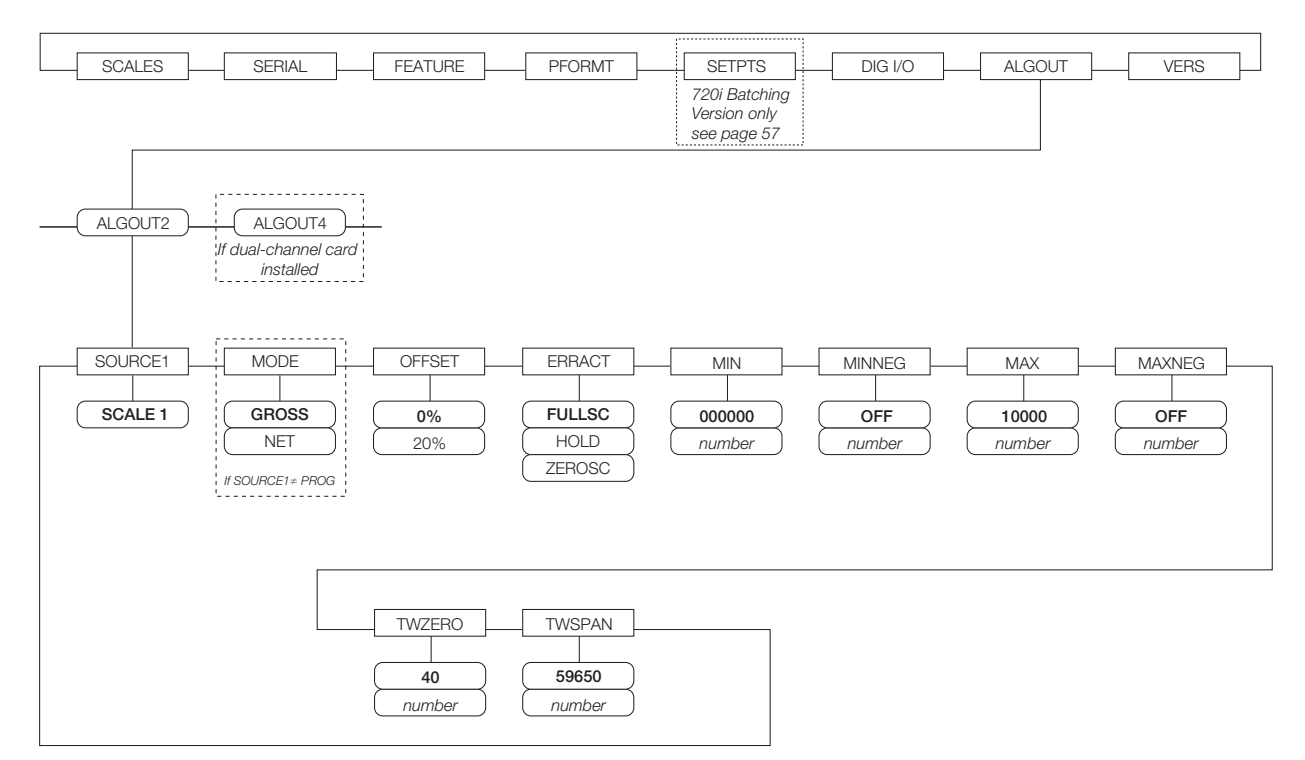

*Figure 3-15. Analog Output Menu*

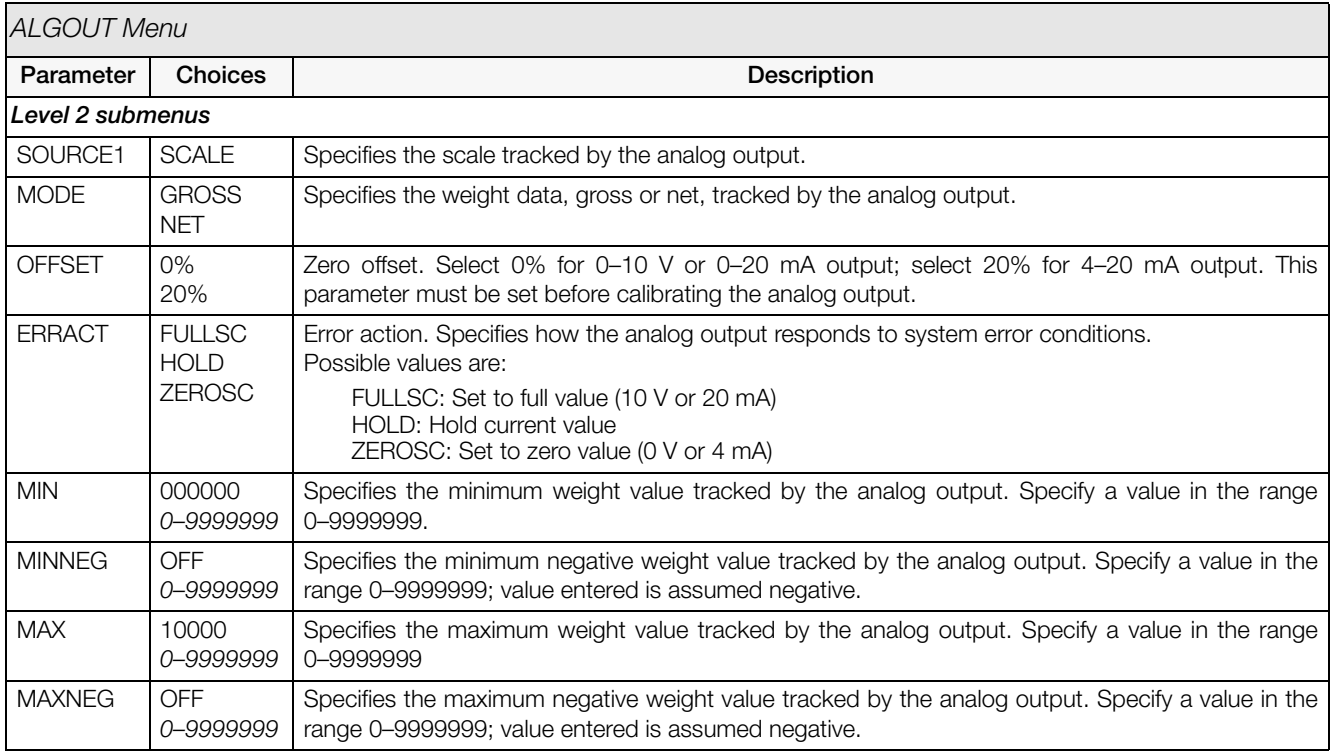

*Table 3-10. Analog Output Menu Parameters*

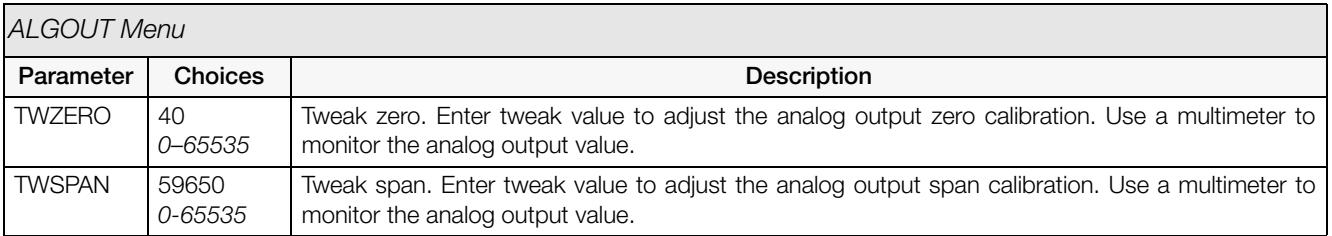

*Table 3-10. Analog Output Menu Parameters*

### **3.2.7 VERS Menu**

The VERS menu can be used to check the installed software version or, by using the **RSConfig** (reset configuration) softkey, to restore all configuration parameters to their factory default values. There are no parameters associated with the Version menu: when selected, the indicator displays the installed software version number.

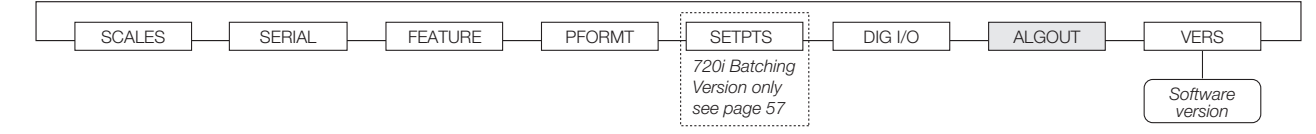

*Figure 3-16. Version Menu*

# **4.0 Calibration**

The *720i* can be calibrated using the front panel, serial commands, or *Revolution III*. Each method consists of the following steps:

- Zero calibration
- Entering the test weight value
- Span calibration
- Optional five-point linearization
- Optional rezero calibration for test weights using hooks or chains

The following sections describe the calibration procedure for each of the calibration methods.

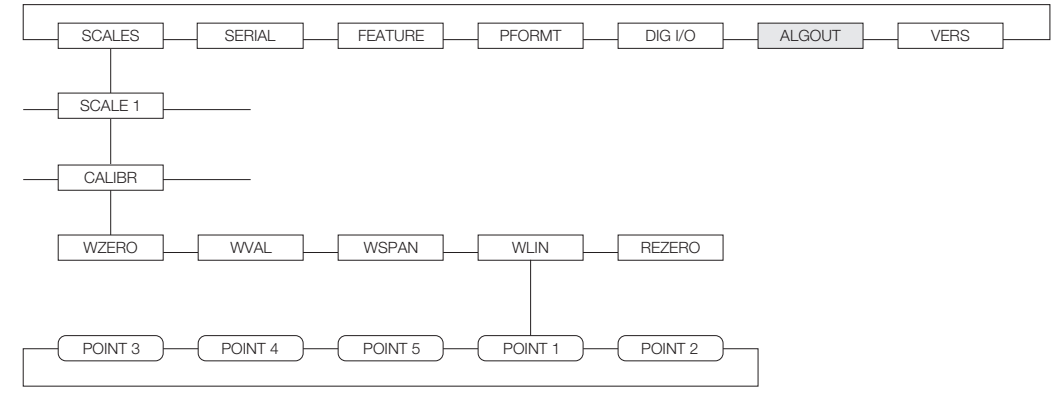

*Figure 4-1. Calibration (CALIBR) Submenu*

### <span id="page-48-1"></span>**4.1 Gravity Compensation**

Gravity compensation for latitude and elevation is available for the *720i*. To calibrate with gravity compensation, the LOCALE parameter under the FEATURE menu must be set ON, and the LATUDE (latitude) and ELEVAT (elevation, in meters) parameters set before calibrating the indicator (see Figure [3-8 on page](#page-34-0) 31).

If the indicator is later installed at a different location, gravity compensation can be applied to a pre-calibrated indicator by adjusting the LATUDE and ELEVAT parameters.

## **4.2 Front Panel Calibration**

The CALIBR submenu (under the SCALES menu, see [Figure](#page-48-0) 4-2) is used to calibrate the *720i*.

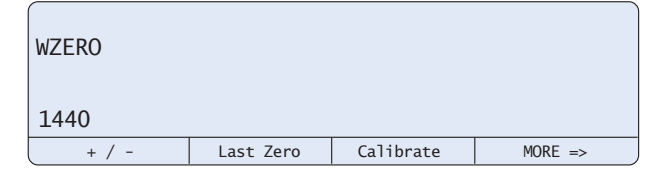

*Figure 4-2. WZERO Calibration Display*

<span id="page-48-0"></span>The zero, span, and linear calibration point displays provide a set of softkeys used specifically for calibration procedures:

- **+/–** Toggles to allow entry of negative or positive values
- **Last Zero** Recalls the last established zero value to allow calibration without removing tests weights or product from scale.
- **Calibrate** Performs calibration for the selected point
- **Millivolts** (or **Counts**)

Toggles between display of captured A/D counts and captured millivolts values; allows entry of calibration values in mV or counts

To calibrate the indicator using the front panel, do the following:

- 1. Place the indicator in setup mode (display reads Scale Configuration) and remove all weight from the scale platform. If your test weights require hooks or chains, place the hooks or chains on the scale for zero calibration.
- 2. With the SCALES menu highlighted, press the **Down** key, then select the scale to be calibrated. Press **Down** again (GRADS parameter highlighted), then press **Left** to

highlight the CALIBR submenu (see [Figure](#page-48-1) 4-1). Press **Down** to go to zero calibration ( $\overline{WZERO}$ ). See Figure [4-2 on page](#page-48-0) 45.

- 3. Ensure scale is empty, then press **Down** again to show the current WZERO value, then press the **Calibrate** softkey to calibrate zero. When complete, the new A/D count for the zero calibration is displayed. Press **Enter** to save the zero calibration value and go to the next prompt (WVAL).
- 4. With WVAL displayed, press **Down** to show the stored calibration weight value. Use the numeric keypad to enter the actual value of the calibration test weights, then press **Enter** to save the value and go to span calibration (WSPAN).
- 5. Place test weights on scale. Press **Down** again to show the current WSPAN value, then press the **Calibrate** softkey to calibrate span. When complete, the new A/D count for the span calibration is displayed. Press **Enter** again to save the span calibration value and go to the next prompt (WLIN).
- 6. Five-point linearization (using the WLIN parameter) provides increased scale accuracy by calibrating the indicator at up to five additional points between the zero and span calibrations.

Linearization is optional: if you choose not to perform linearization, skip the WLIN parameter; if linearization values have previously been entered, these values are reset to zero during calibration. To perform linearization, follow the procedure below:

With WLIN displayed, Press **Down** to go to the first linearization point (POINT 1). Press **Down** again to show the weight value prompt (WGT 1), then **Down** once more to show the weight value. Place test weights on the scale, then use the numeric keypad to enter the actual test weight value. Press **Enter** to save the value and move to the calibration (CAL 1) prompt. Press **Down** to show the current calibration value, then press the **Calibrate** softkey to calibrate the linearization point. When complete, the A/D count for the linear calibration is displayed. Press **Enter** again to save the calibration value and go to the next prompt (POINT 2).

Repeat for up to five linearization points. To exit the linearization parameters, press the **Up** key to return to WLIN.

7. The optional rezero function is used to remove a calibration offset when hooks or chains are used to hang the test weights.

NOTE: The rezero function cannot be used with five-point linear calibration.

- If no other apparatus was used to hang the test weights during calibration, remove the test weights and press **Up** to return to the CALIBR submenu.
- If hooks or chains were used during calibration, remove these and the test weights from the scale. With all weight removed, go to the REZERO parameter, then press **Down** to show the current zero value. Press the **Calibrate** softkey to adjust the zero and span calibration values. Press **Enter** or **Up** to return to the CALIBR submenu.
- 8. Press **Up** to return to the SCALES menu, or press the **Save and Exit** softkey to exit setup mode.

## **4.3 Serial Command Calibration**

To calibrate the indicator using serial commands, the indicator serial port must be connected to a terminal or personal computer. See Section [2.3.3 on page](#page-10-0) 7 for serial port pin assignments; see Section [10.0 on](#page-80-0) [page](#page-80-0) 77 for more information about using serial commands.

Once the indicator is connected to the sending device, do the following:

- 1. Place the indicator in setup mode (display reads CONFIG) and remove all weight from the scale platform. If your test weights require hooks or chains, place the hooks or chains on the scale for zero calibration.
- 2. Send the SC.WZERO#1 serial command to calibrate zero.
- 3. Place test weights on the scale and use the SC.WVAL command to enter the test weight value in the following format: SC.WVAL#1=vvvvv<CR>
- 4. Send the SC.WSPAN#1 serial command to calibrate span.
- 5. Up to five linearization points can be calibrated between the zero and span calibration values. Use the following commands to set and calibrate a single linearization point:

SC.WLIN#1.V1=vvvvv<CR> SC.WLIN#1.C1<CR>

The SC.WLIN#1.V1 command sets the test weight value (*vvvvv*) for linearization point 1. The SC.WLIN#1.C1 command calibrates the point. Repeat using the SC.WLIN#1.V*x* and SC.WLIN#1.C*x* commands as required for additional linearization points.

- 6. To remove an offset value, clear all weight from the scale, including hooks or chains used to hang test weights, then send the SC.REZERO#1 serial command.
- 7. Send the KSAVE serial command to save the calibration changes; send KEXIT to exit setup mode.

## <span id="page-50-2"></span>**4.4 Revolution Calibration**

The *Revolution III* Calibration Wizard provides step-by-step scale calibration. With the *720i* connected to the PC, select the scale and click on the scale icon in the Calibration Wizard from the Tools menu on the *Revolution III* Scales display, then follow the steps listed below to calibrate the scale. See Section [5.0 on page](#page-51-0) 48 for a general overview of the *Revolution III* utility.

1. On the first Calibration Wizard display (see [Figure](#page-50-0) 4-3), select whether you are performing a standard (zero and span) calibration or a multi-point linear calibration. Click the Next button to continue.

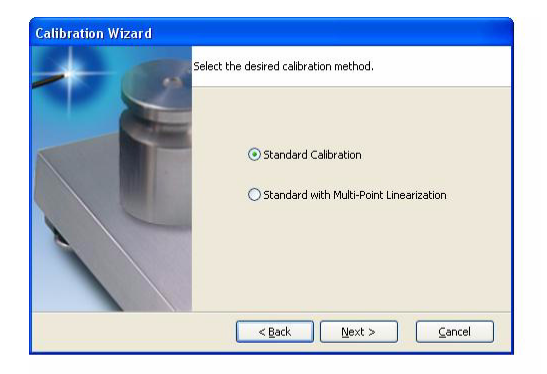

*Figure 4-3. Revolution III Calibration Wizard Display*

- <span id="page-50-1"></span><span id="page-50-0"></span>2. Enter the test weight used to calibrate the scale. If chains or hooks are used to hold the weights, check the box below the test weight value entry. This adds a rezero step to the calibration sequence.
- 3. Remove all weights from the scale. If chains or hooks are used, place them on the scale. Press the Calibrate Zero button to perform the zero calibration. A message box appears when the process is complete.
- 4. Apply the test weights to the scale. Press the Calibrate Span button to perform the span calibration. A message box appears when the process is complete.
- 5. If the option for chains or hooks was selected in step [2,](#page-50-1) the Rezero display is shown. Remove all weights from the scale, including chains or hooks. Press the Re-Zero button to calibrate the zero offset.
- 6. If performing a multi-point linear calibration, up to five other calibration weight values can be entered on the display. The weights must be in ascending order and must not include zero or the span weight. Enter the weight values and click the Go button to calibrate each point.
- 7. Review the new calibration values then click Finish to close the Calibration Wizard. To restore the current calibration values, click Cancel.

# <span id="page-51-0"></span>**5.0 Using Revolution**

The *Revolution III* utility provides a suite of functions used to support configuration, calibration, customization, and backup of the *720i* software. Hardware and software configuration, stream and ticket formatting, and database management are all supported by *Revolution III*.

NOTE: The 720i uses two different version software depending upon the application. They are:

- 720i Batching version software
- PCE software

Calibration values, scale configuration, database tables, and user programs, can be both saved and restored to the *720i* using *Revolution III*. (See Section [4.4 on page](#page-50-2) 47 for *Revolution III* calibration procedures.)

Other supporting applications provided with *Revolution III* include:

The Rice Lake Web Update utility uses your internet connection to check for and download updates to the *Revolution III* and *720i* software.

#### **Hardware and Software Requirements**

Minimum system requirements: 166 MHz, *x*86-compatible, with 32MB RAM (64MB for NT4/2000/XP), 40MB disk space. Recommended system: 233 MHz, *x*86-compatible or greater, with 64MB RAM, 40 MB disk space.

*Revolution III* runs on most Windows® operating systems, including Windows 98, Windows 98 SE, Windows ME, Windows NT 4.0 (SP4 or greater), Windows 2000, Windows XP (Home or Professional), and Windows Vista™ and Windows 7.

Internet Explorer<sup>®</sup> (IE) 4.0 or greater is required to use the *Revolution III* help system. Explorer is included on the *Revolution III* installation CD or is available from Microsoft Corporation.

## **5.1 Connecting to the Indicator**

Connect the PC serial port to port 2 of the *720i*, then click on the Connect icon in the toolbar. *Revolution III* attempts to establish communications to the indicator. If communications settings need to be adjusted, select Options… from the Tools menu.

#### **5.1.1 Downloading to the Indicator**

The Download Configuration function on the *Revolution III* Communications menu allows a *Revolution III* configuration file (with or without scale calibration data) or ticket formats to be downloaded to a connected indicator in setup mode.

The Download Section function on the Communications menu allows you to download only the currently displayed object, such as contact information for a scale configuration.

Because less data is transferred using Download Current Display, it is typically faster than a full configuration download, but there is an increased possibility that the download may fail due to dependencies on other objects. If the download fails, try performing a complete download using the Download Configuration function.

#### **5.1.2 Uploading Configuration to Revolution**

The Upload Configuration function on the *Revolution III* Communications menu allows the existing configuration of a connected indicator to be saved to a file on the PC. Once saved, the configuration file provides a backup that can be quickly restored to the indicator if needed. Or, the file can be edited within *Revolution III*, then downloaded back to the indicator.

## **5.2 Installing Software Upgrades**

New releases of the *720i* system software can be downloaded and installed using an internet connection and the Rice Lake Web Update application. To use the Web Update application, install the program from the Tool Kit CD.

NOTE: Before upgrading to a new version of *720i* system software, ensure that a copy of the current indicator configuration has been saved using *Revolution III* as these are not interchangeable. Reloading the system software requires a RESETCONFIGURATION function and resets all configuration and calibration values to their factory defaults.

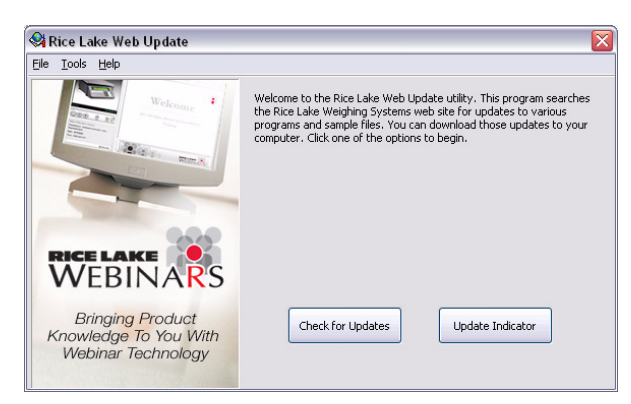

*Figure 5-1. Rice Lake Web Update Display*

Click on the Check for Updates button in the Rice Lake Web Update application to check if a new version of the *720i* software (either 720i or 720i Batching) is available. To download a new software version, select the new software version and click on **Get Selection**. Once the new software is downloaded to the PC, do the following:

- 1. Disconnect power to the *720i*.
- 2. Open the indicator enclosure and place a jumper across the SW1 boot mode pins (see Figure [2-3 on page](#page-12-0) 9).
- 3. Connect the PC serial port to port 2 of the *720i*.
- 4. Power up the *720i*. The indicator will stall at the diagnostic monitor.
- 5. Click on the **Update Indicator** button to download the new software. When the download is complete, the indicator resets and goes to weigh mode.
- 6. Disconnect power to the indicator. Remove the jumper from the SW1 boot mode pins and place it on a single pin.
- 7. Power up the indicator and reload as necessary.

# <span id="page-53-0"></span>**6.0 Print Formatting**

The *720i* provides print formats that determine the format of the printed output when the **PRINT** key is pressed, a KPRINT serial command is received, or when truck weigh-in or weigh-out operations are performed. Supported print formats are: GFMT, NFMT, ACCFMT, SPFMT, SETPNT, TRWIN, TRWOUT, ALERT, and AUXFMT1— AUXFMT20. Additionally, two header formats, HDRFMT1 and HDRFMT2, can be inserted into any of the other ticket formats using the <H1> and <H2>formatting commands. The particular ticket format used for a given print operation depends on the indicator configuration (see Table [6-2 on page](#page-55-0) 52) and the particular operation performed.

Each print format can be customized to include up to 1000 characters of information, such as company name and address, on printed tickets. You can customize the print formats using the *Revolution III*™ configuration utility or serial commands.

## **6.1 Print Formatting Commands**

[Table](#page-53-1) 6-1 lists commands you can use to format the *720i* print formats. Commands included in the format strings must be enclosed between < and > delimiters. Any characters outside of the delimiters are printed as text on the ticket. Text characters can include any ASCII character that can be printed by the output device.

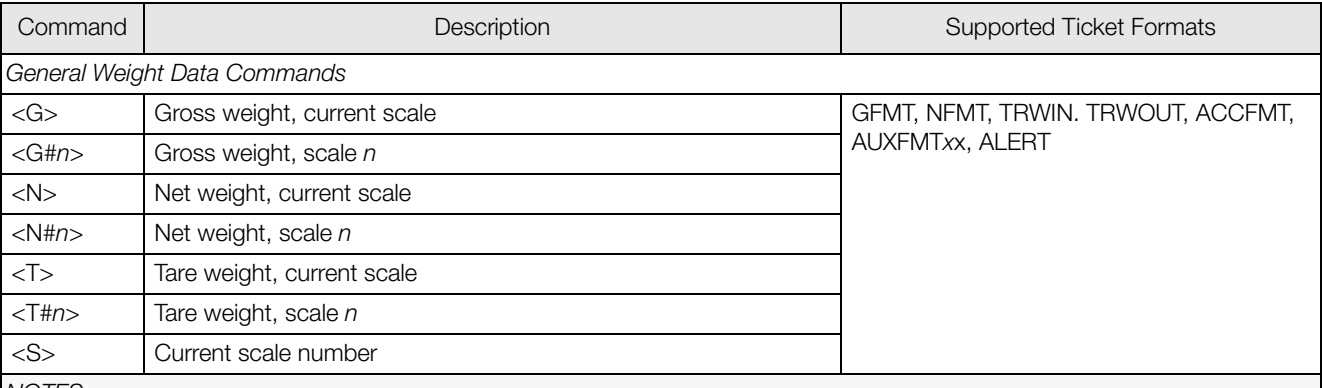

NOTES:

• Gross, net, tare, accumulator, truck, and setpoint weights can be printed in any configured weight units by adding the following modifiers to the gross, net, and tare weight commands: /P (primary units), /D (displayed units), /S (secondary units), /T (tertiary units). If not specified, the current displayed units (/D) is assumed. Example: To format a ticket to show net weight for Scale #3 in secondary units, use the following command: <N#3/S>

• Formatted weight strings contain a 10-digit weight field (including sign and decimal point, with leading zeroes suppressed), followed by a space and a two-digit units identifier. Total field length with units identifier is 12 (or 13) characters.

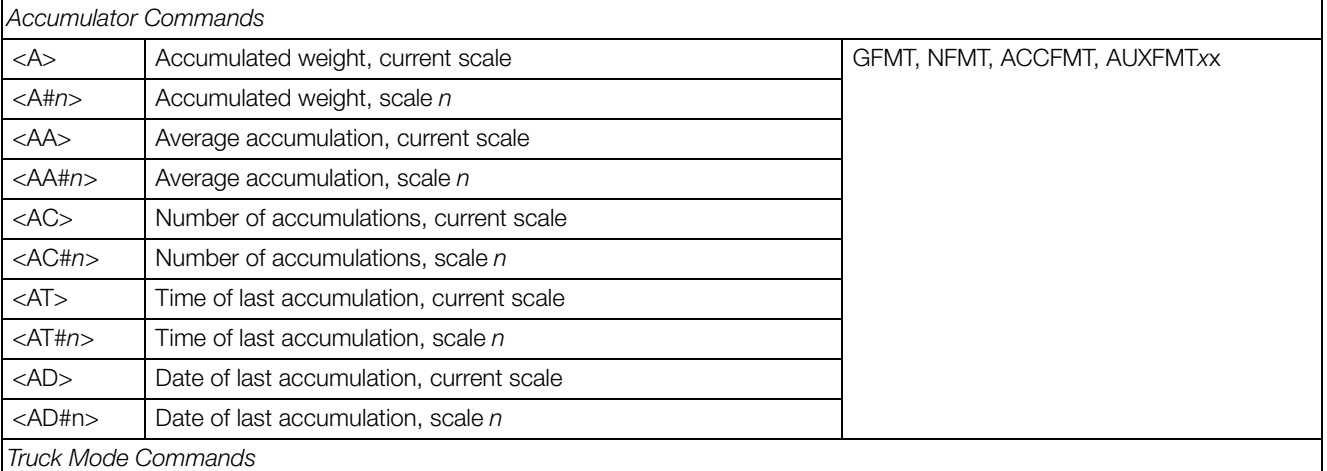

<span id="page-53-1"></span>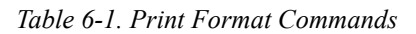

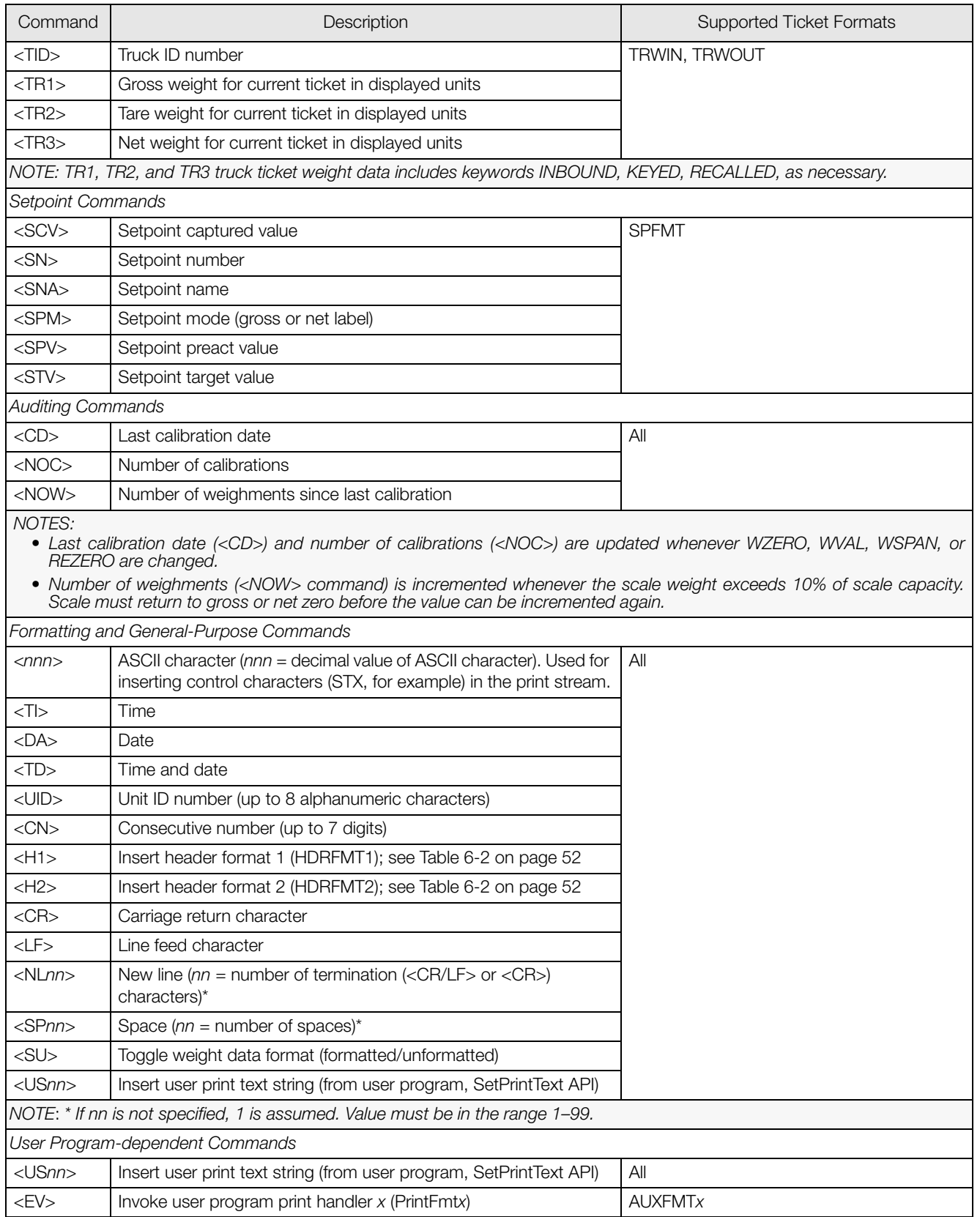

*Table 6-1. Print Format Commands (Continued)*

## <span id="page-55-1"></span>**6.2 Default Print Formats**

[Table](#page-55-0) 6-2 shows the default print formats for the *720i* and lists the conditions under which each print format is used. The HDRFMT1 and HDRFMT2 formats are used to specify header information that can be used by the other ticket formats. The contents of the HDRFMTx format can be inserted into any other ticket format using the <H1> and <H2> formatting commands. Use *Revolution III* or serial commands to view and edit print formats (see Section [6.3 on page](#page-56-0) 53).

| Format                                                                                                    | Default Format String                                                                                                    | Used When                                                                      |                                |  |  |
|----------------------------------------------------------------------------------------------------|----------------------------------------------------------------------------------------------------|--------------------------------------------------------------------------------|--------------------------------|--|--|
| <b>GFMT</b>                                                                                                    | GROSS <g><nl2><td><nl></nl></td><td>Normal mode, no tare in system</td></nl2></g>                                                                                                    | <nl></nl>                                                                      | Normal mode, no tare in system |  |  |
| <b>NFMT</b>                                                                                                    | GROSS <g><nl>TARE<sp><t><nl>NET<sp2><n><nl2><br/><math>&lt;</math>TD&gt;<math>&lt;</math>NI &gt;</nl2></n></sp2></nl></t></sp></nl></g>                                                                                         | Normal mode, tare in system                                                    |                                |  |  |
| <b>ACCFMT</b>                                                                                                    | ACCUM <a><nl><da><ti><nl></nl></ti></da></nl></a>                                                                                                    | Accumulator enabled and displayed                                              |                                |  |  |
| *SPFMT                                                                                                    | <scv><sp><spm><nl></nl></spm></sp></scv>                                                                                                    | Setpoint print operation with PSHPRNT=ON                                       |                                |  |  |
| <b>TRWIN</b>                                                                                                    | <nl>ID<sp><tid><nl2>GROSS<tr1><br/><ni 2=""><da><sp><ti><ni></ni></ti></sp></da></ni></tr1></nl2></tid></sp></nl>                                                                                                    | Press the <b>Weigh In</b> softkey, enter truck ID<br>number, and press enter.  |                                |  |  |
| <b>TRWOUT</b>                                                                                                    | <nl6>ID<sp><tid><nl2>GROSS<tr1><nl>TARE<sp><t<br>R2&gt;<nl>NET<sp2><tr3><nl2><da><sp><tl><nl></nl></tl></sp></da></nl2></tr3></sp2></nl></t<br></sp></nl></tr1></nl2></tid></sp></nl6>                                          | Press the <b>Weigh Out</b> softkey, enter truck ID<br>number, and press enter. |                                |  |  |
| <b>TRFMT</b>                                                                                                    | $RFG$ ID: $\langle TID \rangle$ : $\langle TR2 \rangle$ SCAI $F\langle S \rangle$ $\langle TD \rangle$ $\langle NI \rangle$                                                                                                    | Truck register currently displayed                                             |                                |  |  |
| AI FRT                                                                                                    | <comp><nl><coar1><nl><coar2><nl><br/><conm1><nl><coph1><nl><br/><conm2><nl><coph2><nl><br/><coml><nl><err><nl></nl></err></nl></coml></nl></coph2></nl></conm2></nl></coph1></nl></conm1></nl></coar2></nl></coar1></nl></comp> |                                                                                |                                |  |  |
| HDRFMT1<br>HDRFMT2                                                                                                    | COMPANY NAME <nl>STREET ADDRESS<nl><br/>CITY, ST ZIP<nl2></nl2></nl></nl>                                                                                                    | Must be inserted into other print format                                       |                                |  |  |
| <b>AUXFMTxx</b>                                                                                                    | GROSS <g><nl2><td><nl></nl></td><td>Formats AUX1FMT-AUX20FMT</td></nl2></g>                                                                                                    | <nl></nl>                                                                      | Formats AUX1FMT-AUX20FMT       |  |  |
| NOTE: In OIML and CANADA modes, the letters PT (preset tare) are automatically inserted after the printed tare weight. |                                                                                                    |                                                                                |                                |  |  |
| * 720i Batching Version only                                                                                           |                                                                                                    |                                                                                |                                |  |  |

<span id="page-55-0"></span>*Table 6-2. Default Print Formats*

## <span id="page-56-0"></span>**6.3 Customizing Print Formats**

The following sections describe procedures for customizing print formats using the *Revolution III* configuration utility or serial commands. See Section [11.5 on page](#page-95-0) 92 for information about custom stream formatting.

#### **6.3.1 Using Revolution**

The *Revolution III* configuration utility provides a ticket formatting grid with a tool bar. The grid allows you to construct the ticket format without using the formatting commands  $(\langle NL \rangle)$  and  $\langle SP \rangle$  required by the front panel or serial command methods. Using *Revolution III*, you can type text directly into the grid, then select weight value fields from the tool bar and place them where you want them to appear on the printed ticket.

[Figure](#page-56-1) 6-1 shows an example of the *Revolution III* print formatting display.

| Revolution - [New]                                                                                                    |                                          |                                                               | l iolxi |
|----------------------------------------------------------------------------------------------------|------------------------------------------|---------------------------------------------------------------|---------|
| File Edit Communications                                                                                                    | Tools<br>Navigation Yiew                 | Help                                                          |         |
| $\blacksquare$ $\blacksquare$ $\blacksquare$ $\blacksquare$ $\blacksquare$ $\blacksquare$ $\blacksquare$ $\blacksquare$ $\blacksquare$ | X<br>0000                                | ها                                                            |         |
| Indicator                                                                                                    | <b>Ticket Editor</b>                     |                                                               |         |
| Scale                                                                                                    | Accumulator Format                       | ③ G "- - ◇ += 奕 ① 國 9 四 # 茎 @ な 画 写 - 恕 ! 『* / ‰ & kthe Scale |         |
| <b>Base Configuration</b>                                                                                                    | C Alert Format                           | Remote Configuration                                          |         |
| Stream Formatting                                                                                                    | ← Auxiliary Format#1                     | ACCUM<br>Accum Wt                                             |         |
|                                                                                                    | ← Auxiliary Format#10                    | Time<br>Date                                                  |         |
| <b>Ticket Formatting</b>                                                                                                    | ◇ Auxiliary Format#11                    |                                                               |         |
|                                                                                                    | ◇ Audiary Format#12                      |                                                               |         |
|                                                                                                    | ◇ Audiary Format#13                      |                                                               |         |
| Ticket Information                                                                                                    | Audiary Format#14                        |                                                               |         |
|                                                                                                    | Audiary Format#15<br>Auxiliary Format#16 |                                                               |         |
|                                                                                                    | Auxiliary Format#17                      |                                                               |         |
| <b>Ticket Editor</b>                                                                                                    | Auxiliary Format#18                      |                                                               |         |
|                                                                                                    | Auxiliary Format#19                      |                                                               |         |
|                                                                                                    | Auxiliary Format#2                       |                                                               |         |
|                                                                                                    | Auxiliary Format#20                      |                                                               |         |
|                                                                                                    | C Audiary Format#3                       |                                                               |         |
|                                                                                                    | C Audiary Format#4                       |                                                               |         |
|                                                                                                    | C Auxiliary Format#S                     |                                                               |         |
|                                                                                                    | ← Auxiliary Format#6                     |                                                               |         |
|                                                                                                    | ← Auxiliary Format#7                     |                                                               |         |
|                                                                                                    | ← Auxiliary Format#8                     |                                                               |         |
|                                                                                                    | Audiary Format#9                         |                                                               |         |
|                                                                                                    | C > Gross Format                         |                                                               |         |
|                                                                                                    | Califeader One<br>C>Header Two           |                                                               |         |
|                                                                                                    | C Net Format                             |                                                               |         |
|                                                                                                    | Setpoint Format                          |                                                               |         |
|                                                                                                    | Truck Register Forma                     |                                                               |         |
|                                                                                                    | Truck Weigh In Forma                     |                                                               |         |
|                                                                                                    | Truck Weigh Out Forn                     |                                                               |         |
|                                                                                                    |                                          |                                                               |         |
|                                                                                                    |                                          |                                                               |         |
|                                                                                                    |                                          |                                                               |         |
|                                                                                                    |                                          | Row: 1 Col: 21                                                |         |

<span id="page-56-1"></span>*Figure 6-1. Revolution III Print Formatting Display*

### **6.3.2 Using Serial Commands**

With a personal computer, terminal, or remote keyboard attached to one of the *720i* serial ports, you can use the serial command set described in Table [6-1 on page](#page-53-1) 50 to customize the print format strings.

To view the current setting of a format string, type the name of the print format and press the **enter** key. For example, to check the current configuration of the GFMT format, type GFMT.FMT and press **enter**. The indicator responds by sending the current configuration for the gross format:

```
GFMT.FMT=GROSS<G><NL2><TD><NL>
```
To change the format, use the GFMT.FMT or NFMT.FMT serial command followed by an equals sign (=) and the modified print format string. For example, to add the name and address of a company to the gross format, you could send the following serial command:

GFMT.FMT=MOE'S DUMP<NL>2356 EAST HIGHWAY ROAD<NL>SMALLTOWN<NL2><G> GROSS<NL> A ticket printed using this format might look like the following:

MOE'S DUMP 2356 EAST HIGHWAY ROAD SMALLTOWN

1345 LB GROSS

The ticket above could also be formatted by specifying the company address information in the HDRFMT1 ticket format, then substituting the <H1> command for the address in the GFMT ticket format:

HDRFMT1=MOE'S DUMP<NL>2356 EAST HIGHWAY ROAD<NL>SMALLTOWN<NL2>

GFMT FMT=<H1><G> GROSS<NL>

# <span id="page-57-0"></span>**7.0 Truck Modes**

**OFF** 

The truck in/out modes are used to handle multiple truck ID numbers and weights. Truck IDs can be up to 16 alphanumeric characters in length.

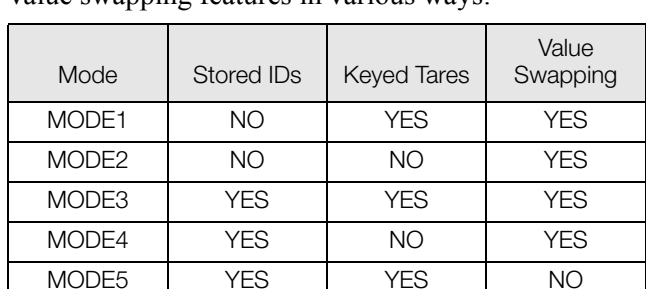

Six truck modes combine stored ID, keyed tare, and value swapping features in various ways:

#### *Table 7-1. Truck Mode Features*

MODE6 YES NO NO

**Stored IDs** let you keep a database of truck IDs and weigh-in weights in the indicator's memory. The indicator can automatically store up to 1000 truck IDs and tares; or it can clear the information after printing a weigh-out ticket. For example, if the same truck seldom crosses the scale, it may not be practical to save its ID number and weigh-in weight. However, if that same truck crosses the scale many times each day, it's more convenient to store the information in the indicator memory and recall it when needed. Stored IDs and weights are available in modes 3, 4, 5, and 6.

**Keyed tares** allow you to manually enter the tare weight using the numeric keypad and the **TARE** key. Keyed tares are available in modes 1, 3, and 5. To use keyed tares, an incoming truck must be empty at weigh-in, full at weigh-out.

NOTE: Some local regulations require the tare weight to be read from the scale. If so, don't use the keyed tares feature.

**Value swapping** ensures that the lowest of two weight values associated with a particular ID number is used as the tare weight. For example, if a truck crosses the scale fully loaded at weigh-in, then unloads and crosses the scale empty at weigh-out, the indicator automatically assigns the lesser (empty truck) weight as the tare. Value swapping is available in modes 1, 2, 3, and 4.

### **7.1 Using the Truck Modes**

To select a truck in/out mode, enter setup mode, use the navigation keys to go to the FEATURE menu, then to the TRUCK submenu to select the mode.

When a mode is selected, softkeys are automatically configured for truck mode operation (In PCEE version software only).

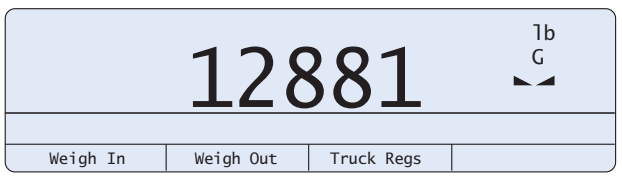

*Figure 7-1. 720i Display, showing Truck Mode Softkeys*

### **7.2 Using the Truck Regs Display**

The Truck Regs display is shown by pressing the Truck Regs softkey in weighing mode. The display contains an alphabetical list of stored truck IDs, weigh-in weights (in primary units), and the time and date of the weigh-in transaction (see [Figure](#page-57-1) 7-2).

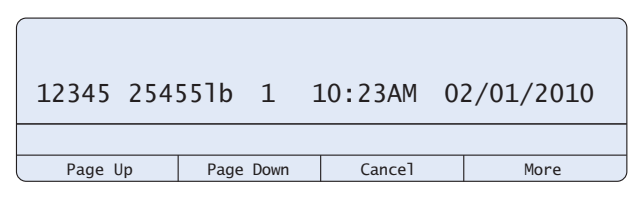

*Figure 7-2. Truck Register Display*

<span id="page-57-1"></span>Use the **up** and **down** navigation keys to scroll through the truck register. Softkeys shown at the bottom of the Truck Regs display are described below.

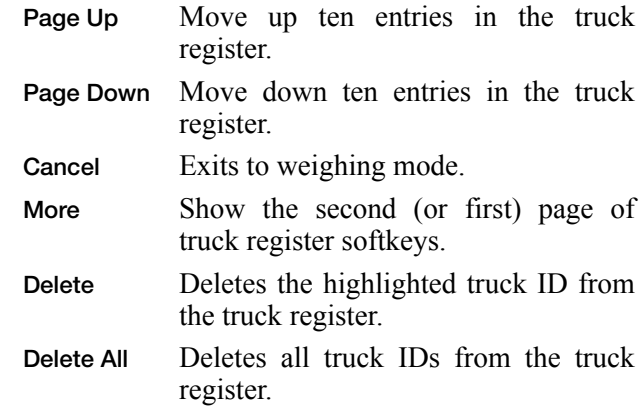

The truck register can be printed to an attached printer by pressing the **PRINT** key while the Truck Regs display is shown. The printed register uses the TRFMT print format (see Section [6.2 on page](#page-55-1) 52).

## **7.3 Weigh-In Procedure**

In modes 1 and 2, the indicator erases truck ID numbers and tare weights from memory after the transaction. In modes 3–6, the truck ID and weigh-in weight values are saved after the weigh-out ticket has been processed.

The general weigh-in procedure is as follows:

- 1. The empty truck moves onto the scale for weigh-in.
- 2. Press the **Weigh In** softkey.
- 3. A prompt is shown to enter the truck ID (up to eight alphanumeric characters). Enter the ID, then press the **enter** key.
- 4. Indicator generates the weigh-in ticket:

**ID 304812 GROSS 15000. LB INBOUND 01/14/2010 10:24 AM**

5. Truck leaves the scale.

## **7.4 Weigh-Out Procedure**

The general weigh-out procedure is as follows:

- 1. The loaded truck moves onto the scale for weigh-out.
- 2. If truck ID is known, press the **Weigh Out** softkey, enter the ID, and press the **enter** key.

If ID is not known, press the **Truck Regs** softkey to view list of stored IDs (see Figure [7-2 on page](#page-57-1) 54). Scroll to the correct truck ID, note the ID number, then press the **Cancel** softkey to return to the weight display. From the weight display, press **Weigh Out**, key in the ID, then press the **enter** key.

3. Indicator generates the weigh-out ticket. In modes 1 and 2, the ID is deleted once the weigh-out ticket is processed.

### **7.5 Single-TransactionTareWeights and IDs**

One-time transactions are supported in all modes that can be configured to use stored IDs (modes 3–6). This function allows one-time weighing of trucks without adding the truck ID and weigh-in weight to the permanent truck register.

To use this function, press the **Weigh In** or **Weigh Out**  softkey, then enter a truck ID containing a decimal point. IDs entered with a decimal point as part of the ID are erased from the truck register when the transaction is complete.

# **8.0 Setpoints**

NOTE: Directions in this chapter require the batching version of software (720i batching).

The *720i* indicator provides 32 configurable setpoints for control of both indicator and external equipment functions. Setpoints can be configured to perform actions or functions based on specified parameter conditions. Parameters associated with various setpoint kinds can, for example, be configured to perform functions (print, tare, accumulate), to change the state of a digital output controlling indicator or external equipment functions, or to make conditional decisions.

NOTE: Weight-based setpoints are tripped by values specified in primary units only.

## **8.1 Batch and Continuous Setpoints**

*720i* setpoints can be either continuous or batch setpoints.

**Continuous setpoints** are free-running: the indicator constantly monitors the condition of free-running setpoints at each A/D update. The specified setpoint action or function is performed when the designated setpoint parameter conditions are met. A digital output or function assigned to a free-running setpoint continuously changes state, becoming active or inactive, as defined by the setpoint parameters.

**Batch setpoints** are active one at a time, in an ordered sequence. The *720i* can use setpoints to control up to 32 separate batch processing steps.

A digital output associated with a batch setpoint is active until the setpoint condition is met, then latched for the remainder of the batch sequence.

To use batch setpoints, you must activate the BATCHNG parameter on the SETPTS menu. This parameter defines whether a batch sequence is automatic or manual. AUTO sequences repeat continuously, while MANUAL sequences require a BATSTRT signal. The BATSTRT signal can be initiated by a digital input, serial command, or **Batch Start** softkey.

For setpoint kinds that can be used as either continuous or batch setpoints, the BATCH parameter must also be set  $\hat{O}N$ . (Setpoint kinds that can only be used as batch setpoints do not require the BATCH parameter.) If the setpoint is defined but the BATCH parameter is off, the setpoint operates as a continuous setpoint, even during batch sequences.

NOTE: In applications that contain both batch setpoint routines and continuous setpoints, continuous setpoints should be kept separate from the batch sequence. This is especially true when using CONCUR or TIMER setpoints to perform actions or functions based on the batch sequence. CONCUR and TIMER setpoints should not be included in the referenced START and END setpoint sequence.

<span id="page-59-0"></span>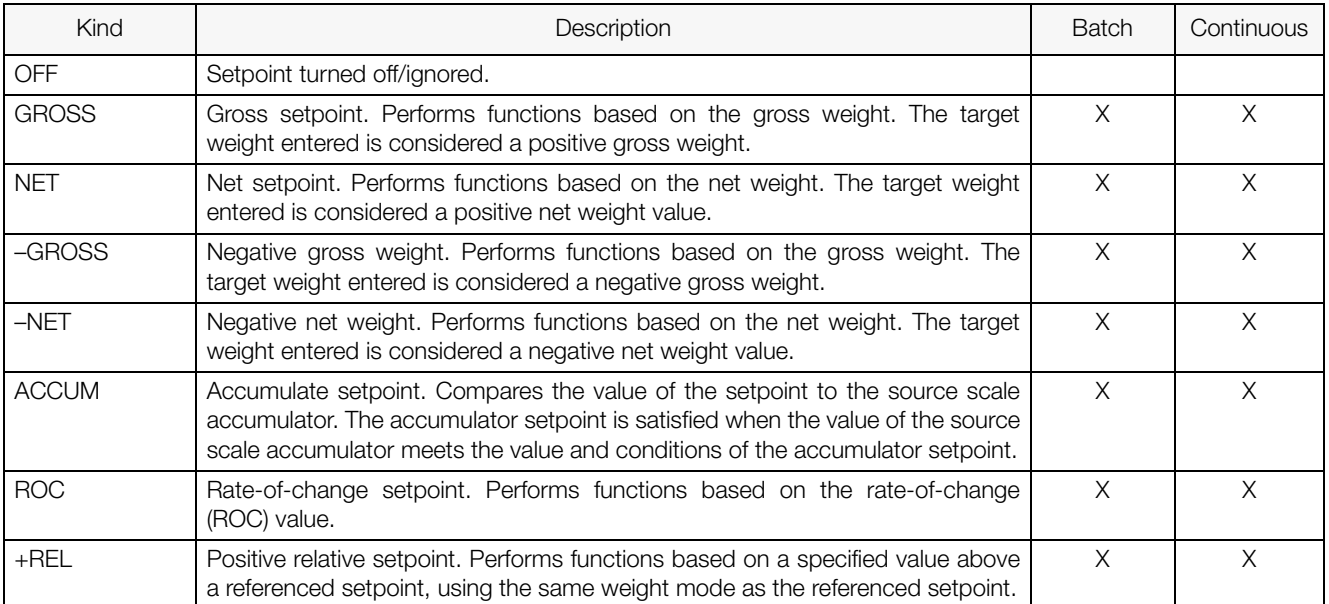

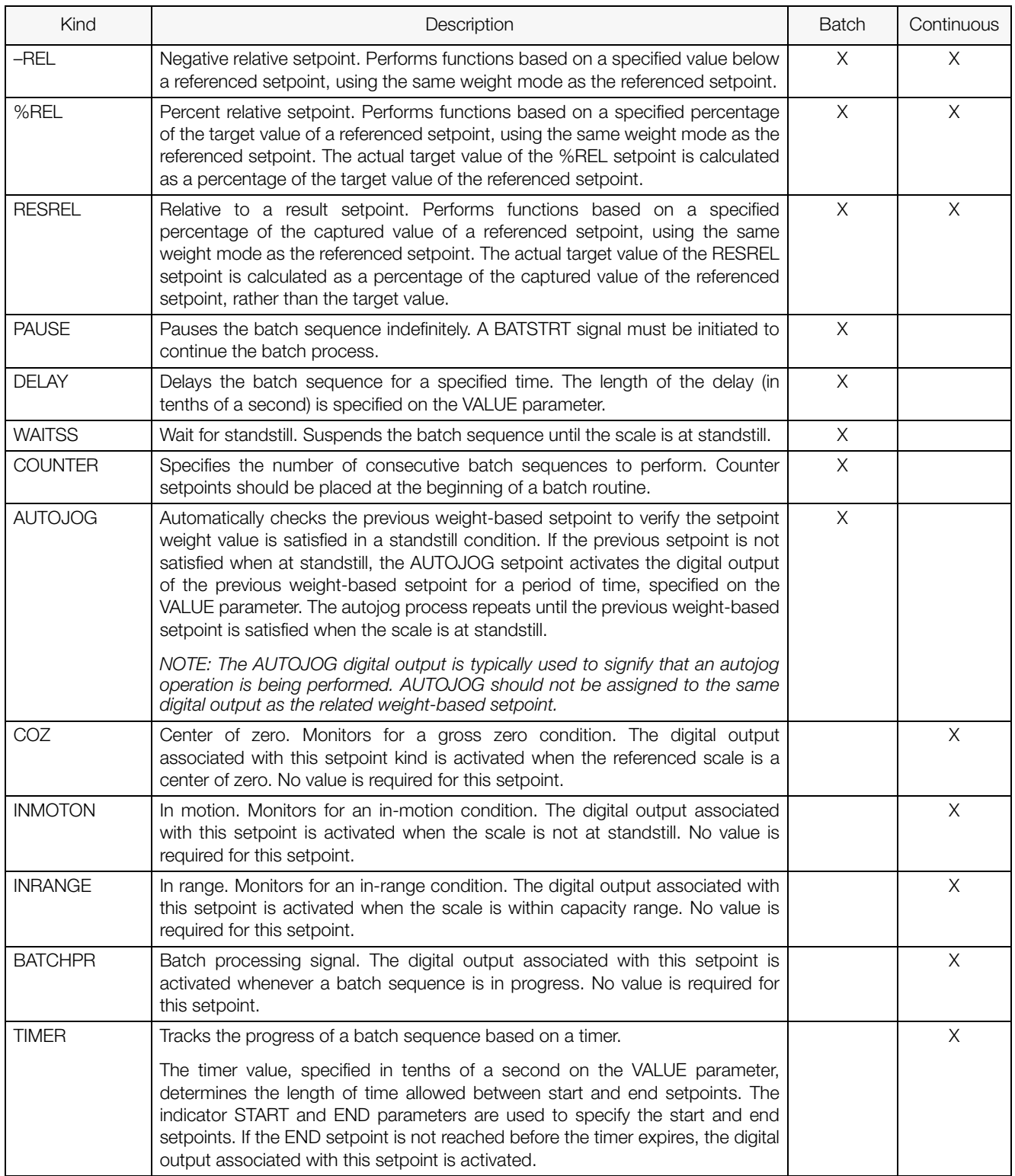

*Table 8-1. Setpoint Kinds (Continued)*

| Kind          | Description                                                                                                    | <b>Batch</b> | Continuous |
|---------------|----------------------------------------------------------------------------------------------------|--------------|------------|
| <b>CONCUR</b> | Allows a digital output to remain active over a specified portion of the batch<br>sequence. Two types of concur setpoints can be configured:                                                                                                    |              | X          |
|               | Type 1 (VALUE=0): The digital output associated with this setpoint becomes<br>active when the START setpoint becomes the current batch step and remains<br>active until the END setpoint becomes the current batch step.                                                                                                    |              |            |
|               | Type 2 (VALUE > 0): If a non-zero value is specified for the VALUE parameter, that<br>value represents the timer, in tenths of a second, for this setpoint. The digital<br>output associated with this setpoint becomes active when the START setpoint<br>becomes the current batch step and remains active until the timer expires. |              |            |
| <b>TOD</b>    | Time of day setpoint. Performs functions when the internal clock time of the<br>indicator matches the specified setpoint time.                                                                                                    | X            | X          |
| <b>DELTA</b>  | Delta weight setpoint. Satisfied when the change in weight on the scale is equal<br>to or exceeds the absolute value specified for the setpoint.                                                                                                    | X            |            |
| <b>CHKWEI</b> | Checkweigher setpoint. Allows specification of over- and under-weight values.<br>Up to three digital outputs can be configured to represent overweight,<br>underweight, and accept conditions.                                                                                                    |              | X          |
| <b>ALWAYS</b> | Always setpoint. This setpoint is always satisfied. It is typically used to provide<br>an endpoint for true/false branching batch routines.                                                                                                    | X            |            |
| <b>NEVER</b>  | Never setpoint. This setpoint is never satisfied. It is used to branch to a<br>designated setpoint in true/false branching batch routines in which the batch<br>will not continue through the normal sequence of batch setpoints.                                                                                                    | X            |            |

*Table 8-1. Setpoint Kinds (Continued)*

## **8.2 Setpoint Menu Parameters**

[Figure](#page-62-0) 8-1 shows the general structure of the SETPTS menu. Submenus (indicated by Go to X in [Figure](#page-62-0) 8-1) for various groups of setpoint kinds are shown on the following pages (Figures [8-3](#page-64-0) through [8-9](#page-73-0)); parameter descriptions for the submenus are provided in Table [8-2 on page](#page-69-0) 66.

See Table [8-1 on page](#page-59-0) 56 for descriptions of each of the setpoint kinds.

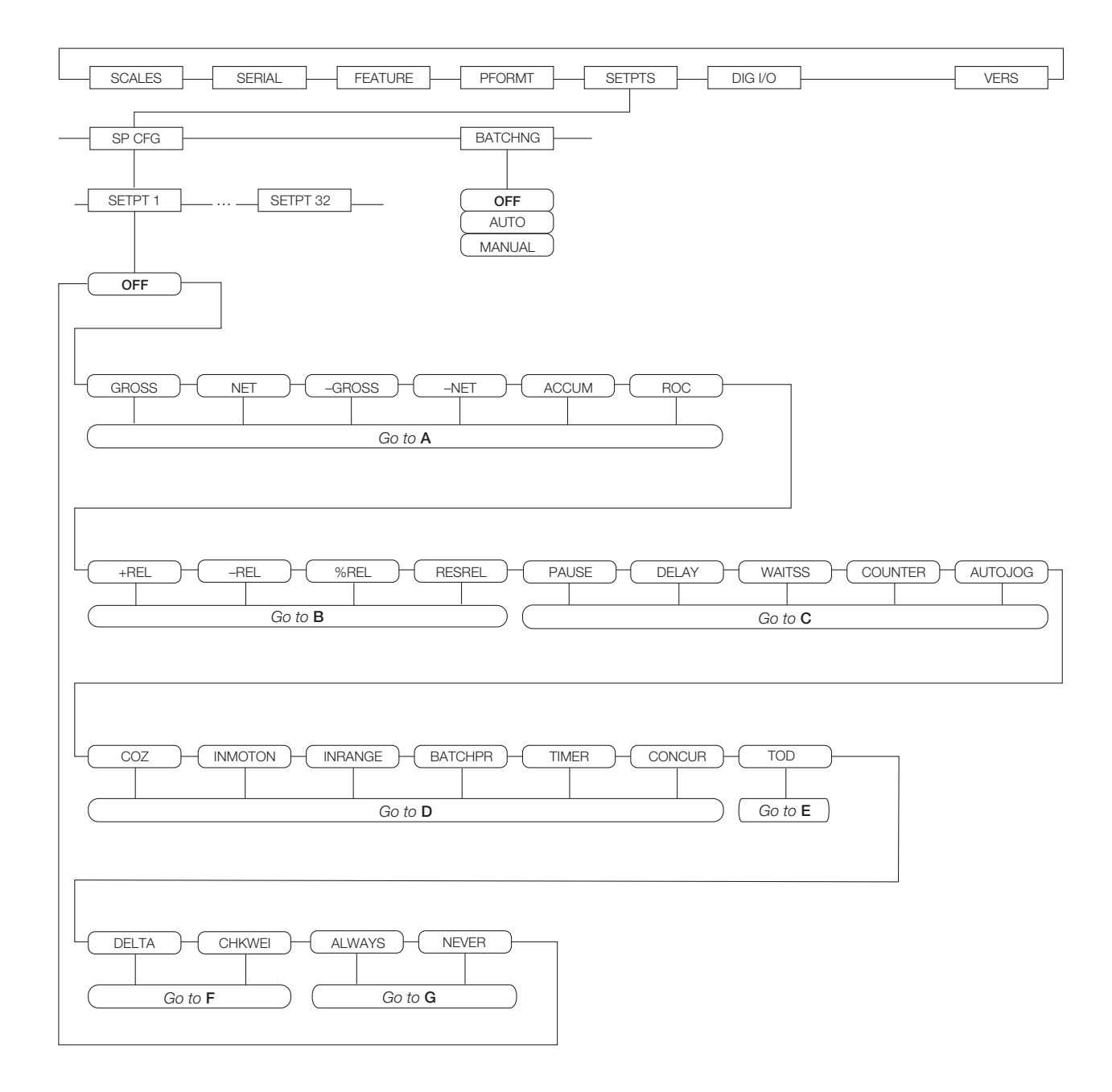

<span id="page-62-0"></span>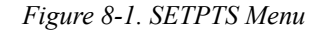

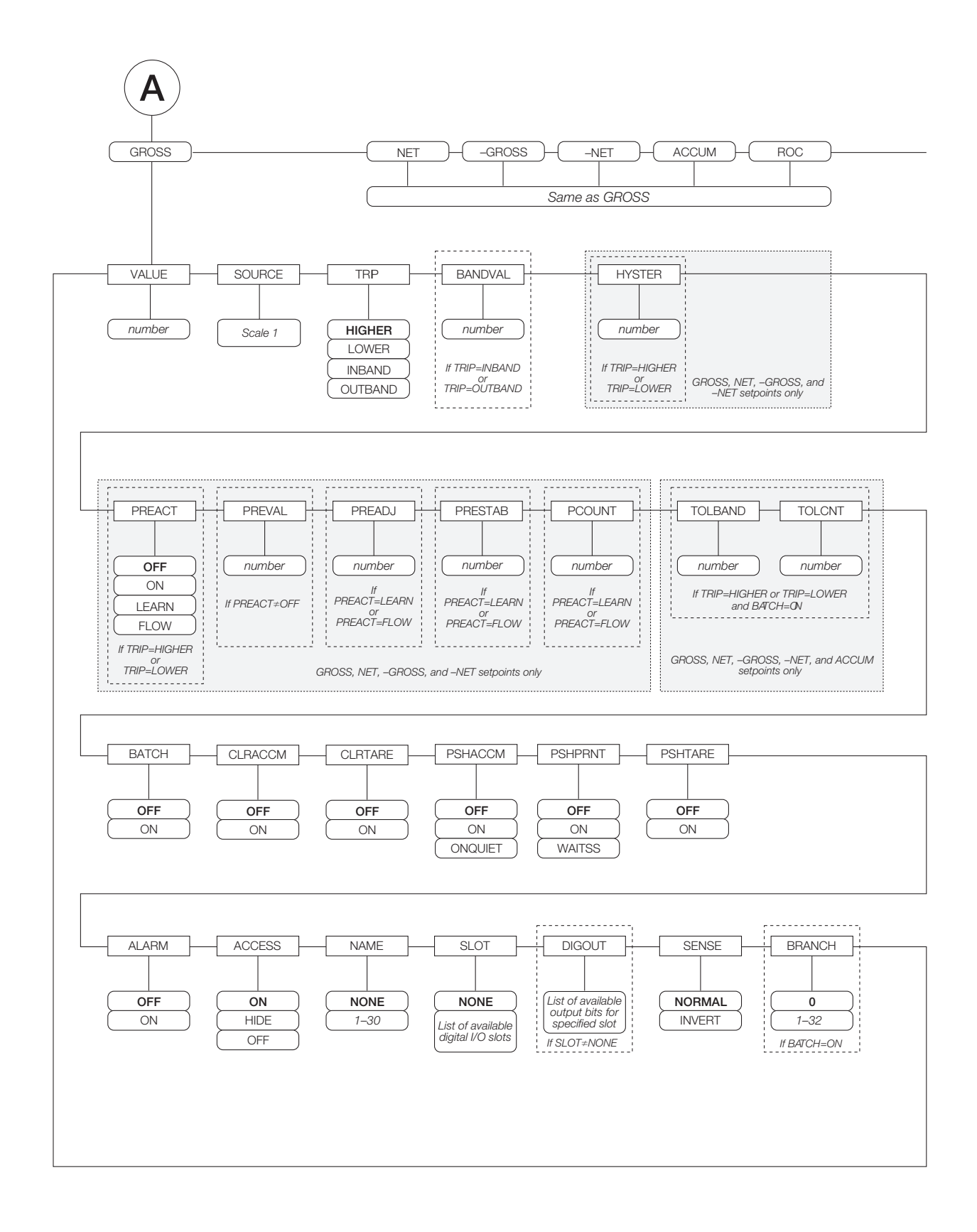

*Figure 8-2. GROSS, NET, –GROSS, –NET, ACCUM, and ROC Setpoint Parameters*

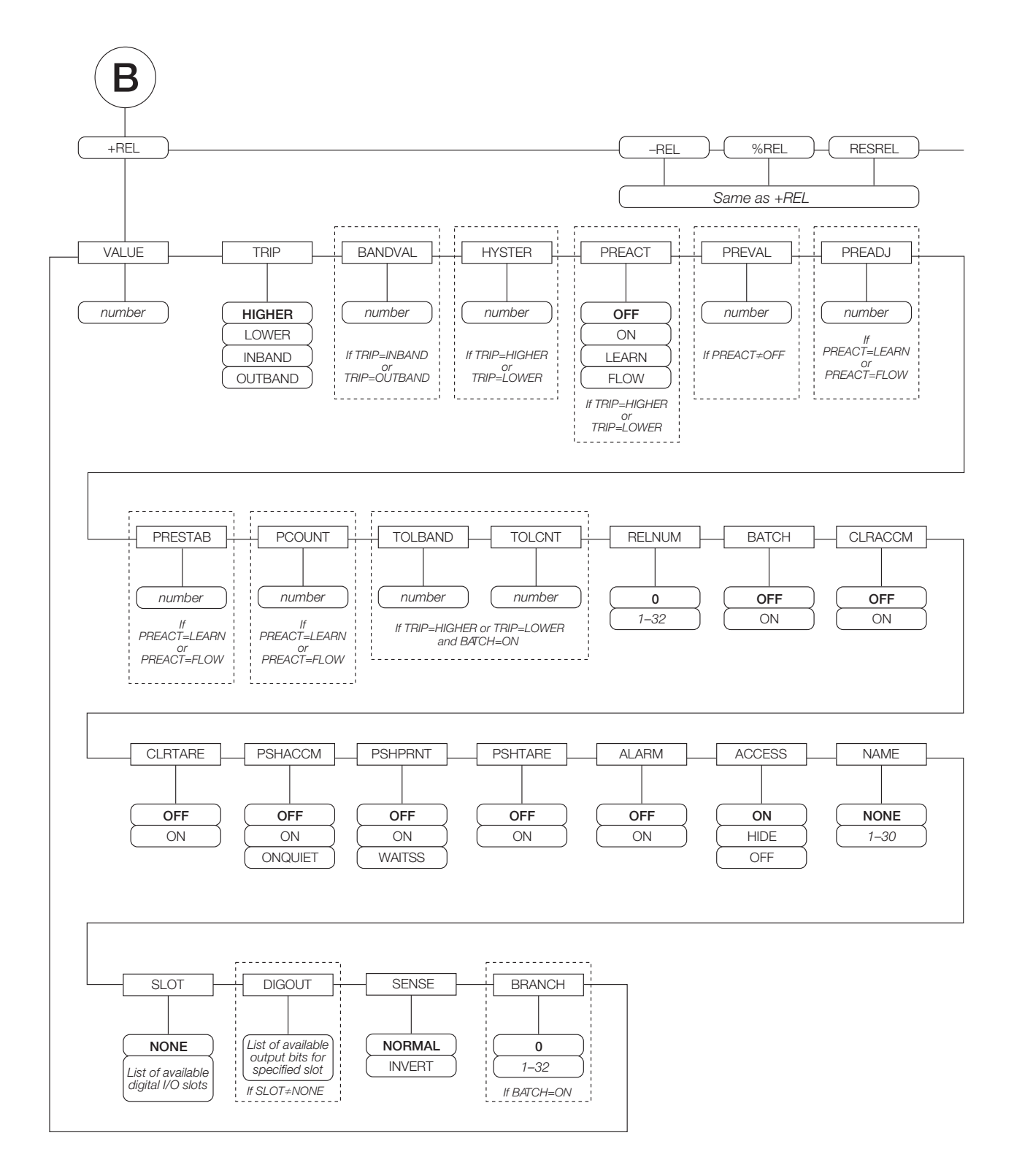

<span id="page-64-0"></span>*Figure 8-3. +REL, –REL, %RELS and RESREL Setpoint Parameters*

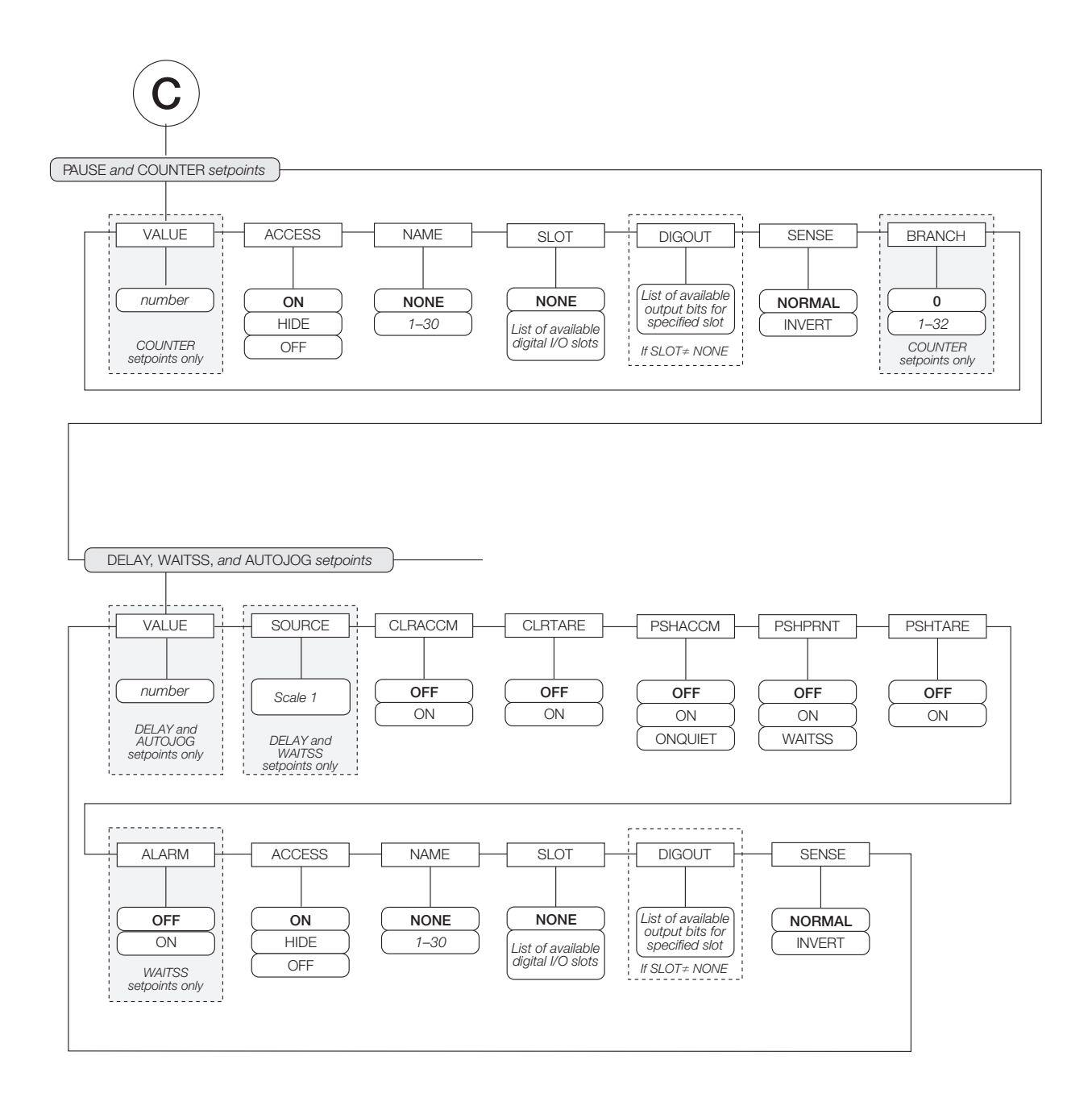

*Figure 8-4. PAUSE, COUNTER, DELAY, WAITSS, and AUTOJOG Setpoint Parameters*

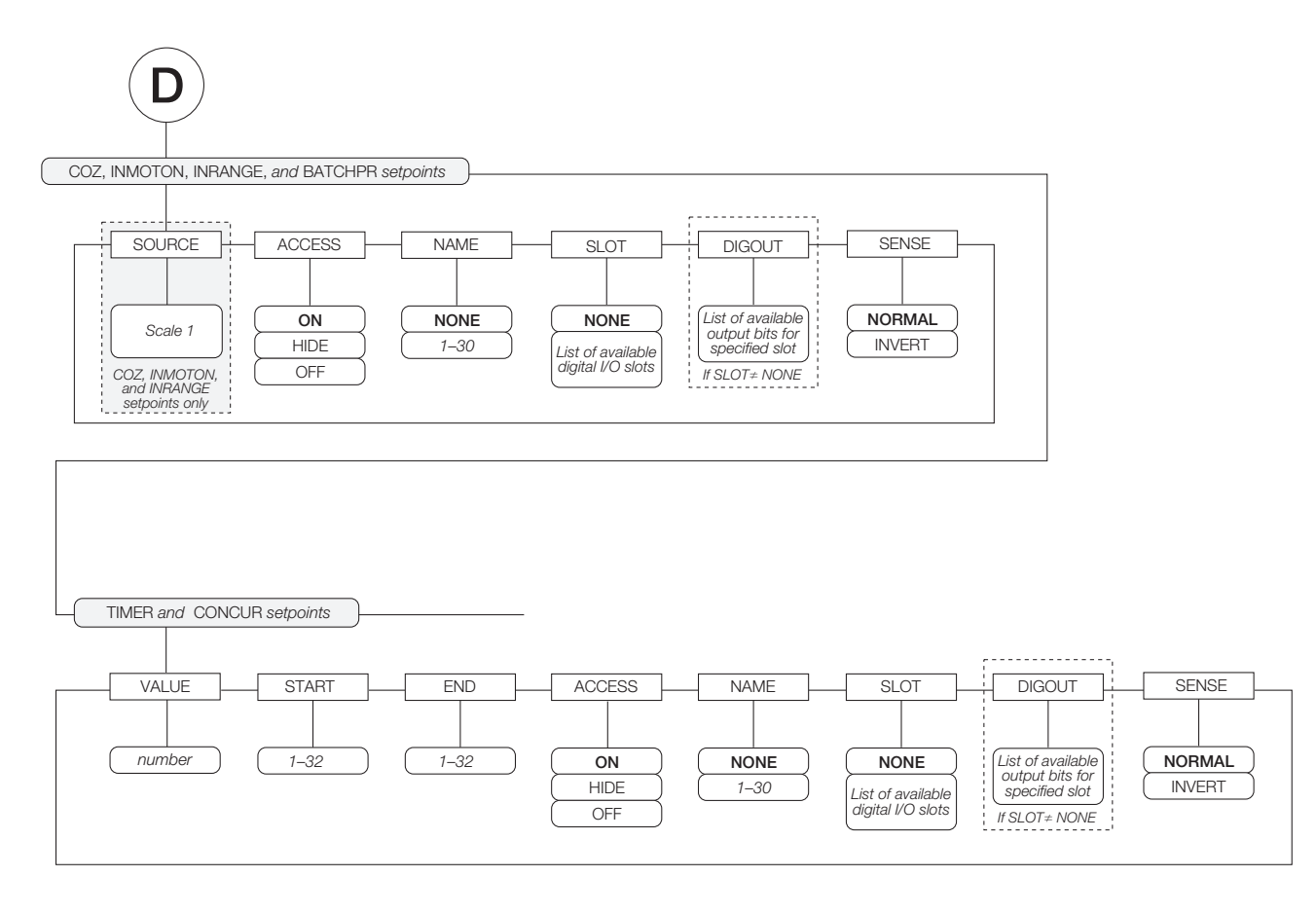

*Figure 8-5. COZ, INMOTON, INRANGE, and BATCHPR Setpoint Parameters*

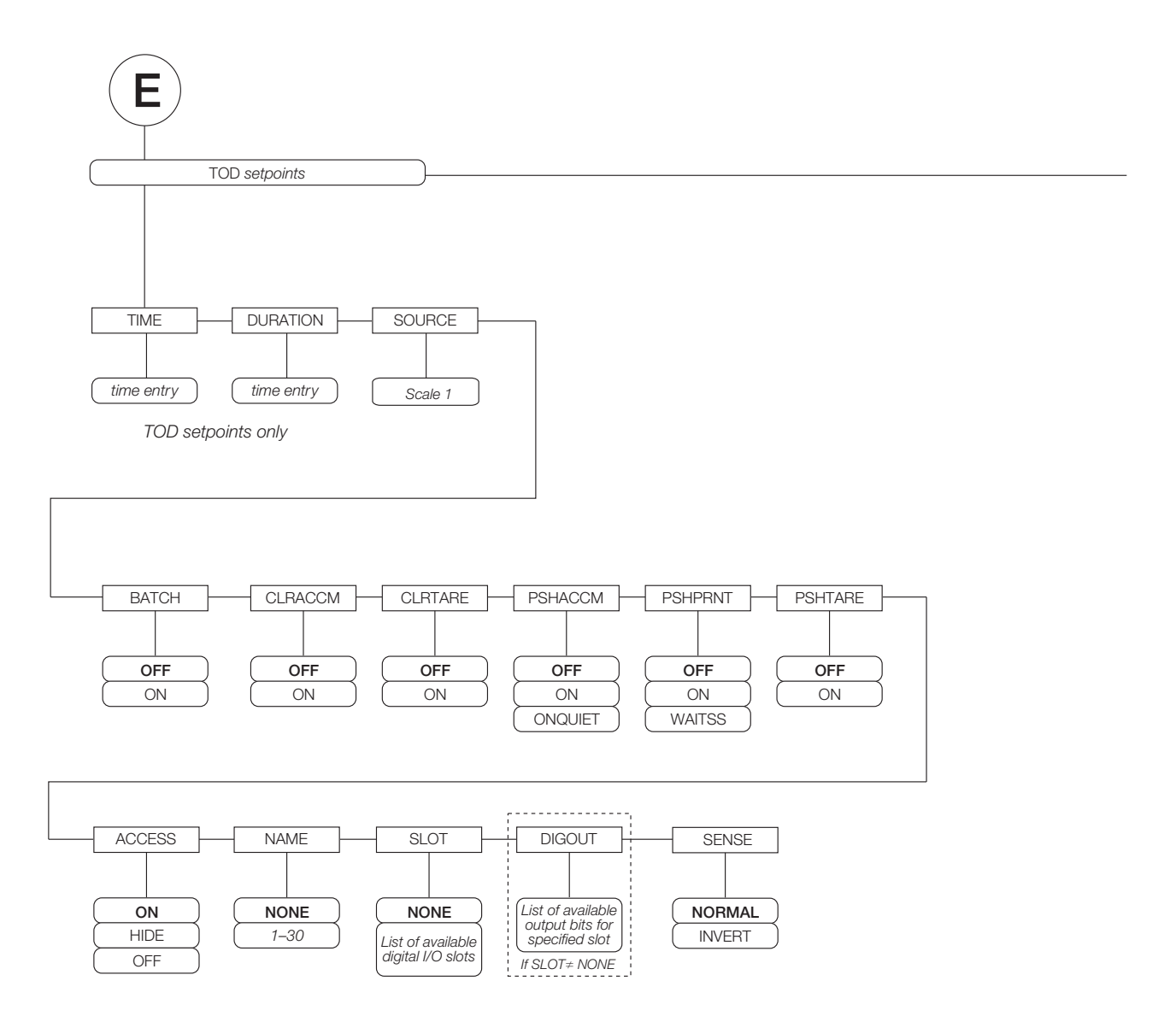

*Figure 8-6. TOD Setpoint Parameters*

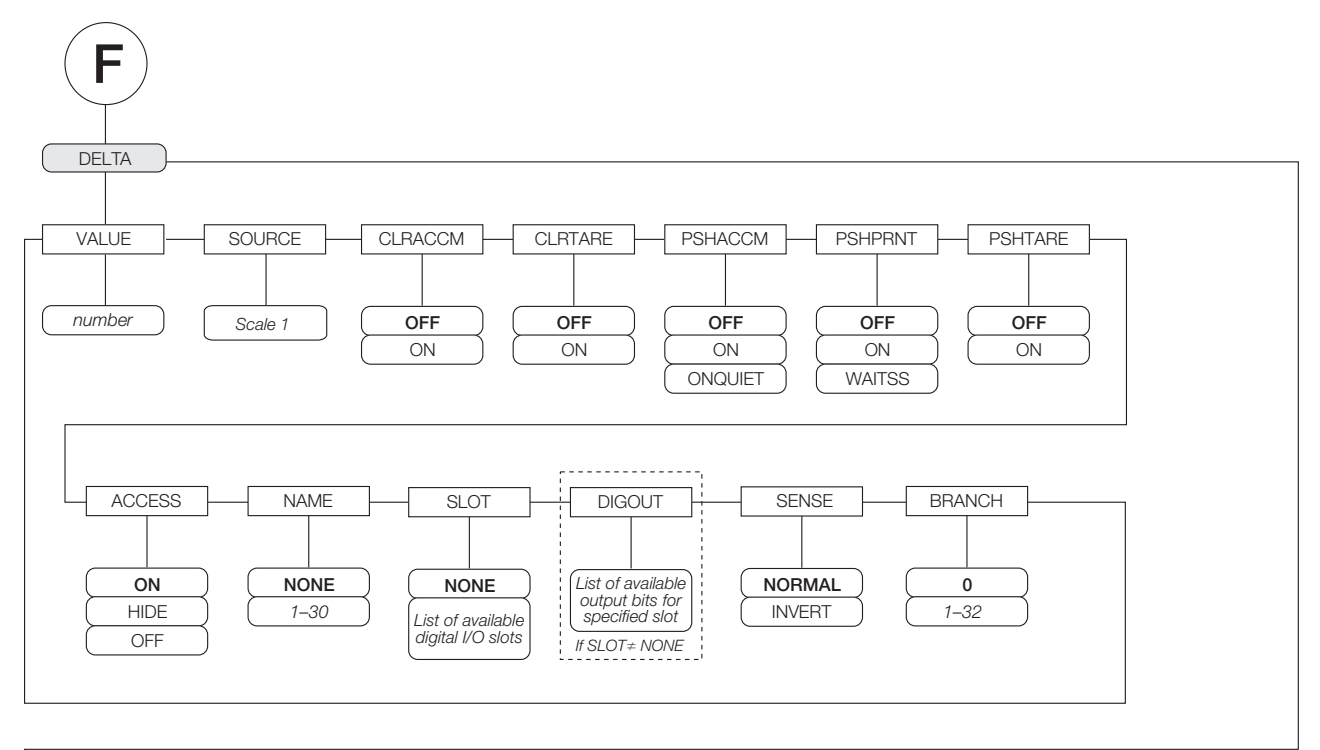

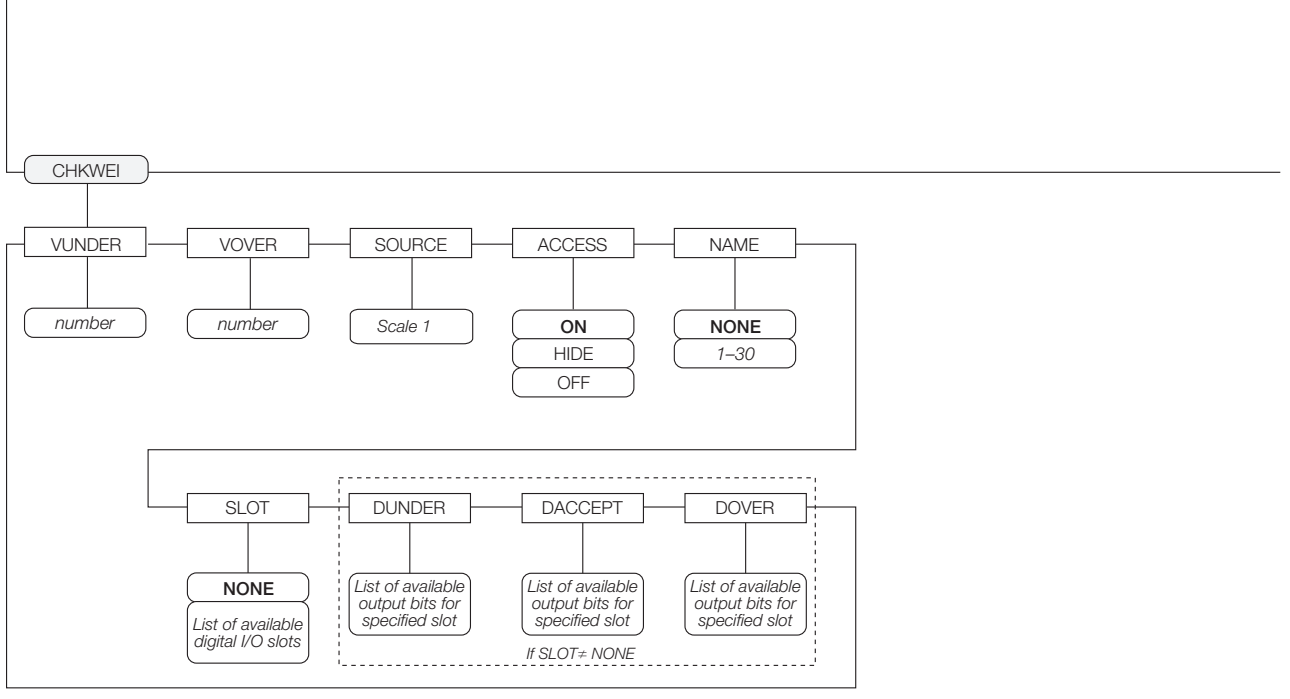

*Figure 8-7. DELTA and CHKWEI Setpoint Parameters*

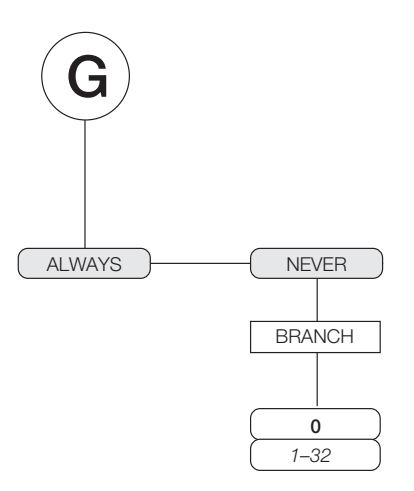

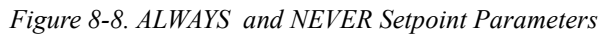

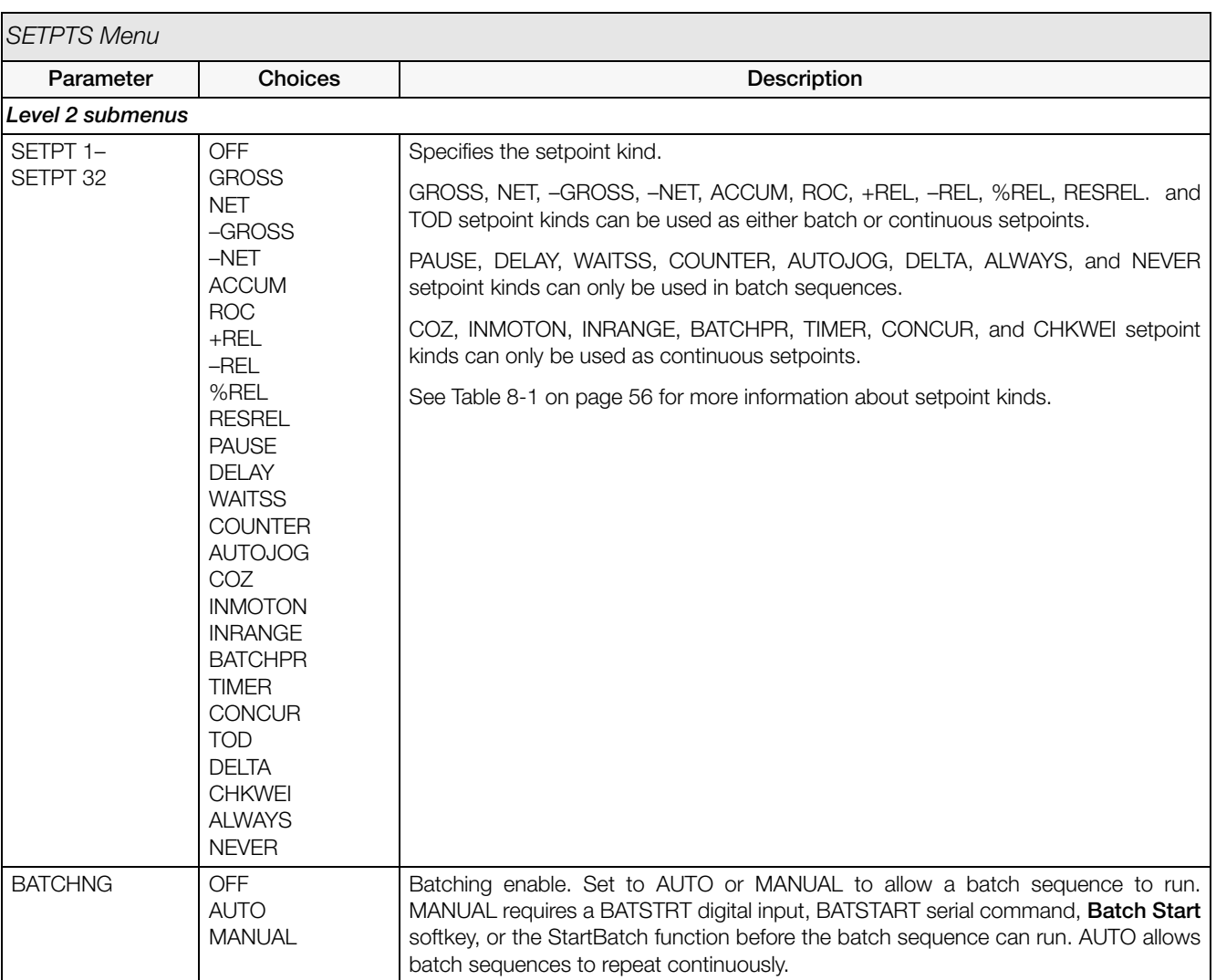

<span id="page-69-0"></span>*Table 8-2. Setpoint Menu Parameters* 

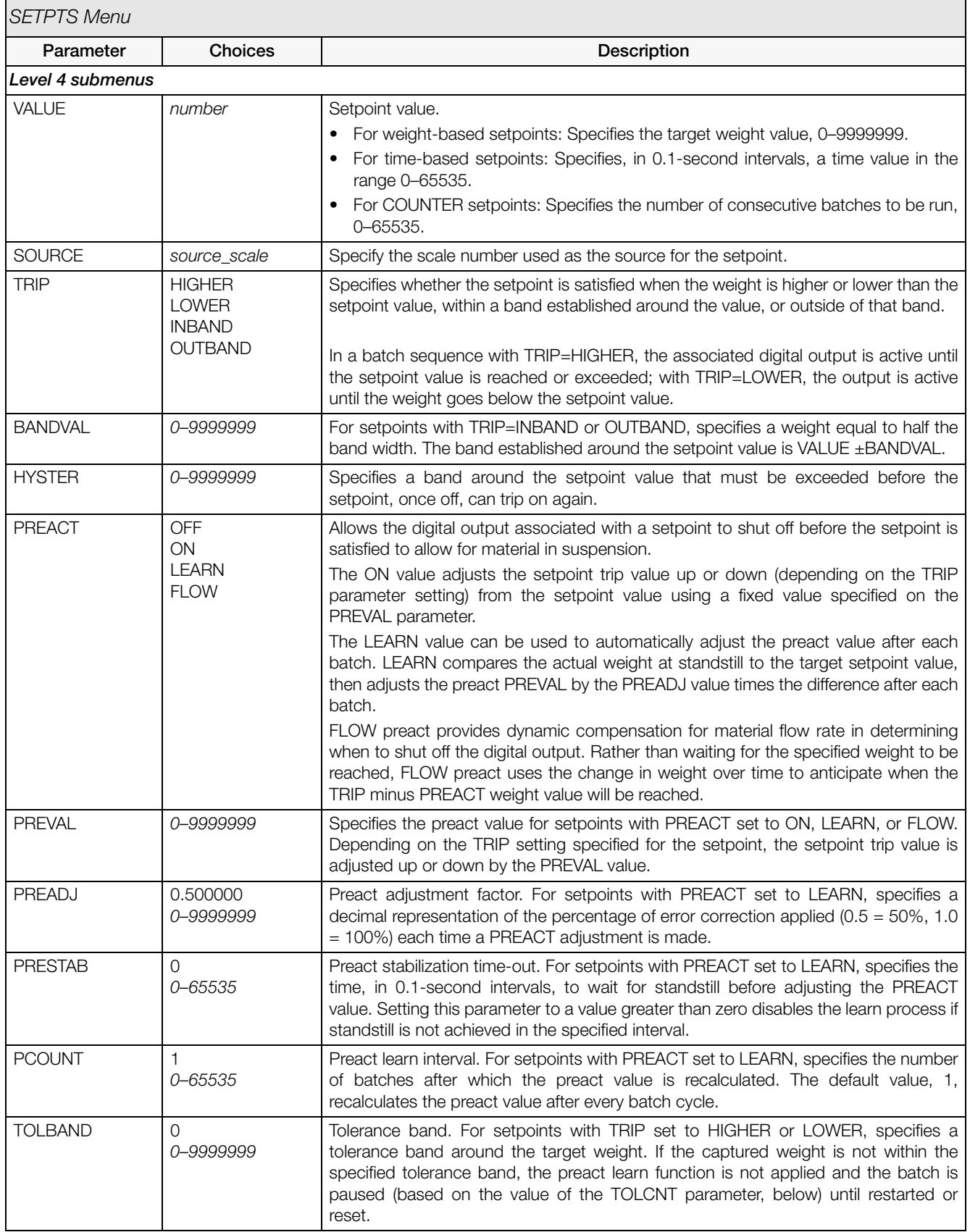

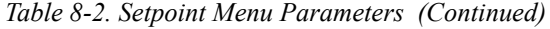

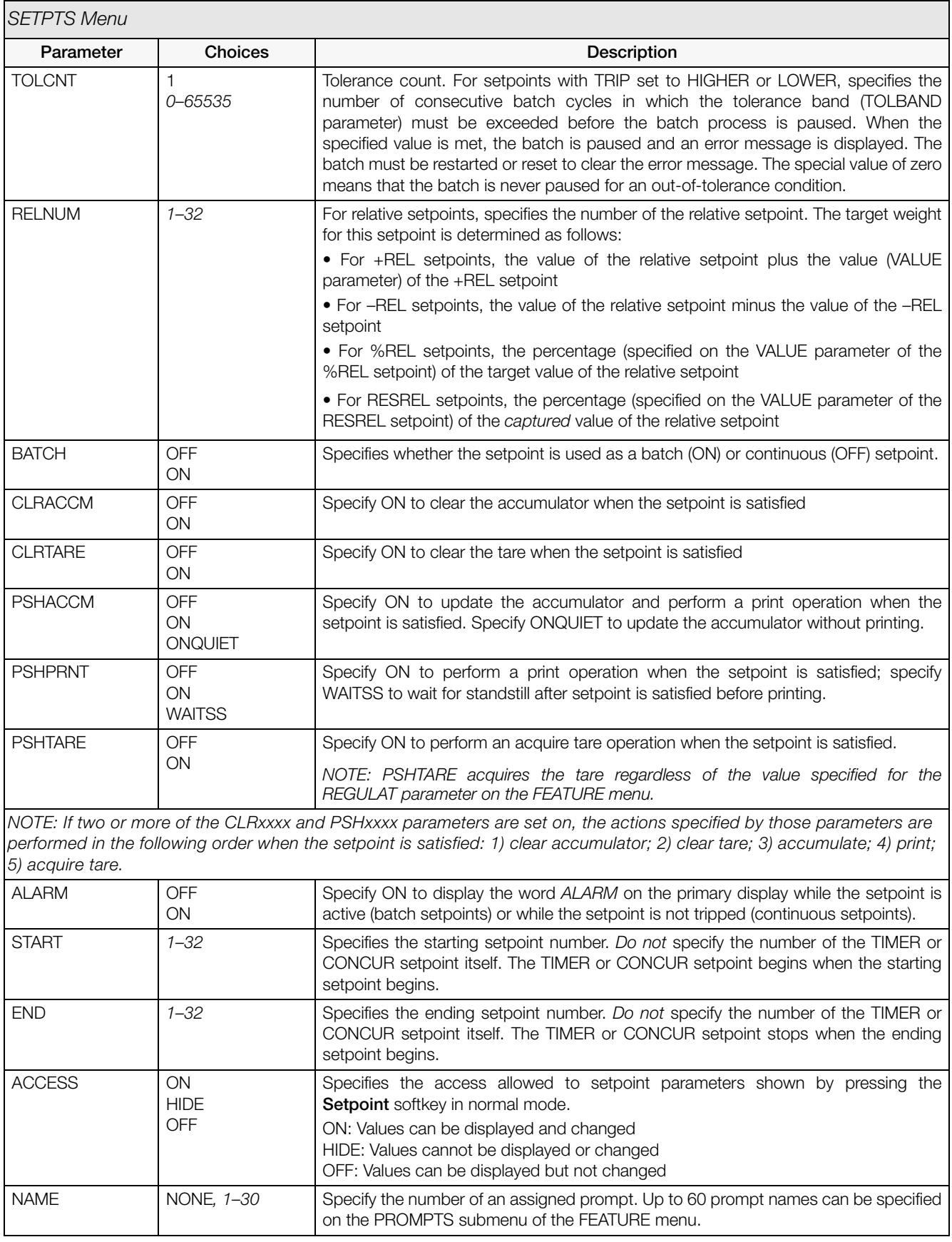

*Table 8-2. Setpoint Menu Parameters (Continued)*
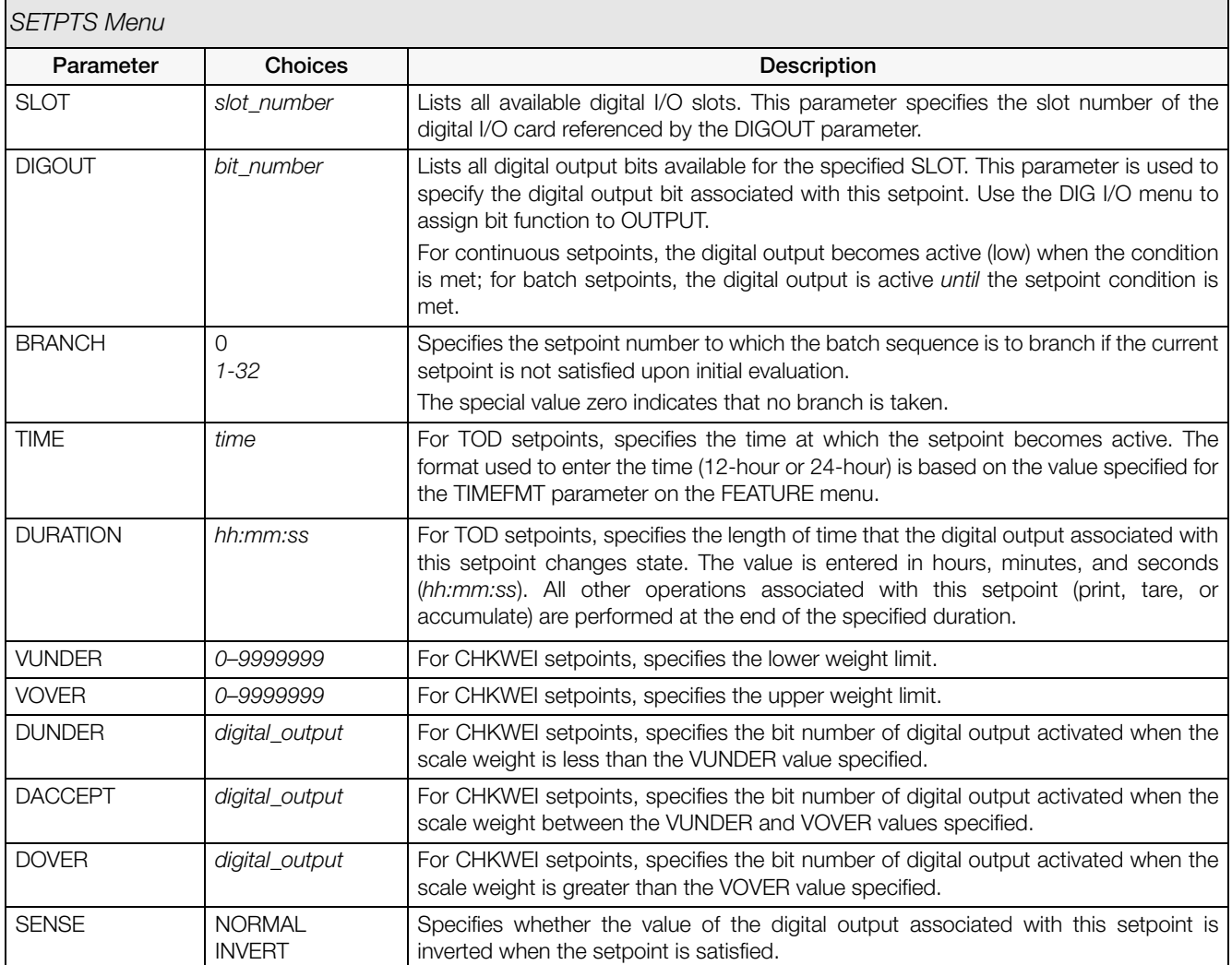

*Table 8-2. Setpoint Menu Parameters (Continued)*

### **8.3 Batch Operations**

Softkeys can be configured to allow operator control of batch operations from the *720i* front panel (see [Figure](#page-73-1) 8-9), Softkeys can be configured using *Revolution III*, serial commands, or the FEATURE menu (see Section [3.2.3 on page](#page-39-0) 36).

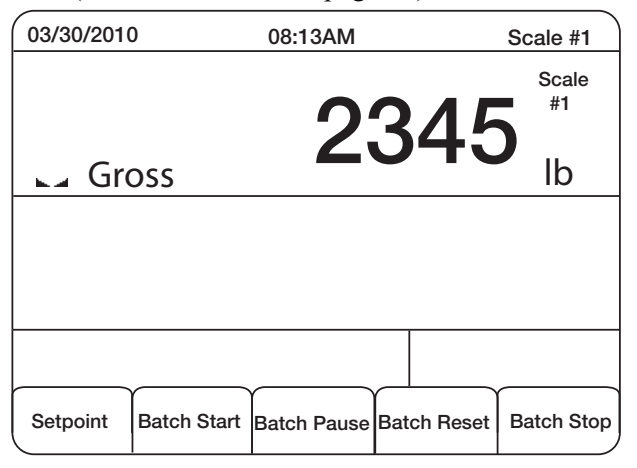

*Figure 8-9. Batching Softkeys*

<span id="page-73-1"></span>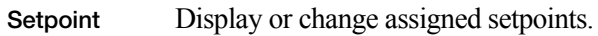

**Batch Start** Starts batch process.

- **Batch Pause** Pauses an active batch and turns off all digital outputs except those associated with concurrent and timer setpoints. Processing is suspended until **Batch Start** is pressed again. Pressing **Batch Start** resumes the batch and re-energizes all digital outputs turned off by the **Batch Pause.**
- **Batch Reset** Stops and resets an active batch to the beginning of the process.
- **Batch Stop** Stops an active batch and turns off all associated digital outputs.

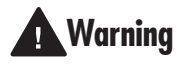

**Warning** To prevent personal injury and equipment damage, software-based interrupts must always be supplemented by emergency stop switches and other safety devices necessary for the application.

#### **Batching Switch**

The batching switch option, PN 19369, comes as a complete unit in an FRP enclosure, with legend plate, locking stop switch (mushroom button), and a run/ start/abort 3-way switch.

Both switches are wired into the indicator's digital I/O terminal strip as shown in [Figure](#page-73-0) 8-11. Each switch uses a separate digital input.

Once cables and switches have been connected to the indicator, use the setup switch to place the indicator in setup mode. Use the DIG I/O menu (see [Section](#page-44-0) 3.2.5 [on page](#page-44-0) 41) to configure digital input and output functions.

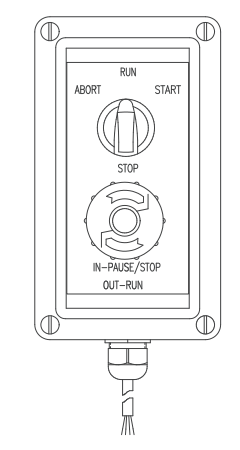

*Figure 8-10. Batching Switch*

When configuration is complete, exit setup mode. Initialize the batch by turning the 3-way switch to ABORT, then unlock the STOP button (the STOP button must be in the OUT position to allow the batch process to run). The batching switch is now ready to use.

If no digital input is assigned to Warning BATRUN, batching proceeds as if BATRUN were always on: the batch will start when the 3-way switch is turned to RUN, but the STOP mushroom button will not function.

#### **ABORT/RUN/START SWITCH**

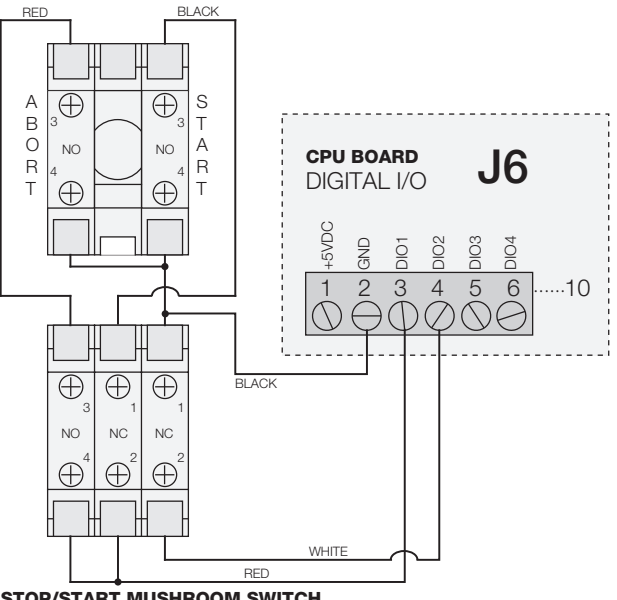

**STOP/START MUSHROOM SWITCH** 

<span id="page-73-0"></span>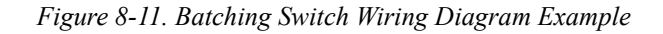

To begin a batch process, turn the 3-way switch to START momentarily. If the STOP button is pushed during the batch process, the process halts and the button locks in the IN position.

The START switch is ignored while the STOP button is locked in the IN position. The STOP button must be turned counterclockwise to unlock it, then released into the OUT position to enable the 3-way switch.

To restart an interrupted batch from the step where it left off, do the following:

- 1. Unlock STOP button (OUT position)
- 2. Turn 3-way switch to START

To restart an interrupted batch from the first batch step, do the following:

- 1. Turn 3-way switch to ABORT
- 2. Unlock STOP button (OUT position)
- 3. Turn 3-way switch to START

NOTE: Use this procedure (or the BATRESET serial command) to initialize the new batch routine following any change to the setpoint configuration.

# **9.0 Using ProAction PCEE**

NOTE: When working with this chapter, the PCE Version software must be installed.

In addition to *Revolution III*, the *720i* is supported by two additional applications that extend its capabilities for batch control and database management. ProAction PCEE, or Process Control Engine Editor, provides functions similar to setpoint configuration for *720i*-based batch control. ProAction DBE, the database editor, is a tool for creating, editing, and managing databases in the *720i*. Both applications are included on the *720i* Toolkit CD.

PCEE is developed around a step, condition, and action philosophy.

A step contains conditions and actions (see example below). A condition is a situation that must be met to accomplish the true actions. If the conditions are not met, the false actions are executed. When a transition happens to the condition, the corresponding true or false actions will be executed. All actions will all be executed even after a pause.

Example:

The condition could be a Weight Compare (Gross is trip higher than 1000).

The false action could be to turn on a digital output (Digital I/O 1 is On, since weight is below 1000).

The true action could be to turn off the digital output (Digital I/O 1 is Off, since the weight is above 1000).

Steps are typically sequenced one after another. This is accomplished by actions that allow a step to deactivate itself and to activate other steps. The true action list for the above example is:

- Digital I/O is Off
- Deactivate Step 1
- Activate Step 2

When a step is enabled, the actions will only be executed once until a condition transitions. This transition can be from true to false, or from false to true. Deactivated steps are not evaluated until activated by another step. When a step is activated (enabled), either the true or false actions will be executed.

#### **Writing a PCE Process**

The first step to writing a PCE Process is to decide what small routines are to be built into the total process. This could include steps for:

- The batch process
- Entering a new target weight
- Printing the weight
- Other functions relating to the process

Before the steps are created, you should write out the sequence of the process/functions on a worksheet. Then, consider the following in working through the details:

- The softkeys or inputs/outputs required
- The steps "enabled" at power-up (at least one is required to start the process)
- Determine the condition to evaluate for each step, and the actions
- What the print formats are going to be
- What database tables need to be created and the data stored in each field

As each step is built, keep in mind the True, False, and Pause lists execute the actions in the order they are listed, meaning an action such as "print" should precede an action such as "tare."

Steps for a particular routine can be built and tested using just that routine, and when all of the smaller routines are complete, a final merge can be done to finalize the process.

Within the PCE, there are four temporary variables called user data. They are used as an interface between:

- The steps and the database (such as reading or writing data)
- The user and the database (such as searching by an ID)
- The user and the step compares (such as setting a target value)

All data goes through these temporary variables as a "Get" or "Set." A "Get" is used to get data from a user or from a condition in a step. A "Set" is used to put data into a condition in a step.

Each variable supports a different type of data: integer (whole numbers without a decimal point); real (numbers that can contain a decimal point); string (alphanumeric printable data); and datetime (preset format for the date and time to be stored and printed). There is one location for each type of user data. The User Clear action will clear out one of the four variables based on its type.

#### **Performing a Merge**

There are some checks to perform whenever merging is used because the editor assigns condition numbers to each step:

- 1. Re-Check each step's Activate and Deactivate to ensure they are still aimed at the correct step.
- 2. If any Set or Get Compare actions are used, verify the condition number, as the editor will change it as it builds a merged process.
- 3. If a Step Compare is used, verify the correct step is being evaluated.

NOTE: The above checks also apply if a step is moved up or down. If you move a step, ensure condition numbers are updated accordingly.

#### **Pause, Reset, and Restore Process**

There are three unique actions that need a bit of clarification: the Pause Process, Reset Process, and Restore Process. These actions are used to pause the process and then either restore (continue) or reset (abort) the process. These actions are typically accomplished with a softkey or a digital input.

These actions will only affect the steps that have the Pausable flag set. Setting this flag in any of the actual process steps means only those steps will be affected. When a Pause Process is initiated, only the pause actions for the current step (or other enabled, pausable steps) are run. Those steps without the pausable flag set will still operate as normal. For example, a free-running independent weight compare or any non-pausable, enabled step can continue to activate/deactivate other non-pausable steps.

A Pause will stop the pausable steps. The state of each step is then saved. If a Restore is then executed, the steps' states are restored and the process continues where it left off. If the Reset action is executed, all pausable steps go back to the default state and the process will need to be manually restarted based on the setup of the process.

Along with the PCE Editor, there is also a Database Editor to build and download a database that can be used by PCEE. First a Schema is built. This is the framework of the database. This will include the name, number of fields, and the type of data each field will contain. This data can be used for displaying prompts, gathering data during a batch process, and as a warehouse for any data that the PCE needs to use.

Use of the database is addressed using the database commands discussed later in this document.

#### **Revolution III**

Whenever a PCE process is built, be sure to build a *Revolution III* file using the 720i module so that all configuration parameters match the process. The *Revolution III* file will define any required digital i/o, softkeys, and the print formats (AuxFmt) used.

In *Revolution III*, there is a Monitor Mode in the *Tools* tab of the editor, which can be used to set individual parameters such as a DigOut to Output or Input.

#### **Setting Up a Simple Three-Step Fill**

The following example will set up three steps to start the process with DigIn 1, turn on DigOut 2 until the target is reached (100 lbs), and wait for the scale to empty before allowing a restart.

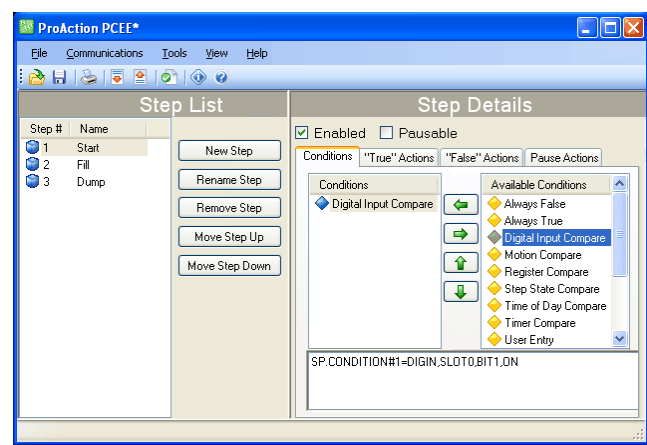

To create this process:

- 1. Install both the PCEE program and the DBE program.
- 2. Open the PCEE program.
- 3. Click New Step button. The *Step* dialog box appears.
- 4. In the *Step Name* text box, type the desired name for this step.
- 5. Ensure Auto-Sequence is checked.
- 6. Click OK. The step will appear in the left column and the Auto Sequence will add the Deactivate for this step and an Activate for the next step.
- 7. Click on Enable to set the default to *Enabled* for this step.
- 8. Under *Available Conditions*, click on Digital Input Compare and click the Left Arrow button. This will use a DigIn to start this process.
- 9. Select bit 1 in the parameter section and ON for Target State.
- 10. Using Rev III, ensure that DIO bit 1 on Slot 0 is set to INPUT.
- 11. Click New Step to create the second step and name it.
- 12. Under *Available Conditions*, click on Weight Compare and click the Left Arrow button.
- 13. Set the parameters to Higher and a value of 100. We won't use a Preact for now. This is our fill step.
- 14. Select the *"True Actions"* tab.
- 15. Click Digital Output and click the Left Arrow button.
- 16. In the parameters, set to bit 2 and OFF. This will turn our relay off when the target is reached.
- 17. Select the *"False Actions"* tab.
- 18. Click Digital Output and click the Left Arrow button.
- 19. Set the parameters to bit 2 and select ON. This will turn our relay on until the target is reached.
- 20. Using Rev III, ensure that *DIO bit 2* is set to OUTPUT.
- 21. Click the New Step button for the final step and name it.
- 22. Under *Available Conditions*, click on Weight Compare and click the Left Arrow button.
- 23. Set the parameters to Lower and a value of 5. This is our Dump step.
- 24. Under Step 3's true actions, adjust the Activate to Step 1 instead of Step 4. Auto Sequence will continue to enable a next step; however, if there is no next step, we need to change the activate back to our first step.
- 25. From the *Tools* menu, select Validate to check the process steps for any basic errors.
- 26. From the *File* menu, select Save As... and select a file name and save location.
- 27. Open Revolution III and Connect to 720i.
- 28. Download the matching Rev III file.
- 29. Download the file you saved in Step 26.
- 30. Press SaveExit softkey on the 720i to open and execute these files.
- 31. Verify all operations of your files.

For ease in debugging your process, there is an EDP command that will dump the raw list of commands you have sent to the 720i, "SPSUMP." The first half of the list is all the conditions and actions. The second half lists the steps and associated conditions and actions by numeric reference.

NOTE: The Enable flag will be True for the steps that are presently active. If they were set to ENABLED on download and no other step ever turns it off, it should still be ENABLED. If it was off at download and is part of a process sequence, then it may be on now to represent where the process is at this time. The EDP command can be used every step of the process to watch the progress. It is very useful.

#### **Helpful Hints**

PCE has a special feature, called auto-sequence, that when enabled, will automatically add an Activate and Deactivate action to the current step. This is used to consecutively enable and disable steps in a routine to form a process flow.

The Enable is a preset flag that you set to activate a step on a download or reset. That is its default state. A Restore will always put this flag back to a default state when processed. It can also be turned ON or OFF from any other step to form a sequence of steps. If it stays on and no other step turns it off, it can be considered free-running and is always examined by the PCE.

The Pausable flag is used for any step to be included in a pause action. Any time the process needs to be paused, this pause list in each pausable step will be executed. This flag also marks steps to be included in a Reset action to put them back to its default state, particularly to put the enable flag back to its default state.

The Reset Process with reset all pausable steps back to the downloaded default settings. If a pause was not performed prior to this action, it will be performed and then the reset will be done.

The Restore action sets all paused steps back to where they were when the pause was executed so the process can continue where it left off.

There are 32 timers that are used as a "one-shot timer." They can be started inside a step and then another step can use a Timer Compare to check if the timer is still running or stopped, and perform the appropriate actions based on the timer's state.

A simple hint for naming the steps is to insert a character or number before the step name, i.e. "A. Start." The next step would then be "A. Setup," for example. This routine is then saved as group of steps and the next routine can be built with a prefix of "B." When the merge is done, this simplified identifying which steps are grouped together in the total process.

A simple Weight Compare step would have a Weight Compare condition of Higher than a Target with the false action setting a digital output to ON, and the true action would turn the digital output OFF when the Compare is true.

NOTE: Once a negative value is used for a Weight Compare, any new value set from a Set Compare will retain the negative sign.

Within the Weight Compare steps we can add actions that are the same as the old setpoints used, such as Tare Scale, Clear Tare, Accumulate, Clear Accumulator, and Turn a Digital Output On or OFF.

Whenever a User Get action is used, it should be used with a User Entry condition as the next step. The User Get will prompt the user for a new value. At this time, an Activate should start a new step with the User Entry condition that will pause processing of this stream of steps until the operator presses either the ENTER key or a Cancel key. This ensures the process has the requested data before it continues.

Printing can be done by using a Print action and selecting one of 20 AuxFmts. These formats can be configured using Rev III to print anything required. The <USx> strings can be added to any or all formats and there are 99 of these to use. A Set User Print Text will fill these fields. They are strings but any type of data, (real, integer, string or DT) can be inserted and the 720i will convert it to a printable string.

Registers are a group of 256 variable registers used to hold a number that can be incremented or decremented as a counter. There is also a Clear Register (only 1) and a Clear Register All (all of them).

Math functions of Add, Subtract, Multiply and Divide are supplied and used as follows:

• There are two sources for the data to be worked with. *Immediate* is the value within the step to be used. *Database* is the field of the data to be used. This source is then added, subtracted, etc. from the user variables. The result is then left in the user variable so it can be either printed or written to the database. Also only *Integers* and *Real* variables can be used.

#### **Database Information**

A Database consists of a group of fields that comprise a record; Record  $1 = F1$ ,  $F2$ ,  $F3$ ,  $F4$ ,  $F5$  etc.

Record  $2 = F1$ , F2, F3, F4, F5 etc.

To ensure a simple search, try to make *Field 1* an integer to be used as an index number. This will allow you to search for an index and then get the other fields as you need them, or insert data to them after a successful search.

A *Sort* of the database by index will sort all records by the index and place them in order. This is not mandatory, but makes working with a database much easier.

The database index is the database number assigned from the Database Editor. DB 1 is **always** the embedded Truck Database for Weigh In / Weigh out functions. The next is DB 2 which is the first PCE database that can be used. Eight databases are allowed, but as the number increases the size of each is reduced. Slot is usually 0 as memory card expansion options are not allowed in the 720i.

There are two actions that are similar but need further definition. They are the DB Write and DB Capture. The DB Write will put a user variable into a field specified by the step. The DB Capture will put a captured value specified by the step into a database field. Captured data can be trip weight from a Weight Compare condition, Weight Compare preact value, motion status, timer state, DigIn or step state, current time and date, or a current register value.

Add Record, Delete Record, and Copy Record pertains to the complete record with all fields involved.

DB Write, DB Read, and DB Clear only affect the specified field of the current record.

A Set Compare or Get Compare is the method used to either retrieve the Compare value or set it to a new value. These values would be such as a Weight Compare (Trip) value. This is assigned to a condition number, not a step number. This is because a step could have multiple conditions of similar type so we need to aim at the exact condition.

From the *Tools* menu, there is a selection for Text View. There is also a keyboard shortcut of CTRL+T.

We can go look at the condition we want to Set or Get and then switch to *Text View* to see the exact condition number to assign. If you hover your mouse over any condition, it will show an ID number which is also the condition number.

An example of a Text View would be:

SP.CONDITION#5=WEIGHT,SCALE1,GROSS,0,HIGHER,OFF,0.

With this example, we would assign our Set Compare to condition 5. Also a Set or Get Compare can come from a user variable after a User Get or from the Database from a specified field.

# **10.0 Serial Commands**

The *720i* indicator can be controlled by a personal computer or remote keyboard connected to an indicator serial port. Control is provided by a set of serial commands that can simulate front panel key press functions, display and change setup parameters, and perform reporting functions. The serial commands provide the capability to print configuration data or to save that data to an attached personal computer. This section describes the serial command set and procedures for saving and transferring data using the serial ports.

### **10.1 The Serial Command Set**

The serial command set can be divided into five groups: key press commands, reporting commands, the RESETCONFIGURATION special function command, parameter setting commands, and transmit weight data commands.

When the indicator processes a serial command, it responds with the message OK. The OK response verifies that the command was received and has been executed. If the command is unrecognized or cannot be executed, the indicator responds with ??.

The following sections list the commands and command syntax used for each of these groups.

#### **10.1.1 Key Press Commands**

Key press serial commands (see [Table](#page-80-0) 10-1) simulate pressing the keys on the front panel of the indicator. These commands can be used in both setup and normal (weighing) mode. Several of the commands serve as "pseudo" keys, providing functions that are not represented by a key on the front panel.

For example, to enter a 15-pound tare weight using serial commands:

- 1. Type K1 and press **ENTER** (or **RETURN**).
- 2. Type K5 and press **ENTER**.
- 3. Type KTARE and press **ENTER**.

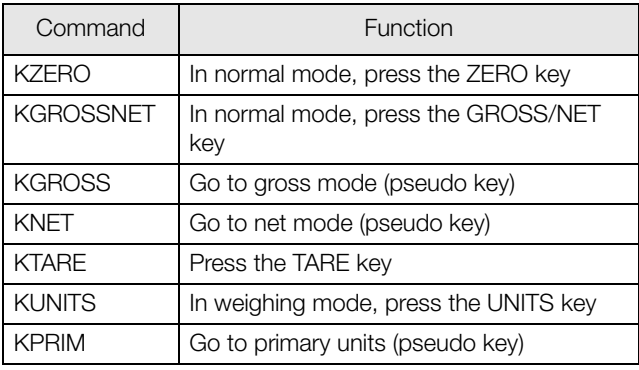

<span id="page-80-0"></span>*Table 10-1. Serial Key Press Commands*

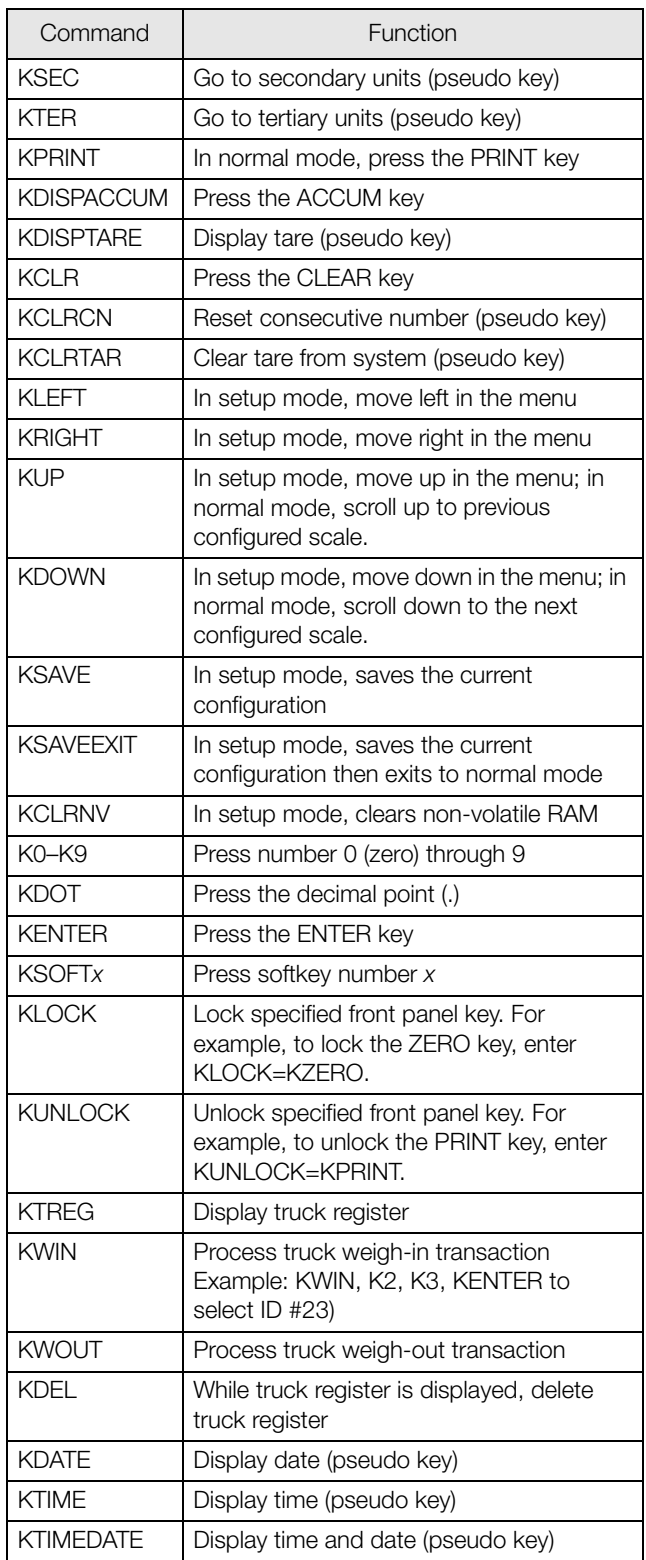

*Table 10-1. Serial Key Press Commands (Continued)*

#### **10.1.2 Reporting Commands**

Reporting commands send specific information to the serial port. The commands listed in [Table](#page-81-0) 10-2 can be used in either setup mode and normal mode.

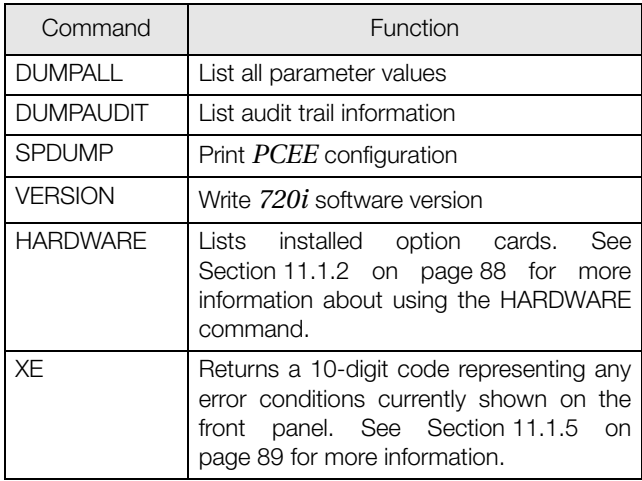

*Table 10-2. Reporting Commands*

#### <span id="page-81-0"></span>**10.1.3 Clear and Reset Commands**

The following commands can be used to clear and reset the *720i*:

**RS**: Reset system. Resets the indicator without resetting the configuration.

**RESETCONFIGURATION**: Restores all configuration parameters to their default values (setup mode only). The RESETCONFIGURATION function can also be initiated by pressing the **Reset Config** softkey under the VERSION menu. Use the **up** key to select Clear entire indicator configuration, then press **ENTER** to reset the indicator.

NOTE: All load cell calibration settings are lost when the RESETCONFIGURATION command is run.

#### **10.1.4 Parameter Setting Commands**

Parameter setting commands allow you to display or change the current value for a particular configuration parameter (Tables [10-3](#page-81-1) through [10-10\)](#page-88-0).

Current configuration parameter settings can be displayed in either setup mode or normal mode using the following syntax: command<ENTER>

Most parameter values can be changed in setup mode only.

Use the following command syntax when changing parameter values: command=value<ENTER>, where value is either a number or a parameter value. Use no spaces before or after the equal  $(=)$  sign. If you type an incorrect command, the display reads ??.

For example, to set the motion band parameter on Scale #1 to 5 divisions, type the following:

SC.MOTBAND#1=5<ENTER>

For parameters with selectable values, enter the command and equal sign followed by a question mark: command=?<ENTER> to see a list of those values. The indicator must be in setup mode to use this function.

NOTE: Some parameters are valid only if other parameters or parameter values are specified. See the configuration menus in Section [3.2 on page](#page-23-0) 20 for information about parameter dependencies. Restrictions for front-panel configuration also apply to serial command configuration.

| Command         | Description                              | Values                          |  |
|-----------------|------------------------------------------|---------------------------------|--|
| SC.GRADS#1      | Graduations                              | 1-9999999                       |  |
| SC.SPLIT#1      | Multi-range or multi-interval scale type | OFF, 2RNG, 3RNG, 2INTVL, 3INTVL |  |
| SC.ZTRKBND#1    | Zero track band                          | $0.0 - 100$                     |  |
| SC.ZRANGE#1     | Zero range                               | 1.900000, 0-100                 |  |
| SC.MOTBAND#1    | Motion band                              | $1.0 - 100$                     |  |
| SC.SSTIME#1     | Standstill time                          | 1-65535                         |  |
| SC.OVRLOAD#1    | Overload                                 | FS+2%, FS+1D, FS+9D, FS         |  |
| SC.WMTTHRH#1    | Weighment threshold                      | grads                           |  |
| SC.NUMWEIGH#1   | Number of weighments                     |                                 |  |
| SC.MAX_WEIGHT#1 | Maximum weight                           |                                 |  |

<span id="page-81-1"></span>*Table 10-3. SCALES Serial Commands*

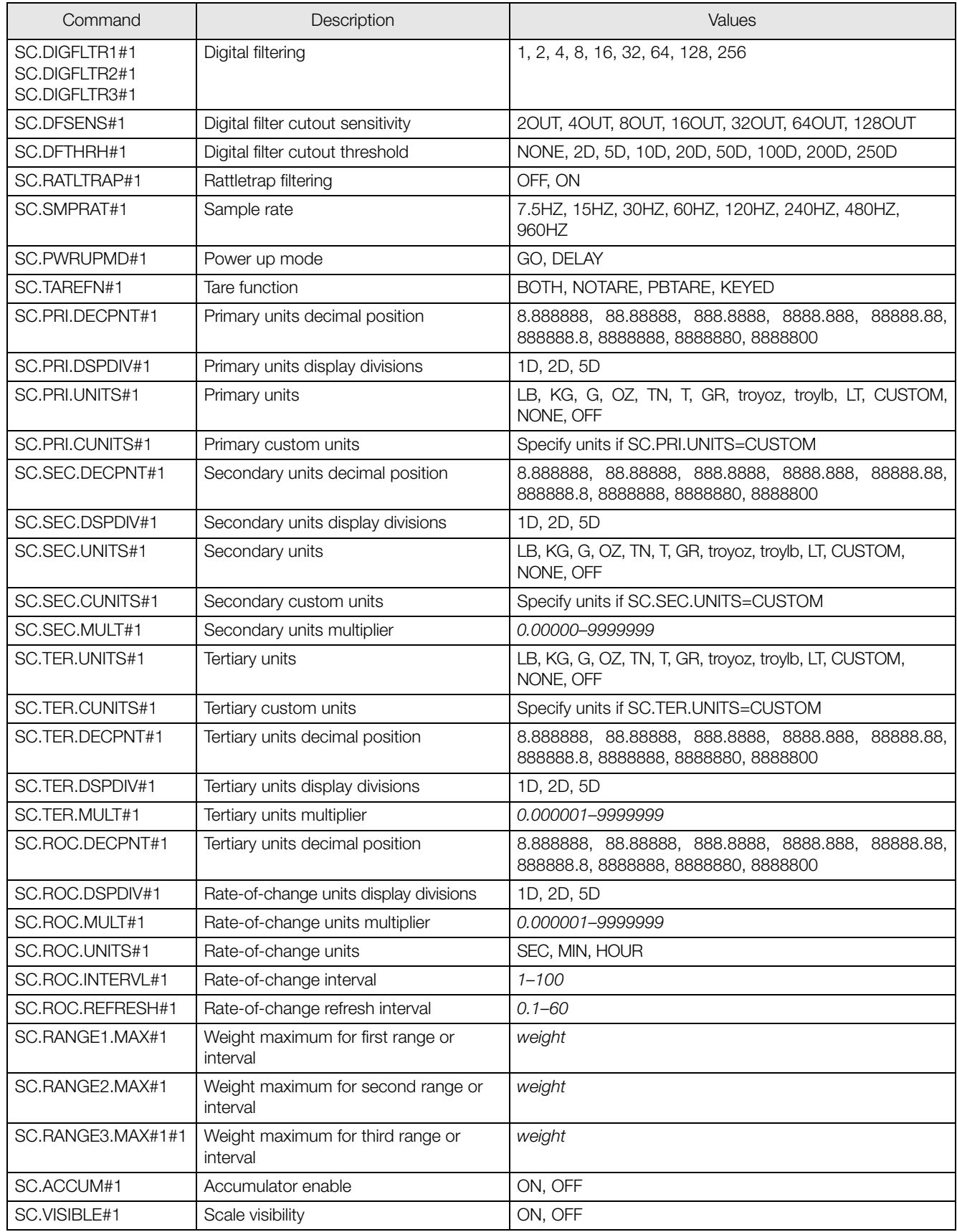

*Table 10-3. SCALES Serial Commands (Continued)*

| Command                         | Description                                              | Values                    |  |
|---------------------------------|----------------------------------------------------------|---------------------------|--|
| SC.PEAKHOLD#1                   | Peak hold                                                | OFF, NORMAL, BI-DIR, AUTO |  |
| SC.WZERO#1                      | Zero calibration                                         |                           |  |
| SC.WVAL#1                       | Test weight value                                        | test_weight_value         |  |
| SC.WSPAN#1                      | Span calibration                                         |                           |  |
| $SC.WLIN.F1#1-$<br>SC.WLIN.F5#1 | Actual raw count value for linearization<br>points $1-5$ | 0-16777215                |  |
| $SC.WLIN.V1#1-$<br>SC.WLIN.V5#1 | Test weight value for linearization points<br>$1 - 5$    | 0.000001-9999999          |  |
| $SC.WLIN.C1#1-$<br>SC.WLIN.C5#1 | Calibrate linearization points 1-5                       |                           |  |
| SC.LC.CD#1                      | Deadload coefficient                                     |                           |  |
| SC.LC.CW#1                      | Span coefficient                                         |                           |  |
| SC.LC.CZ#1                      | Temporary zero                                           |                           |  |
| SC.REZERO#1                     | Rezero                                                   |                           |  |

*Table 10-3. SCALES Serial Commands (Continued)*

| Command        | Description                  | Values                                                                  |
|----------------|------------------------------|-------------------------------------------------------------------------|
| EDP.PORT       | Active serial port           | Returns number of port being used for serial command input              |
| EDP.INPUT#p    | Port serial input function   | CMD, KEYBD, SCALE, IND SC                                               |
| EDP.BAUD#p     | Port baud rate               | 300, 600, 1200, 2400, 4800, 9600, 19200, 28800, 38400, 57600,<br>115200 |
| EDP.BITS#p     | Port data bits/parity        | 8NONE, 7EVEN, 7ODD, 8ODD, 8EVEN                                         |
| EDP.TERMIN#p   | Port termination character   | CR/LF, CR                                                               |
| EDP.STOPBITS#p | Port stop bits               | 2, 1                                                                    |
| EDP.ECHO#p     | Port echo                    | ON, OFF                                                                 |
| EDP.RESPONSE#p | Port response                | ON, OFF                                                                 |
| EDP.EOLDLY#p   | Port end-of-line delay       | 0-255 (.01-second intervals)                                            |
| EDP.HANDSHK#p  | Port handshaking             | OFF, XONXOFF, HRDWAR                                                    |
| EDP.PORTTYPE#p | Port type                    | 232, 485 (Port 7 only)                                                  |
| EDP.DUPLEX#p   | Port RS-485 duplex           | HALF, FULL                                                              |
| EDP.ADDRESS#p  | Port RS-485 address          | $0, 1 - 255$                                                            |
| EDP.STREAM#p   | Port streaming               | OFF, LFT, INDUST, 4KEYS, KEYPAD                                         |
| EDP.SOURCE#p   | Port source scale for output | scale_number                                                            |
| EDP.SFMT#p     | Port custom stream format    | 0-50 characters                                                         |

*Table 10-4. SERIAL Port Serial Commands*

| Command       | Description                                                     | Values                                                        |
|---------------|-----------------------------------------------------------------|---------------------------------------------------------------|
| STR.POS#p     | Custom stream identifiers                                       | Specify replacement text for token                            |
| STR.NEG#p     |                                                                 | Example: STR.PRI#1=L                                          |
| STR.PRI#p     |                                                                 |                                                               |
| STR.SEC#p     |                                                                 | See Section 11.6 on page 95 for more information about custom |
| STR.TER#p     |                                                                 | stream formatting.                                            |
| STR.GROSS#p   |                                                                 |                                                               |
| STR.NET#p     |                                                                 |                                                               |
| STR.TARE#p    |                                                                 |                                                               |
| STR.MOTION#p  |                                                                 |                                                               |
| STR.RANGE#p   |                                                                 |                                                               |
| STR.OK#p      |                                                                 |                                                               |
| STR.INVALID#p |                                                                 |                                                               |
| STR.ZERO#p    |                                                                 |                                                               |
|               | For commands including "# $p$ ", $p$ is the serial port number. |                                                               |

*Table 10-4. SERIAL Port Serial Commands (Continued)*

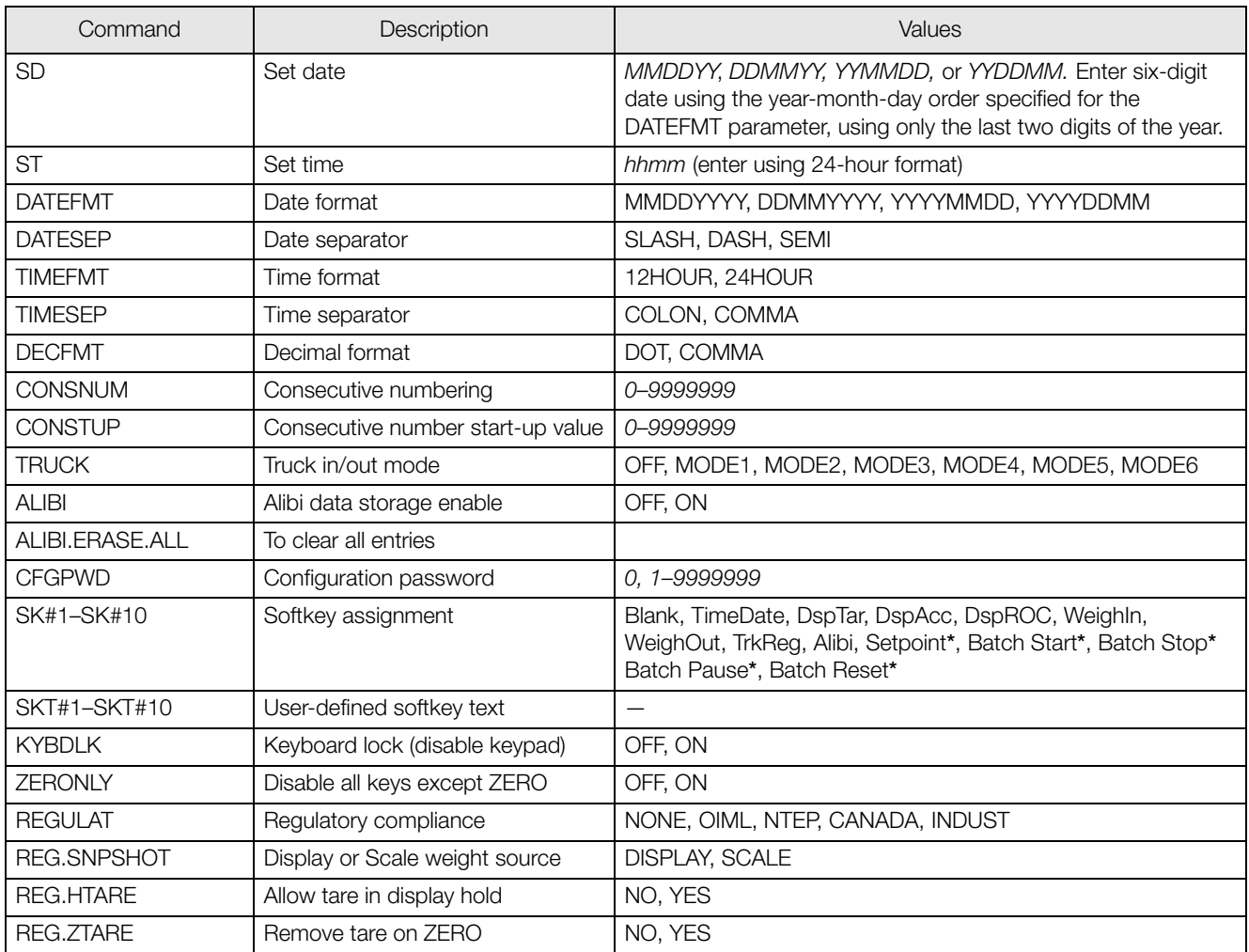

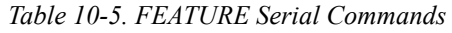

| Command                            | Description                            | Values                                              |  |  |
|------------------------------------|----------------------------------------|-----------------------------------------------------|--|--|
| * 720i Batch Version Software only |                                        |                                                     |  |  |
| <b>REG.KTARE</b>                   | Always allow keyed tare                | NO, YES                                             |  |  |
| REG.MTARE                          | Multiple tare action                   | REPLACE, REMOVE, NOTHING                            |  |  |
| REG.NTARE                          | Allow negative tare                    | NO, YES                                             |  |  |
| REG.CTARE                          | Allow clear keyed tare                 | NO, YES                                             |  |  |
| REG.PRTMOT                         | Allow print while in motion            | NO, YES                                             |  |  |
| <b>REG.PRINTPT</b>                 | Add PT to keyed tare print             | NO, YES                                             |  |  |
| <b>REG.PRTHLD</b>                  | Print during display hold              | NO, YES                                             |  |  |
| REG.HLDWGH                         | Allow weighment during display<br>hold | NO, YES                                             |  |  |
| <b>REG.MOTWGH</b>                  | Allow weighment in motion              | NO, YES                                             |  |  |
| REG.OVRBASE                        | Zero base for overload calculation     | CALIB ZERO, SCALE ZERO                              |  |  |
| <b>REGWORD</b>                     | Regulatory word                        | GROSS, BRUTTO                                       |  |  |
| <b>HEARTBEAT</b>                   | Display module heartbeat               | 0, $1-8$ (0.5-second intervals; $4 = 2.0$ seconds)  |  |  |
| CONTACT.COMPANY                    | Contact company name                   | company_name (up to 30 characters)                  |  |  |
| CONTACT.ADDR1<br>CONTACT.ADDR2     | Contact company address                | company_address (up to 30 characters for each line) |  |  |
| CONTACT.NAME1<br>CONTACT.NAME2     | Contact names                          | contact_names (up to 20 characters each)            |  |  |
| CONTACT.PHONE1<br>CONTACT.PHONE2   | Contact phone numbers                  | contact_phone_numbers (up to 20 characters each)    |  |  |
| CONTACT.EMAIL                      | Contact e-mail address                 | contact_e-mail_address (up to 30 characters)        |  |  |
| CONTACT.NEXTCAL                    | Next calibration date                  | calibration_date                                    |  |  |
| <b>GRAVADJ</b>                     | Gravitational adjustment               | OFF, ON                                             |  |  |
| LAT.LOC                            | Latitude                               | 0-90 (to nearest degree of latitude)                |  |  |
| ELEV.LOC                           | Elevation                              | $\pm 0 - 9999$ (in meters)                          |  |  |

*Table 10-5. FEATURE Serial Commands (Continued)*

| Command                               | Description                         | Values                                                                                                    |
|---------------------------------------|-------------------------------------|----------------------------------------------------------------------------------------------------|
| <b>GFMT.FMT</b><br><b>GFMT.PORT</b>   | Gross demand print format string    | For .PORT commands, specify the port number as PORTxx (no<br>leading zero). For example: GFMT.PORT=PORT2.         |
| NFMT.FMT<br>NFMT.PORT                 | Net demand print format string      | For AUXFMT.FMT commands, specify the auxiliary format number<br>1-20) as AUXFMTxx (no leading zero). For example: |
| ACC.FMT<br>ACC.PORT                   | Accumulator print format string     | AUX8FMT=GROSS <g><nl2></nl2></g>                                                                                  |
| <b>TRWIN.FMT</b><br><b>TRWIN.PORT</b> | Truck weigh-in print format string  | See Section 6.0 on page 50 for information about demand print<br>format strings.                                  |
| <b>TRWOUT.FMT</b><br>TRWOUT.PORT      | Truck weigh-out print format string |                                                                                                    |
| TR.FMT<br>TR.PORT                     | Truck register print format string  |                                                                                                    |
| ALERT.FMT<br>ALERT.PORT               | Alert format string                 |                                                                                                    |
| HDRFMT1<br>HDRFMT2                    | Ticket header format strings        |                                                                                                    |
| AUXFMTxx.FMT<br>AUXFMTxx.PORT         | Auxiliary ticket format             |                                                                                                    |

*Table 10-6. PFORMT Serial Commands*

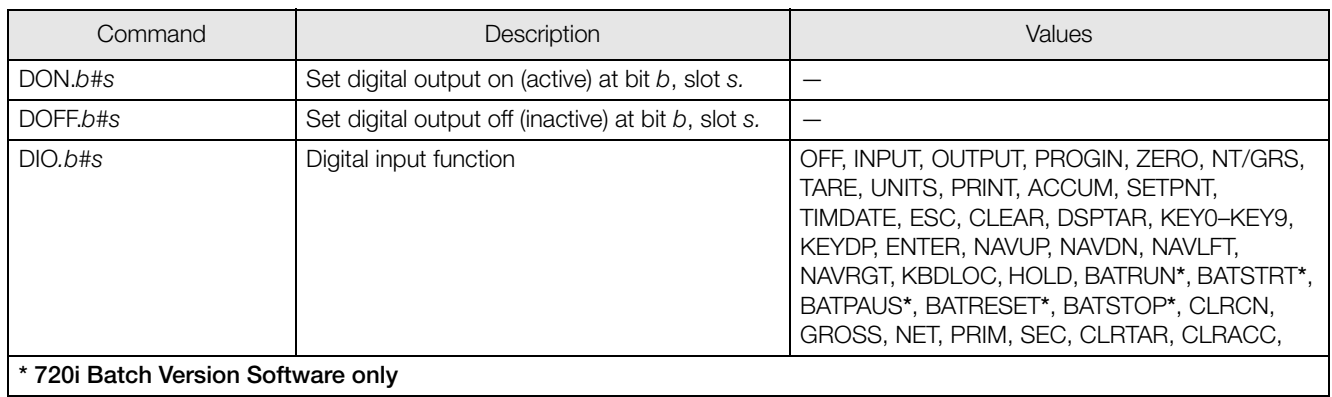

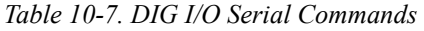

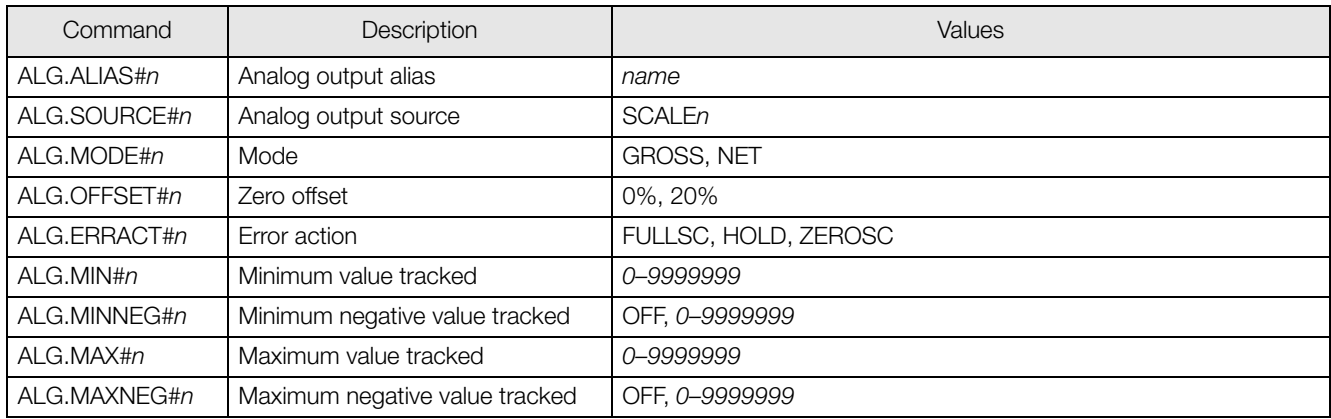

*Table 10-8. ALGOUT Serial Commands (Valid Only If Analog Output Card Is Installed)*

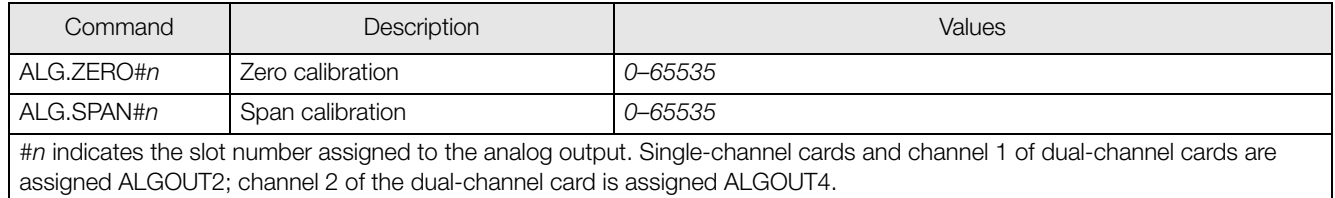

*Table 10-8. ALGOUT Serial Commands (Valid Only If Analog Output Card Is Installed)*

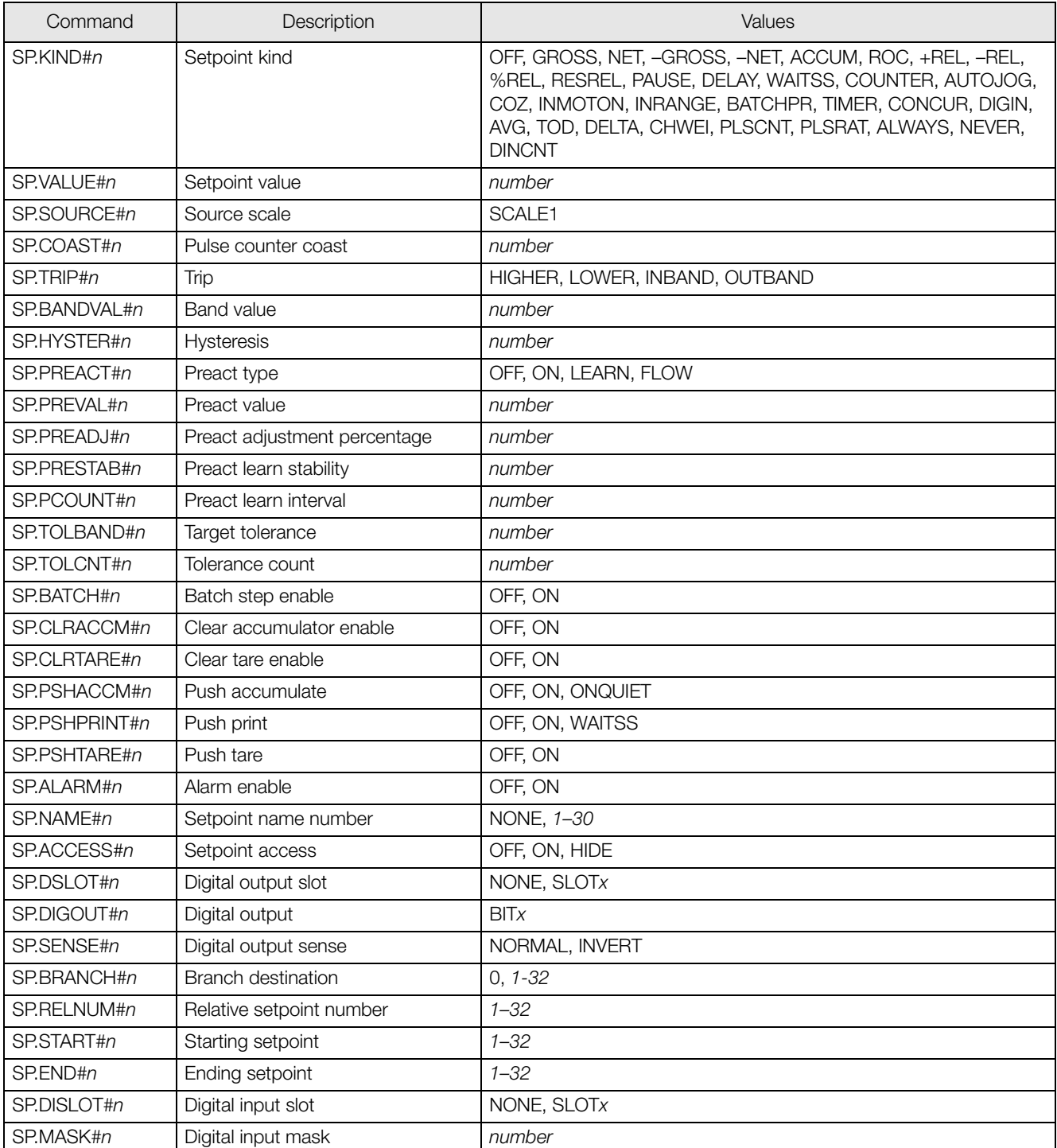

| Command                                                                 | Description               | Values              |
|-------------------------------------------------------------------------|---------------------------|---------------------|
| SP.NSAMPLE#n                                                            | Number of samples         | number              |
| SP.TIME#n                                                               | Trip time                 | hhmm                |
| SP.DURATION#n                                                           | Trip duration             | hhmmss              |
| SP.VUNDER#n                                                             | Underrange value          | number              |
| SP.VOVER#n                                                              | Overrange value           | number              |
| SP.DUNDER#n                                                             | Underrange digital output | <b>BIT</b> <i>x</i> |
| SP.DACCEPT#n                                                            | Accept digital output     | <b>BIT</b> <i>x</i> |
| SP.DOVER#n                                                              | Overrange digital output  | <b>BIT</b> <i>x</i> |
| <b>BATCHNG</b>                                                          | Batching mode             | OFF, AUTO, MANUAL   |
| SP.ENABLE#n                                                             | Setpoint enable           | ON, OFF             |
| For setpoint commands ending with "# $n$ ", $n$ is the setpoint number. |                           |                     |

*Table 10-9. Setpoint Serial Commands*

### **10.1.5 Normal Mode Commands**

The normal mode print commands (see Table [10-10](#page-88-0)) transmit data to the serial port on demand in either setup or normal mode.

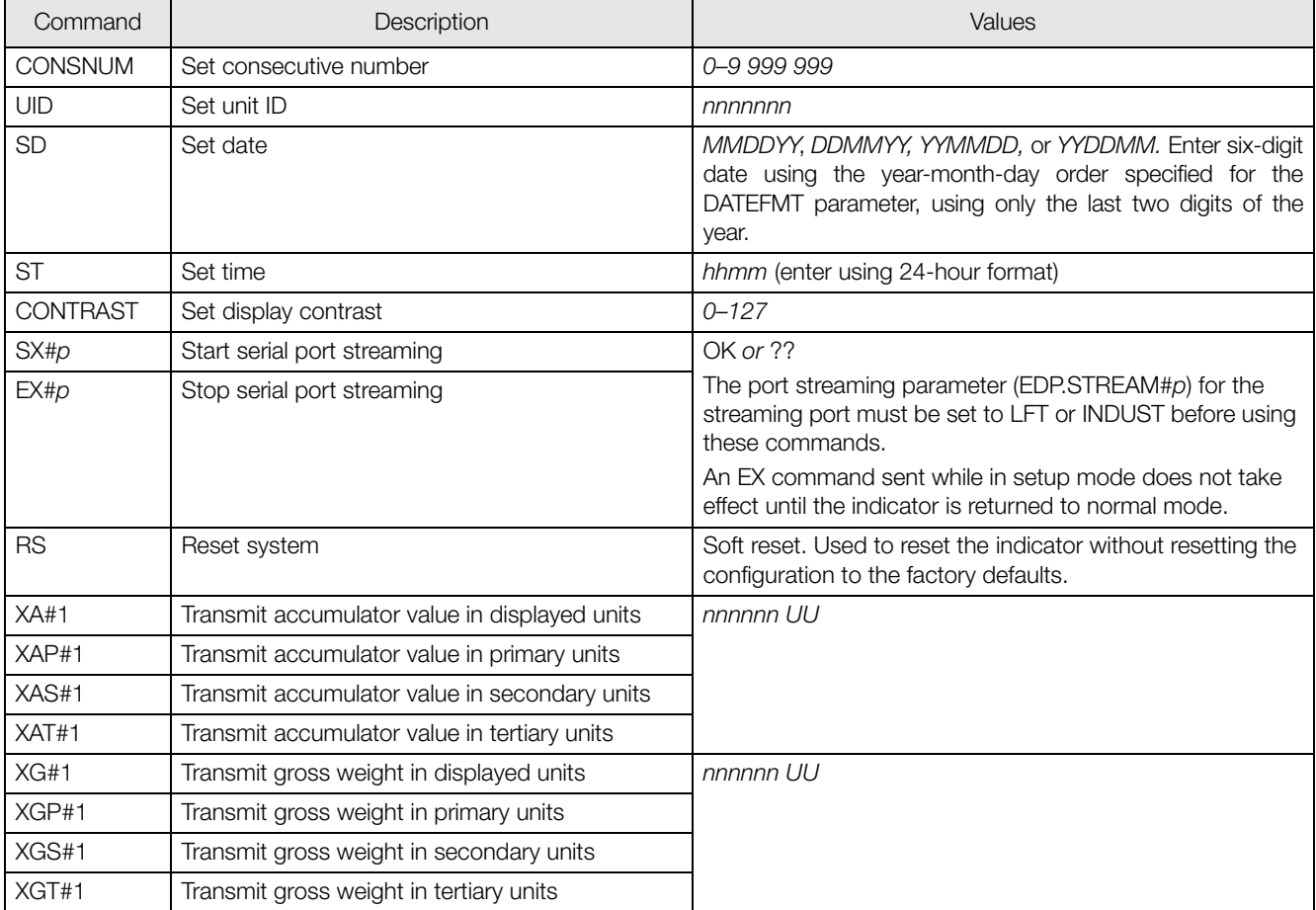

<span id="page-88-0"></span>*Table 10-10. Normal Mode Serial Commands*

| Command | Description                             | Values                                                                                          |  |
|---------|-----------------------------------------|-------------------------------------------------------------------------------------------------|--|
| XN#1    | Transmit net weight in displayed units  | nnnnnn UU                                                                                       |  |
| XNP#1   | Transmit net weight in primary units    |                                                                                                 |  |
| XNS#1   | Transmit net weight in secondary units  |                                                                                                 |  |
| XNT#1   | Transmit net weight in tertiary units   |                                                                                                 |  |
| XT#1    | Transmit tare weight in displayed units | nnnnnn UU                                                                                       |  |
| XTP#1   | Transmit tare weight in primary units   |                                                                                                 |  |
| XTS#1   | Transmit tare weight in secondary units |                                                                                                 |  |
| XTT#1   | Transmit tare weight in tertiary units  |                                                                                                 |  |
| XE      | Query system error conditions           | nnnnn                                                                                           |  |
|         |                                         | See Section 11.1.5 on page 89 for detailed information<br>about the XE command response format. |  |

*Table 10-10. Normal Mode Serial Commands*

### **10.1.6 Batching Control Commands**

The commands listed in Table [10-11](#page-89-0) provide batching control through the serial port

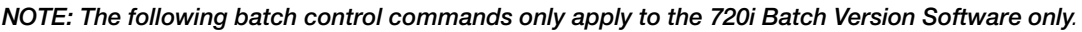

| Command          | Description        | Values                                                                                                    |
|------------------|--------------------|----------------------------------------------------------------------------------------------------|
| <b>BATSTART</b>  | Batch start        | If the BATRUN digital input is active (low) or not assigned, the BATSTART<br>command can be used to start the batch program.                                                                                                    |
| <b>BATSTOP</b>   | Batch stop         | Stops the batch program and turns off all associated digital outputs.                                                                                                    |
| <b>BATPAUSE</b>  | Batch pause        | Stops the batch program at the current step. All digital outputs set on by the<br>current step (except for those set by concur setpoints) are set off. The BATSTRT<br>DIGIN, BATSTART serial command, or the Batch Start softkey. |
| <b>BATRESET</b>  | <b>Batch reset</b> | Stops the program and resets the batch program to the first batch step. Run the<br>BATRESET command after making changes to the batch configuration.                                                                              |
| <b>BATSTATUS</b> | Batch status       | • S000 Stopped at SP0<br>• R003 Running at SP3<br>• P004 Paused at SP4                                                                                                    |

<span id="page-89-0"></span>*Table 10-11. Batching Control Commands*

# **11.0 Appendix**

### **11.1 Troubleshooting**

[Table](#page-90-0) 11-1 lists general troubleshooting tips for various hardware and software error conditions. See the following pages for additional information about specific diagnostic tools.

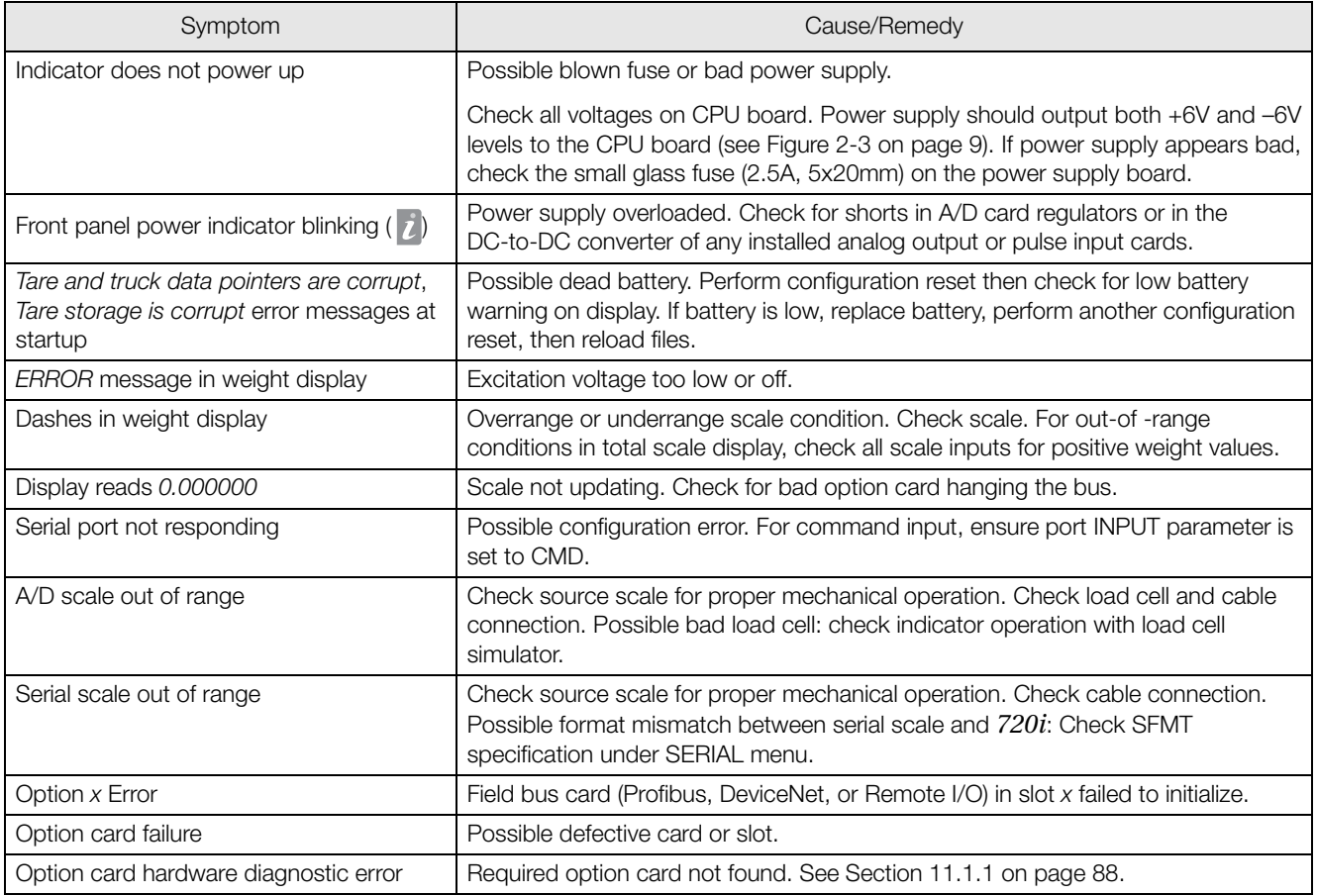

#### *Table 11-1. Basic Troubleshooting*

<span id="page-90-0"></span>NOTE: Always save copies of the indicator configuration, calibration, *Revolution III* files on a local PC so that these are available when a software reload or upgrade is required.

#### <span id="page-91-1"></span>**11.1.1 Option Card Diagnostic Errors**

Option cards are detected by the *720i* at power-up. If the current indicator configuration requires an option card but that card is not detected at power-up, an error similar to the following is displayed:

> HARDWARE CRITICAL TO PROPER OPERATION WITH CURRENT CONFIGURATION CANNOT BE FOUND

#### A second screen is then shown.

SERIAL PORT 7 SLOT 2 CHANNEL 2

Then finally a third screen:

INSTALL HARDWARE OR RECONFIGURE

To recover from this error you can do the following:

- If the option is required, ensure that the card is properly seated in its slot and cycle the power. If the card is still not recognized, replace the card.
- Enter setup mode and reconfigure to eliminate the requirement for the option.
- Go to the VERSION menu and use the **Reset Config** softkey (or RESETCONFIGURATION command) to perform a configuration reset. Configuration reset returns all configuration values to their factory defaults.

See [Section](#page-91-3) 11.1.2 below, for information about using the HARDWARE serial command to verify that installed cards are recognized.

#### <span id="page-91-3"></span><span id="page-91-0"></span>**11.1.2 Using the HARDWARE Command**

The HARDWARE serial command can be issued to verify that all installed cards are recognized by the system. The HARDWARE command returns a string of card type codes. The first digit represents the single-channel A/D of the *720i*; the second digit represents the card, if any, installed in the expansion slot:

HARDWARE=3,4

[Table](#page-91-2) 11-2 lists the card codes returned by the HARDWARE command.

| Code | Card Type                             |  |
|------|---------------------------------------|--|
| ∩    | No card installed                     |  |
|      | Dual-Channel Serial Expansion Card    |  |
| 3    | Single-Channel A/D                    |  |
| 4    | Analog Output Card                    |  |
| 5    | 24-Channel Digital I/O Expansion Card |  |
| 9    | DeviceNet Card                        |  |
| 10   | Profibus Card                         |  |
| 11   | EtherNet/IP Card                      |  |
| 12   | Remote I/O Card                       |  |
| 14   | Custom Card                           |  |

<span id="page-91-2"></span>*Table 11-2. HARDWARE Command Option Card Codes*

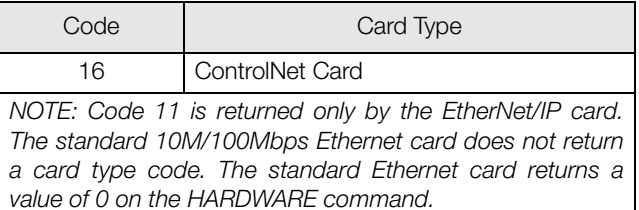

*Table 11-2. HARDWARE Command Option Card Codes*

If an installed card is not recognized (HARDWARE command returns a code of 0 for that slot), ensure that the card is seated properly. Reinstall the card, if necessary, then cycle the indicator power to read the configuration again.

#### **11.1.3 Diagnostic Boot Procedure**

If a persistent error occurs that cannot be cleared with the RESETCONFIGURATION command, perform the following diagnostic boot procedure.

- 1. Disconnect power to the *720i*.
- 2. Connect the serial port of a PC with *Revolution III* installed to port 2 of the *720i*.
- 3. Open the indicator enclosure and place a jumper across the boot mode pins (see Figure [2-3 on page](#page-12-0) 9).
- 4. Power up the *720i*. The indicator will stall at the diagnostic monitor.
- 5. Start *Revolution III* and enter monitor mode, then type BOOT.
- 6. Place jumper J9 across both pins to enable setup mode.
- 7. Press **MENU**, then select Configuration to enter setup mode.
- 8. Remove the jumper from SW1.
- 9. From monitor mode, enter the RESETCONFIGURATION command.

#### **11.1.4 Onboard Diagnostic LEDs**

The *720i* CPU board provides a number of LEDs that may be useful for monitoring or diagnosing communications or other functions. These LEDs are listed in [Table](#page-91-4) 11-3.

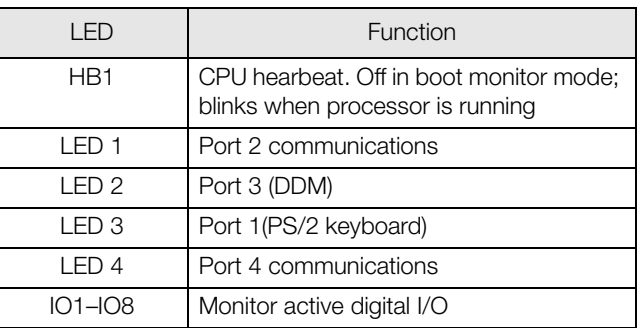

<span id="page-91-4"></span>*Table 11-3. CPU Board LEDs*

#### <span id="page-92-0"></span>**11.1.5 Using the XE Serial Command**

The XE serial command can be used to remotely query the *720i* for the error conditions shown on the front panel. The XE command returns a decimal number representing any existing error conditions. For multi-scale applications, the value returned by the XE command represents all error conditions, if any, present on all configured scales.

If more than one error condition exists, the number returned is the sum of the values representing the error conditions (see Table [11-4 on page](#page-92-1) 89). For example, if both a tare error (TAREERR, 65536) and a truck database checksum error (ETRUCKERR, 8192) have occurred, the XE command returns the value 73728, representing the sum of those two error conditions.

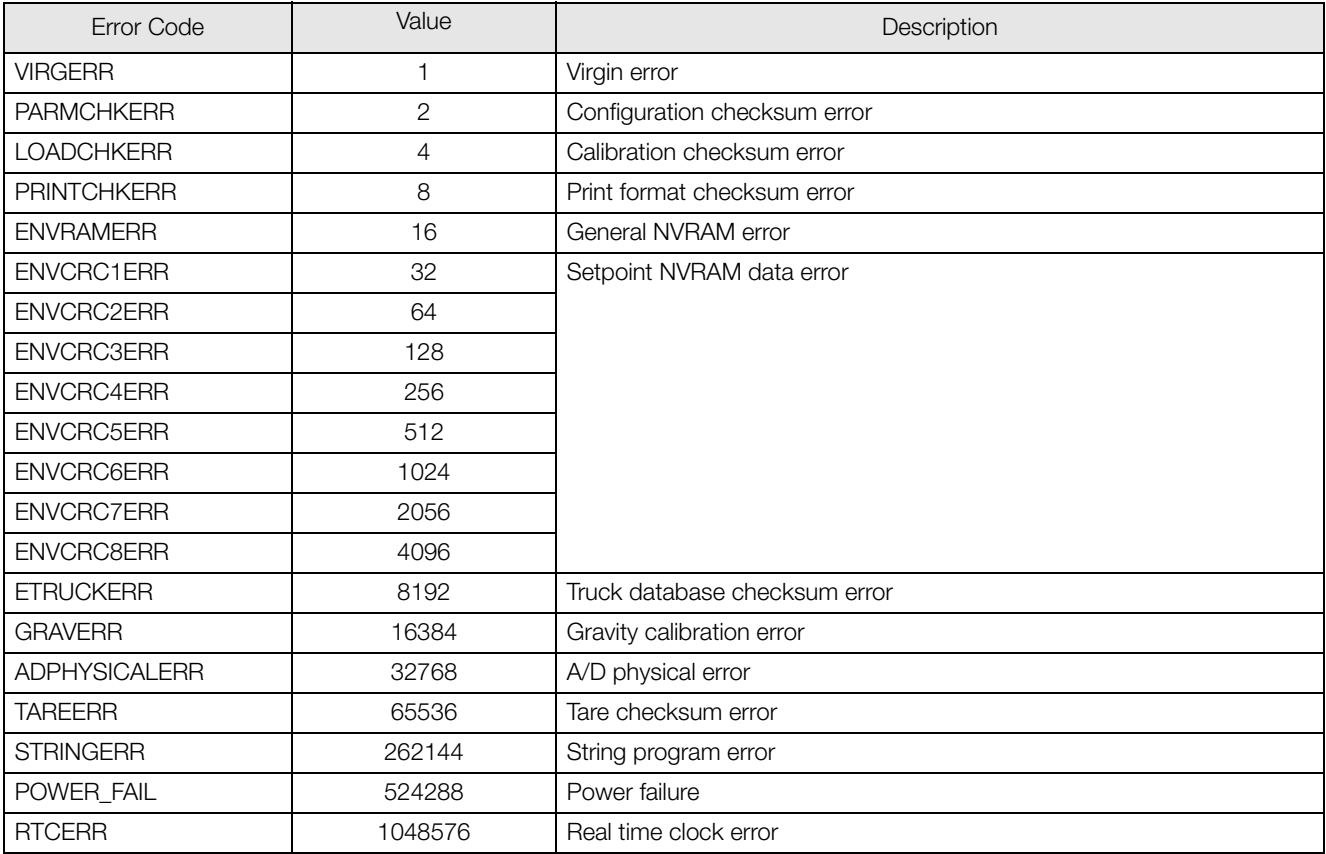

<span id="page-92-1"></span>*Table 11-4. Error Codes Returned on XE Command*

## **11.2 Regulatory Mode Functions**

The function of the front panel **TARE** and **ZERO** keys depends on the value specified for the REGULAT parameter on the FEATURE menu. [Table](#page-93-0) 11-5 describes the function of these keys for the NTEP, CANADA, OIML, and NONE regulatory modes. **TARE** and **ZERO** key functions are configurable when the REGULAT mode is set to INDUST (see Table [11-6 on page](#page-93-1) 90).

| <b>REGULAT</b>  |                  |                |                   | Front Panel Key Function                                                                                 |
|-----------------|------------------|----------------|-------------------|----------------------------------------------------------------------------------------------------|
| Parameter Value | Weight on Scale  | Tare in System | <b>TARE</b>       | <b>ZERO</b>                                                                                              |
| <b>NTEP</b>     | zero or negative | no             | no action         | <b>ZERO</b>                                                                                              |
|                 |                  | ves            | <b>CLEAR TARE</b> |                                                                                                    |
|                 | positive         | no             | <b>TARE</b>       |                                                                                                    |
|                 |                  | yes            | <b>TARE</b>       |                                                                                                    |
| <b>CANADA</b>   | zero or negative | no             | no action         | <b>ZERO</b>                                                                                              |
|                 |                  | yes            | <b>CLEAR TARE</b> |                                                                                                    |
|                 | positive         | no             | <b>TARE</b>       |                                                                                                    |
|                 |                  | ves            | no action         |                                                                                                    |
| OIML            | zero or negative | no             | no action         | <b>ZERO</b>                                                                                              |
|                 |                  | yes            | <b>CLEAR TARE</b> | ZERO and CLEAR TARE                                                                                      |
|                 | positive         | no             | <b>TARE</b>       | <b>ZERO</b>                                                                                              |
|                 |                  | yes            | <b>TARE</b>       | ZERO and CLEAR TARE if<br>weight is within ZRANGE.<br>No action if weight is outside of<br><b>ZRANGE</b> |
| <b>NONE</b>     | zero or negative | no             | <b>TARE</b>       | <b>ZERO</b>                                                                                              |
|                 |                  | yes            | <b>CLEAR TARE</b> |                                                                                                    |
|                 | positive         | no             | <b>TARE</b>       |                                                                                                    |
|                 |                  | yes            | <b>CLEAR TARE</b> |                                                                                                    |

*Table 11-5. TARE and ZERO Key Functions for REGULAT Parameter Settings*

<span id="page-93-0"></span>[Table](#page-93-1) 11-6 lists the subparameters available when configuring a scale using INDUST mode. The table includes the default values of the INDUST subparameters and the effective (not configurable) values used by the NTEP, CANADA, OIML, and NONE regulatory modes.

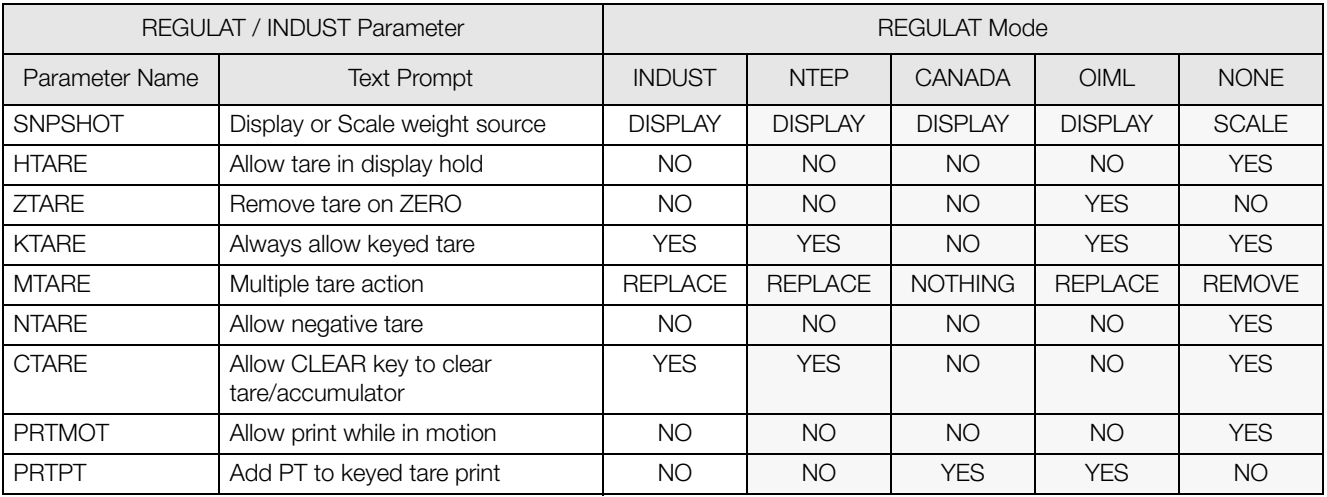

<span id="page-93-1"></span>*Table 11-6. REGULAT / INDUST Mode Parameters, Comparison with Effective Values of Other Modes*

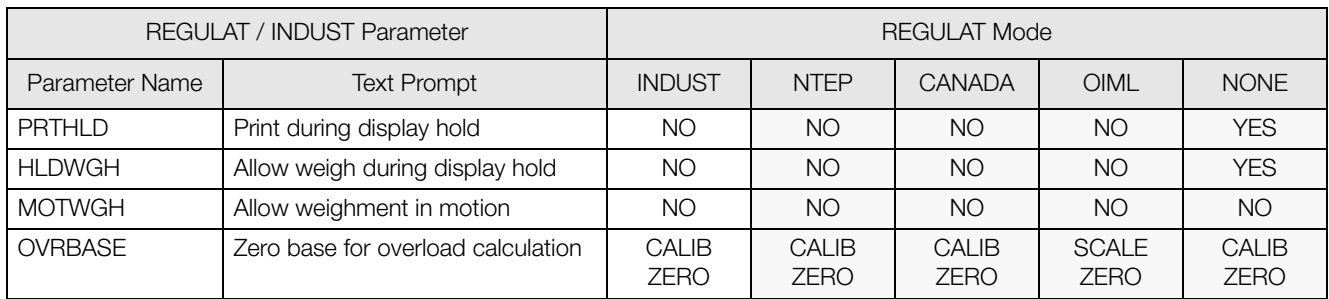

*Table 11-6. REGULAT / INDUST Mode Parameters, Comparison with Effective Values of Other Modes (Continued)*

### **11.3 Serial Scale Interface**

Serial port 4 or the expansion port can be configured for serial scale input. The serial scale function allows other scale indicators to send gross, net, or tare weight data to the *720i*. Once a serial port has been configured to accept scale data, the data format can be customized to match the data stream sent by that indicator.

To configure a serial scale, do the following:

- 1. Under the SERIAL menu, set the INPUT parameter for the selected port to SCALE (legal-for-trade serial scale) or IND SC (industrial serial scale).
- 2. Return to the SCALES menu. Under CONFIG, drop down and use the **right** or **left** navigation key to select the serial port (PORT 4 or PORT 7).
- 3. Use *Revolution III* to edit the SFMT parameter to match the format sent by the serial scale.

#### The default serial scale format is:

<2><P><W7.><U><M><S><CR><LF>

where:

- <2> STX character
- <P>
Polarity<br>
<W7.>
Seven c
- Seven characters of net data with decimal point

<M> Mode

<U> Units

<S>
Status<br>
<CR>
Carriad

- Carriage return
- <LF> Line feed

NOTE: Industrial serial scales (INDUST) do not require the  $|M\rangle$ ,  $\langle U\rangle$ , and  $\langle S\rangle$  identifiers. However, the units and number of decimal places must be specified. Units can be selected from the FORMAT menu; decimal places should be indicated on the w-spec identifier. For example, a seven-digit weight requiring two decimal places should be specified as <W7.2> rather than <W7.>.

See [Section](#page-95-0) 11.5 for more information about stream formatting and format identifiers.

## **11.4 Local/Remote Operation**

For truck scale and similar applications, local/remote support provides function equivalent to that of a legal-for-trade remote display with keypad. Scale data from the local indicator is also displayed at the remote unit, and keypad input from the remote allows transactions to be initiated from either the local or remote unit.

To configure for local/remote operation, first set up the local unit (including truck mode and database information, as required) as an A/D scale. Once the local unit scale has been configured, use the SERIAL menu, serial commands or *Revolution III* to set the serial parameters for local/remote operation as shown in [Table](#page-95-1) 11-7.

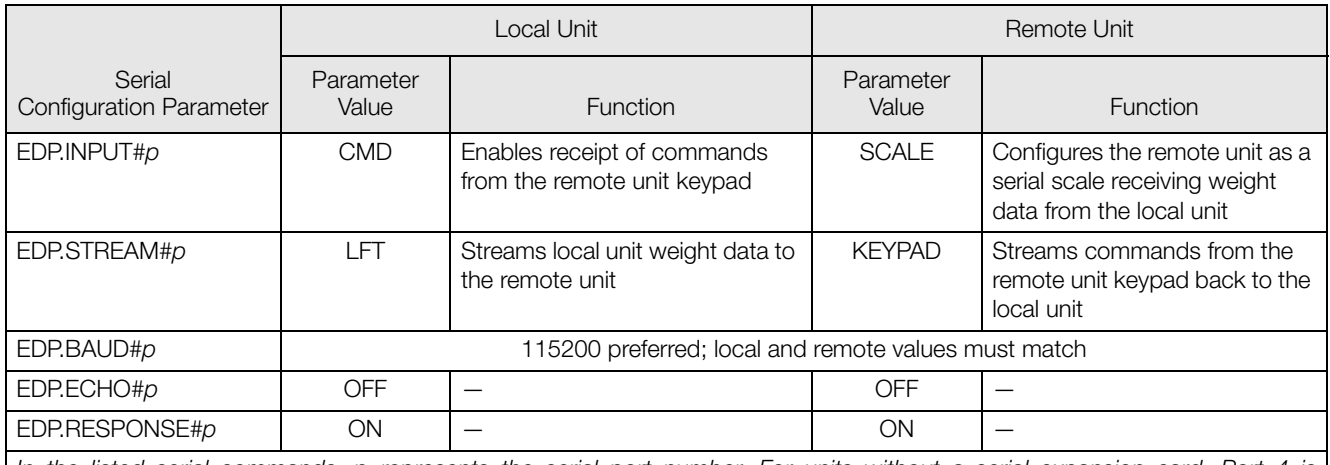

In the listed serial commands, p represents the serial port number. For units without a serial expansion card, Port 4 is recommended for local/remote configuration.

*Table 11-7. Local/Remote Configuration Parameters*

<span id="page-95-1"></span>**Remote unit only:** Once the serial parameters are set for the remote unit, return to the SCALES menu to finish configuring the remote unit as a serial scale. Under CONFIG, drop down and use the **right** or **left** navigation key to select the serial port (PORT 4 or PORT 7) used to receive weight data from the local unit. (See also [Section](#page-22-0) 3.1.3 [on page](#page-22-0) 19.)

### <span id="page-95-0"></span>**11.5 Custom Stream Formatting**

Each port can be independently configured to stream a default frame format or can be customized to stream a user-defined format. Custom formatting is very similar to the standard print formatting described in [Section](#page-53-0) 6.0 [on page](#page-53-0) 50.

Table [11-8 on page](#page-95-2) 92 lists the format identifiers used to configure a custom stream format.

<span id="page-95-2"></span>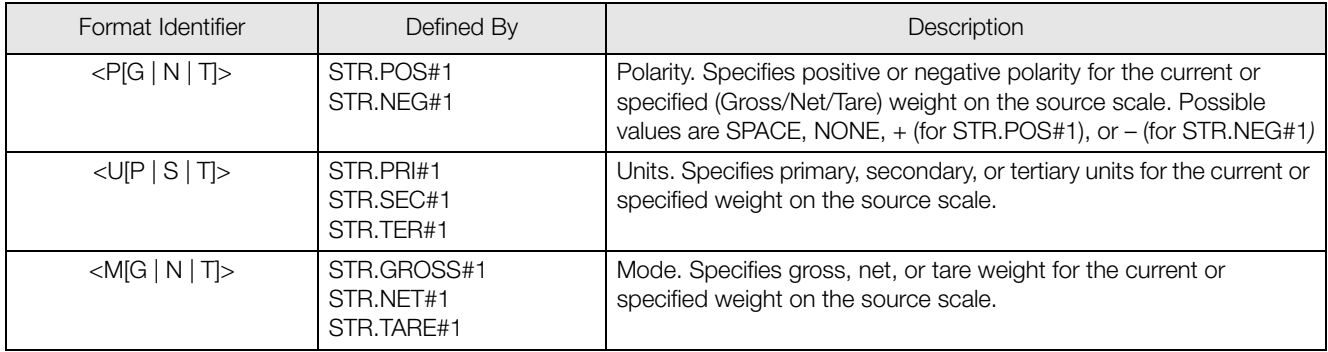

*Table 11-8. Custom Stream Format Identifiers*

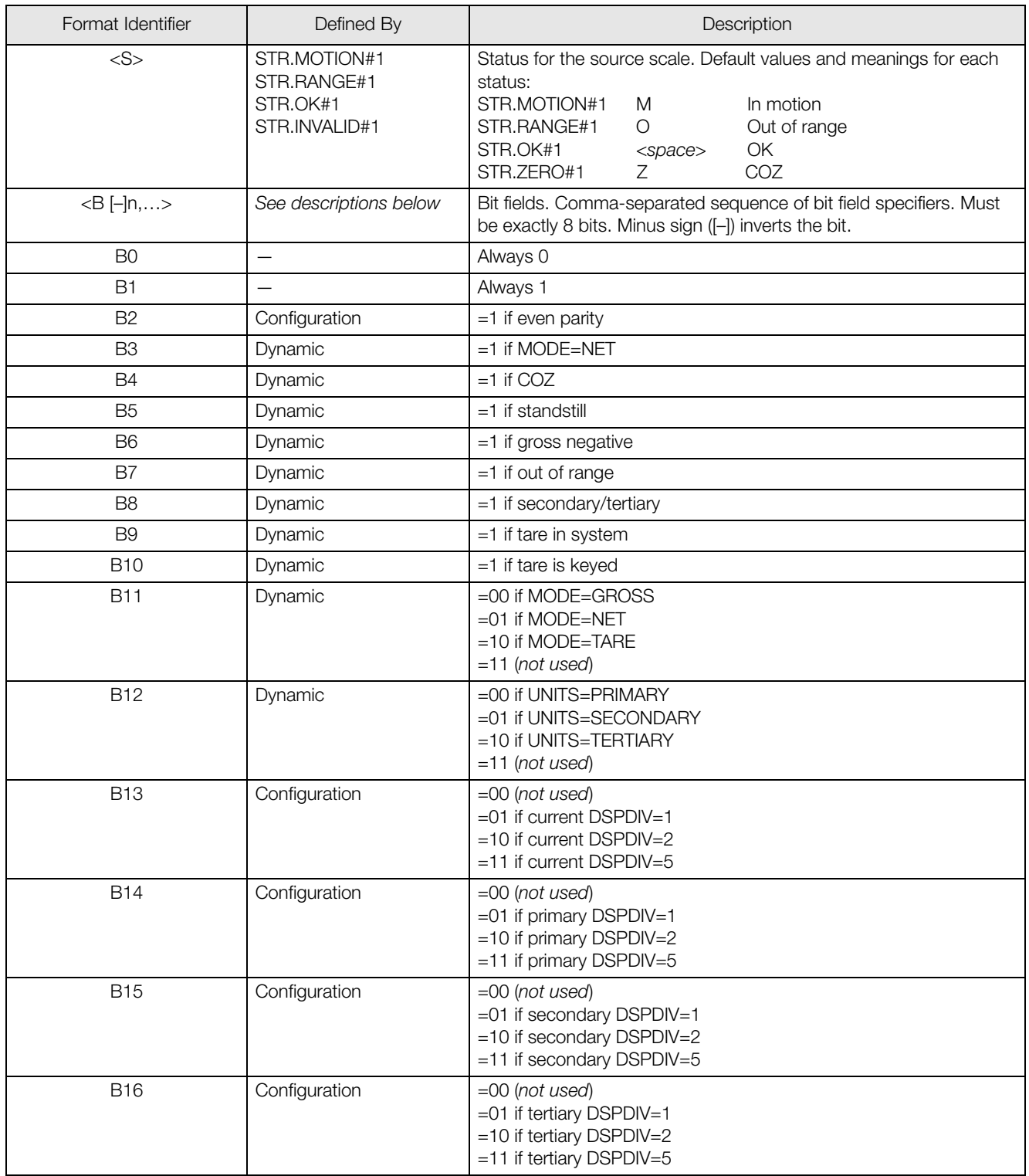

*Table 11-8. Custom Stream Format Identifiers*

| Format Identifier                                | Defined By    | Description                                                                                                    |
|--------------------------------------------------|---------------|----------------------------------------------------------------------------------------------------|
| <b>B17</b>                                       | Configuration | =000 if current DECPNT=8888800<br>=001 if current DECPNT=8888880<br>=010 if current DECPNT=8888888<br>$=011$ if current DECPNT=888888.8<br>$=100$ if current DECPNT=88888.88<br>$=101$ if current DECPNT=8888.888<br>$=110$ if current DECPNT=888.8888<br>=111 if current DECPNT=88.88888                                                                                                    |
| <b>B18</b>                                       | Configuration | =000 if primary DECPNT=8888800<br>=001 if primary DECPNT=8888880<br>=010 if primary DECPNT=8888888<br>$=011$ if primary DECPNT=888888.8<br>=100 if primary DECPNT=88888.88<br>=101 if primary DECPNT=8888.888<br>=110 if primary DECPNT=888.8888<br>=111 if primary DECPNT=88.88888                                                                                                    |
| <b>B19</b>                                       | Configuration | =000 if secondary DECPNT=8888800<br>=001 if secondary DECPNT=8888880<br>=010 if secondary DECPNT=8888888<br>=011 if secondary DECPNT=888888.8<br>=100 if secondary DECPNT=88888.88<br>=101 if secondary DECPNT=8888.888<br>=110 if secondary DECPNT=888.8888<br>=111 if secondary DECPNT=88.88888                                                                                                    |
| <b>B20</b>                                       | Configuration | =000 if tertiary DECPNT=8888800<br>=001 if tertiary DECPNT=8888880<br>=010 if tertiary DECPNT=8888888<br>=011 if tertiary DECPNT=888888.8<br>=100 if tertiary DECPNT=88888.88<br>=101 if tertiary DECPNT=8888.888<br>=110 if tertiary DECPNT=888.8888<br>=111 if tertiary DECPNT=88.88888                                                                                                    |
| <wspec [-]="" [0]="" digit[[.]digit]=""></wspec> | Scale weight  | Weight for the source scale. wspec is defined as follows:<br>wspec Indicates whether the weight is the current displayed weight<br>(W, w), gross (G, g), net (N, n), or tare (T, t) weight. Upper-case<br>letters specify right-justified weights; lower-case are left-justified.<br>Optional /P, /S, or /T suffixes can be added before the ending<br>delimiter $(>)$ to specify weight display in primary $($ /P $)$ , secondary<br>(/S), or tertiary (/T) units.<br>Enter a minus sign (-) to include sign for negative values.<br>$[\neg]$<br>Enter a zero (0) to display leading zeroes.<br>[0]<br>digit[[.][.]digit]<br>The first digit indicates the field width in characters. Decimal point<br>only indicates floating decimal; decimal point with following digit<br>indicates fixed decimal with $n$ digits to the right of the decimal.<br>Two consecutive decimals send the decimal point even if it falls at<br>the end of the transmitted weight field. |
| $<$ CR $>$                                       |               | Carriage return                                                                                                    |
| $<$ LF>                                          |               | Line feed                                                                                                    |

*Table 11-8. Custom Stream Format Identifiers*

### <span id="page-98-0"></span>**11.6 Data Formats**

#### **Continuous Output Serial Data Format**

If continuous transmission is configured for a serial port (STREAM parameter set to LFT or INDUST on the SERIAL menu), the *720i* sends data using the Consolidated Controls serial data format shown in [Figure](#page-98-2) 11-1:

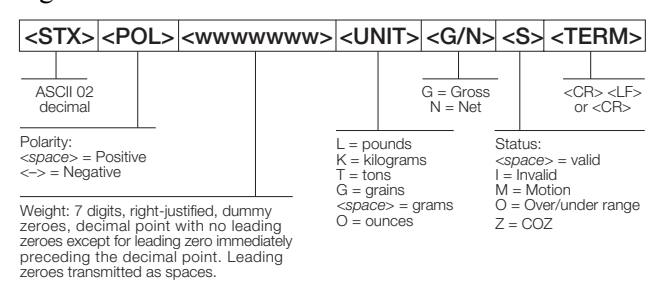

<span id="page-98-2"></span>*Figure 11-1. Continuous Output Serial Data Format*

#### **Demand Output Serial Data Format**

When demand mode is configured for the serial port (STREAM parameter set to OFF), the *720i* uses a data string formatted for a basic ticket printout. The particular ticket format printed depends on the indicator configuration.

You can customize the ticket to work with a wide variety of printers, scoreboard displays, and other remote equipment. See Section [6.0 on page](#page-53-0) 50 for more information on custom print formats.

#### **RS-485 Data Formats**

Four-wire RS-485 communications is supported on the "A" ports of any installed serial expansion card.

The RS-485 software protocol is enabled when you assign a non-zero address to the indicator. Valid RS-485 addresses must be in the range 1–255; the address is specified on the ADDRESS parameter on the SERIAL menu.

All remote commands are initiated using the data format shown in [Figure](#page-98-1) 11-2:

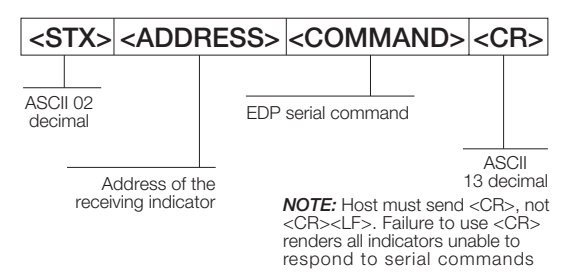

<span id="page-98-1"></span>*Figure 11-2. RS-485 Send Data Format*

If the initiating device address matches the port address of an *720i* on the RS-485 network, that indicator responds. For example, with demand outputs, or in response to a KPRINT command, the responding indicator uses the format shown in [Figure](#page-98-3) 11-3:

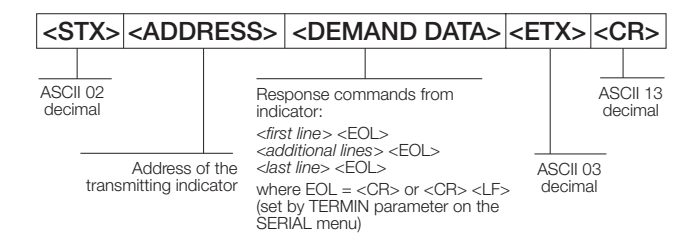

*Figure 11-3. RS-485 Respond Data Format*

<span id="page-98-3"></span>**Example:** To send the KPRINT command from an ASCII terminal to an indicator at address 65 (decimal) on the RS-485 network, use the format shown in [Figure](#page-98-1) 11-2.

- The keyboard equivalent for the start-of-text (STX) character is CONTROL-B.
- The indicator address  $(65)$  is represented by an upper case "A".
- The carriage return (CR) character is generated by pressing the **ENTER** key.

Therefore, to send the KPRINT command to the indicator at address 65, enter the following at the terminal: CONTROL-B, A, K, P, R, I, N, T, **ENTER**.

The indicator responds with the format shown in [Figure](#page-98-3) 11-3:

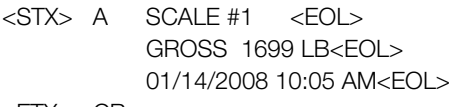

<ETX> <CR>

## **11.7 Digital Filtering**

Standard digital filtering uses mathematical averaging to eliminate the variant digital readings that the A/D converter sends periodically because of external vibration. Digital filtering does not affect the indicator measurement rate, but does affect the settling time. The selections from 1 to 256 reflect the number of readings averaged per update period. When a reading is encountered that is outside a predetermined band, the averaging is overridden, and the display jumps directly to the new value.

#### **DIGFLTx Parameters**

The first three digital filtering parameters, DIGFLT1, DIGFLT2, and DIGFLT3, are configurable filter stages that control the effect of a single A/D reading on the displayed weight. The value assigned to each parameter sets the number of readings received from the preceding filter stage before averaging.

A rolling average is passed to successive filters for an overall filtering effect that is effectively a weighted average of the product of the values assigned to the filter stages (DIGFLT1 x DIGFLT2 x DIGFLT3) within a time frame corresponding to the sum of the values (DIGFLT1 + DIGFLT2 + DIGFLT3).

Setting the filters to 1 effectively disables digital filtering.

#### **RATTLETRAP® Filtering**

RATTLETRAP digital filtering (RATTRAP parameter set ON) uses a vibration-dampening algorithm to provide a combination of the best features of analog and digital filtering. The RATTLETRAP algorithm evaluates the frequency of a repeating vibration then derives a composite displayed weight equal to the actual weight on the scale less the vibration-induced flaws. It is particularly effective for eliminating vibration effects or mechanical interference from nearby machinery. Using RATTLETRAP filtering can eliminate much more mechanical vibration than standard digital filtering, but will usually increase settling time over standard digital filtering.

#### **DFSENS and DFTHRH Parameters**

The digital filter can be used by itself to eliminate vibration effects, but heavy filtering also increases settling time. The DFSENS (digital filter sensitivity) and DFTHRH (digital filter threshold) parameters can be used to temporarily override filter averaging and improve settling time:

• DFSENS specifies the number of consecutive scale readings that must fall outside the filter threshold (DFTHRH) before digital filtering is suspended.

• DFTHRH sets a threshold value, in display divisions. When a specified number of consecutive scale readings (DFSENS) fall outside of this threshold, digital filtering is suspended. Set DFTHRH to NONE to turn off the filter override.

#### **Setting the Digital Filter Parameters**

Fine-tuning the digital filter parameters greatly improves indicator performance in heavy-vibration environments. Use the following procedure to determine vibration effects on the scale and optimize the digital filtering configuration.

- 1. In setup mode, set the digital filter parameters (DIGFLT1–DIGFLT3) to 1. Set DFTHRH to NONE. Return indicator to normal mode.
- 2. Remove all weight from the scale, then watch the indicator display to determine the magnitude of vibration effects on the scale. Record the weight below which all but a few readings fall. This value is used to calculate the DFTHRH parameter value in Step 4.

For example, if a heavy-capacity scale (10000 x 5 lb) produces vibration-related readings of up to 50 lb, with occasional spikes to 75 lb, record 50 lb as the threshold weight value.

- 3. Place the indicator in setup mode and set the DIGFLT*x* parameters to eliminate the vibration effects on the scale. (Leave DFTHRH set to NONE.) Find the lowest effective value for the DIGFLT*x* parameters.
- 4. Calculate the DFTHRH parameter value by converting the weight value recorded in Step 2 to display divisions:

threshold\_weight\_value / display\_divisions

In the example in Step 2, with a threshold weight value of 50 lb and a display divisions value of 5 lb: *50 / 5 = 10.* DFTHRH should be set to 10D for this example.

5. Finally, set the DFSENS parameter high enough to ignore transient peaks. Longer transients (typically caused by lower vibration frequencies) will cause more consecutive out-of-band readings, so DFSENS should be set higher to counter low frequency transients.

Reconfigure as necessary to find the lowest effective value for the DFSENS parameter.

### **11.8 Conversion Factors for Secondary Units**

The *720i* has the capability to mathematically convert a weight into many different types of units and instantly display those results with a press of the **UNITS** key.

Secondary and tertiary units can be specified on the FORMAT menu using the SECNDR and TERTIA parameters, or by using serial commands.

- To configure secondary or tertiary units using the front panel menus, use the [Table](#page-100-0) 11-9 to find the conversion multiplier for the MULT parameter. For example, if the primary unit is pounds and the secondary unit is short tons, set the MULT parameter to 0.000500.
- To configure secondary or tertiary units using serial commands, use the [Table](#page-100-0) 11-9 to find the conversion multiplier for the SC.SEC.MULT or SC.TER.MULT command. For example, if the primary unit is pounds and the secondary unit is short tons, send the serial command  $SC.SE\overline{C}$ .MULT=  $0.0005 < CR$  to set the multiplier for the secondary units.

NOTE: Ensure that the secondary decimal point position is set appropriately for the scale capacity in the secondary units. If the converted value requires more digits than are available, the indicator displays an overflow message (OVERFL).

For example, if the primary units are short tons, secondary units are pounds, and the secondary decimal point is set to 8888.888, the indicator will overflow if 5 tons or more are applied to the scale. With 5 tons applied, and a conversion factor of 2000, the secondary units display needs five digits to the left of the decimal point to display the 10000 lb secondary units value.

| Primary Unit  | x Multiplier | Secondary/<br><b>Tertiary Unit</b> |  |
|---------------|--------------|------------------------------------|--|
| grains        | 0.064799     | grams                              |  |
|               | 0.002286     | ounces                             |  |
|               | 0.000143     | pounds                             |  |
|               | 0.000065     | kilograms                          |  |
|               | 0.002083     | troy ounces                        |  |
|               | 0.000174     | troy pounds                        |  |
| <b>OUNCES</b> | 437.500      | grains                             |  |
|               | 28.3495      | grams                              |  |
|               | 0.06250      | pounds                             |  |
|               | 0.02835      | kilograms                          |  |
|               | 0.911458     | troy ounces                        |  |
|               | 0.075955     | troy pounds                        |  |
| pounds        | 7000.00      | grains                             |  |
|               | 453.592      | grams                              |  |
|               | 16,0000      | ounces                             |  |
|               | 0.453592     | kilograms                          |  |
|               | 14.58333     | troy ounces                        |  |
|               | 1.215278     | troy pounds                        |  |
|               | 0.000500     | short tons                         |  |
|               | 0.000446     | long tons                          |  |
|               | 0.000453     | metric tons                        |  |

<span id="page-100-0"></span>*Table 11-9. Conversion Factors*

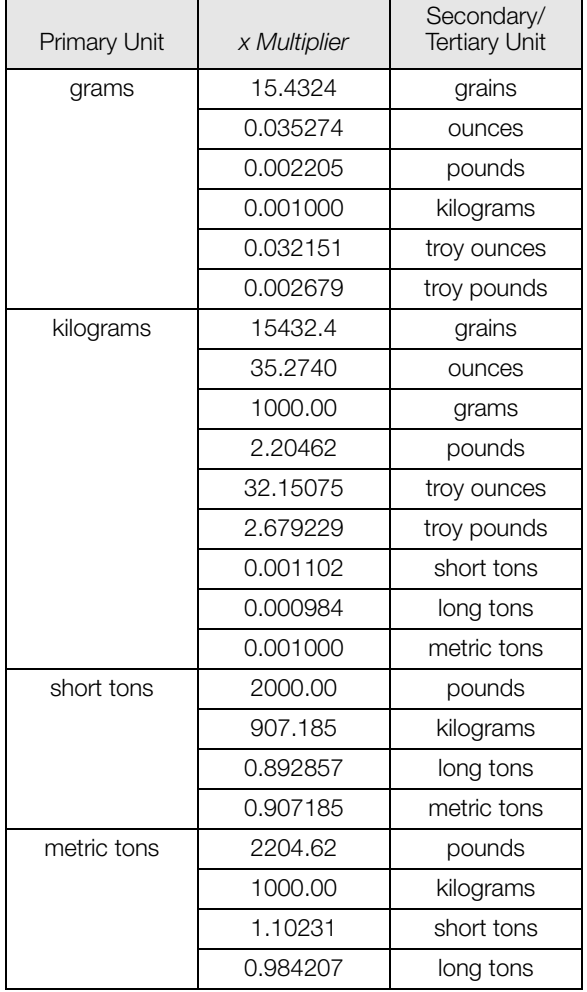

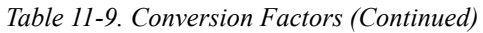

| Primary Unit | x Multiplier | Secondary/<br><b>Tertiary Unit</b> |  |  |
|--------------|--------------|------------------------------------|--|--|
| long tons    | 2240.00      | pounds                             |  |  |
|              | 1016.05      | kilograms                          |  |  |
|              | 1.12000      | short tons                         |  |  |
|              | 1.01605      | metric tons                        |  |  |
| troy ounces  | 480          | grains                             |  |  |
|              | 31.10348     | grams                              |  |  |
|              | 0.031103     | kilograms                          |  |  |
|              | 1.09714      | <b>OUNCES</b>                      |  |  |
|              | 0.068571     | pounds                             |  |  |
|              | 0.083333     | troy pounds                        |  |  |
| troy pounds  | 5760         | grains                             |  |  |
|              | 373.2417     | grams                              |  |  |
|              | 0.373242     | kilograms                          |  |  |
|              | 13.16571     | ounces                             |  |  |
|              | 0.822857     | pounds                             |  |  |
|              | 12           | troy ounces                        |  |  |

*Table 11-9. Conversion Factors (Continued)*

## **11.9 PS/2 Keyboard Interface**

Serial port 1 (connector J3) on the *720i* CPU board provides a PS/2-type keyboard interface (Scan Code Set 1 only) for use with a remote keyboard.Table [11-10](#page-101-1) shows the pin assignments for a PS/2 keyboard cable.

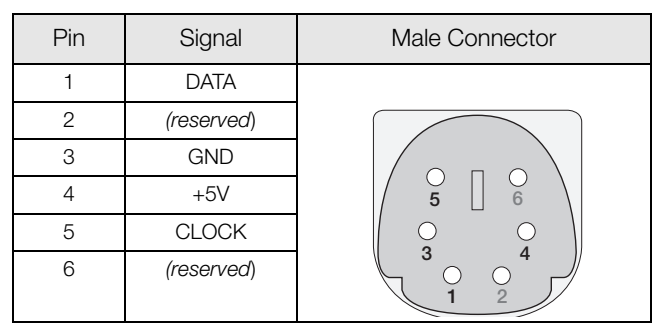

<span id="page-101-1"></span>*Table 11-10. PS/2 Keyboard Connector Pin Assignments*

Table [11-11](#page-101-0) summarizes the *720i*-specific functions provided by the keyboard interface; most other alphanumeric and navigational keys provide functions equivalent to those typical for PC operation. Menu parameters and serial commands that affect indicator keypad operation (including the KBDLCK, ZERONLY, and KLOCK serial commands) also affect the remote keyboard.

NOTE: The keyboard interface is not hot-pluggable. Disconnect power to the *720i* before connecting the keyboard cable to the Port 1 connector.

| Key                 | Function                                             |  |  |
|---------------------|------------------------------------------------------|--|--|
| F1                  | Softkey 1                                            |  |  |
| F <sub>2</sub>      | Softkey 2                                            |  |  |
| F <sub>3</sub>      | Softkey 3                                            |  |  |
| F4                  | Softkey 4                                            |  |  |
| F <sub>5</sub>      | Softkey 5                                            |  |  |
| $F6$ (Alt+Z)        | ZERO key                                             |  |  |
| $F7$ (Alt+G)        | GROSS/NET key                                        |  |  |
| $F8$ (Alt+T)        | <b>TARE</b> key                                      |  |  |
| $F9$ (Alt+U)        | <b>UNITS kev</b>                                     |  |  |
| $F10$ (Alt+P)       | PRINT key                                            |  |  |
| F11                 | Not used                                             |  |  |
| F <sub>12</sub>     |                                                      |  |  |
| <b>Print Screen</b> | Same as PRINT key, in both<br>normal and setup modes |  |  |

*Table 11-11. PS/2 Keyboard Functions*

### <span id="page-101-0"></span>**11.10 Audit Trail Support**

Audit trail support provides tracking information for configuration and calibration events. To prevent potential misuse, all configuration and calibration changes are counted as change events.

Use *Revolution III* to display audit trail information. The audit trail display includes the legally relevant (LR) version number (software version for the code that provides audit trail information), a calibration count and, if REGULAT=NTEP, a configuration count. The exact format of the information shown depends on the regulatory agency specified for the REGULAT (FEATURE menu) parameter.

Audit trail information can be printed from *Revolution III* or by sending the DUMPAUDIT serial command.

### **11.11 Display Module Configuration**

The detached display module (DDM) used by both the universal and panel models of the *720i* communicates with the CPU board (host) using Port 3 (connector J4). To verify active communications between the host and the display, the *720i* provides a HEARTBEAT parameter (FEATURE menu).This parameter, when used with the HB1:I parameter in the display module, provides notification of any communications failure between the host and the display module.

If HEARTBEAT is specified, the display module input heartbeat (HB1:I parameter) must also be set, typically to a value slightly longer than the host HEARTBEAT parameter. For example, set HEARTBEAT to 1.5 seconds, and HB1:I=2.0. With these values set, the host should send a heartbeat packet to the display module every 1.5 seconds; if the display module does not receive an incoming heartbeat with 2.0 seconds, an error message (Host Communication Error) is shown.

To view the DDM configuration display, press the **MENU** key to show the main *720i* menu, then press and hold the **MENU** key until the following display is shown:

| Com Baud Parity Bits Stop Output Echo CkSum Mode |     |  |                            |              |     |      |
|--------------------------------------------------|-----|--|----------------------------|--------------|-----|------|
| 0 115200 N 8 1 com0 com0 off shell               |     |  |                            |              |     |      |
| 1 115200 N 8 1                                   |     |  | com1 off crcARTL           |              |     |      |
| Keydev Keymode DspKey HB0:I / 0 HB1: I / 0       |     |  |                            |              |     |      |
| $com1$ RTI                                       | off |  |                            | <sup>n</sup> | 2 O |      |
|                                                  |     |  | RTL Defaults   Save & Exit |              |     | Exit |

*Figure 11-4. DDM Configuration Display*

To change the heartbeat value for the display module, use the **right** navigation key to highlight the input (I) value for HB1, then use the **up** or **down** navigation key to adjust the value.

#### **DDM Communications Ports**

Com1 is an RS-422 port that provides communications with the *720i* CPU board host. Com0 is a limited function RS-232 port used to write the DDM firmware.

## **11.12 Dimension Drawings**

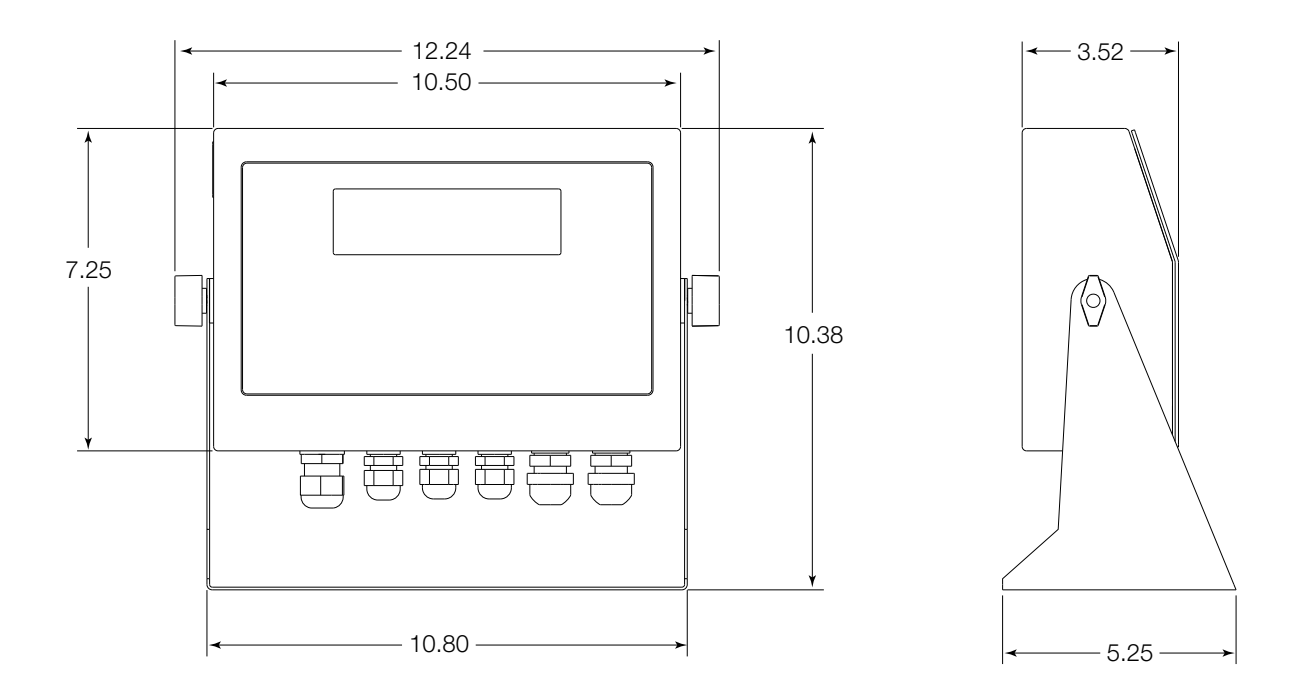

*Figure 11-5. Universal Model Dimensions*

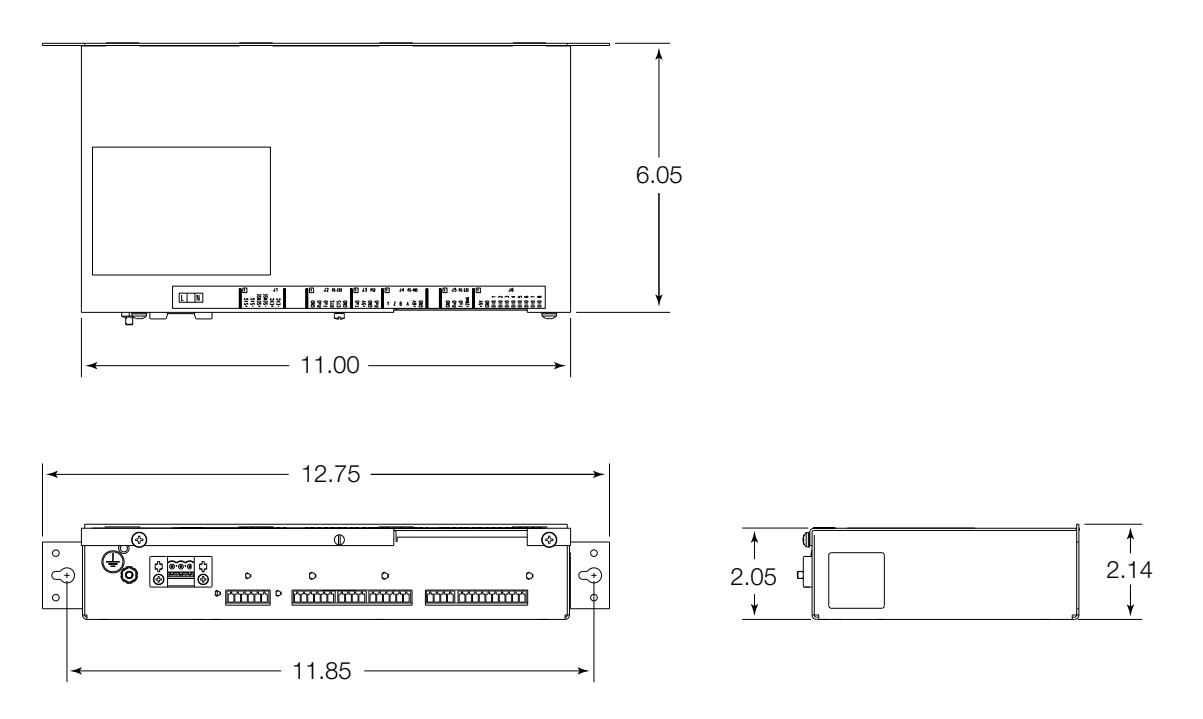

*Figure 11-6. Panel Mount Controller Dimensions*

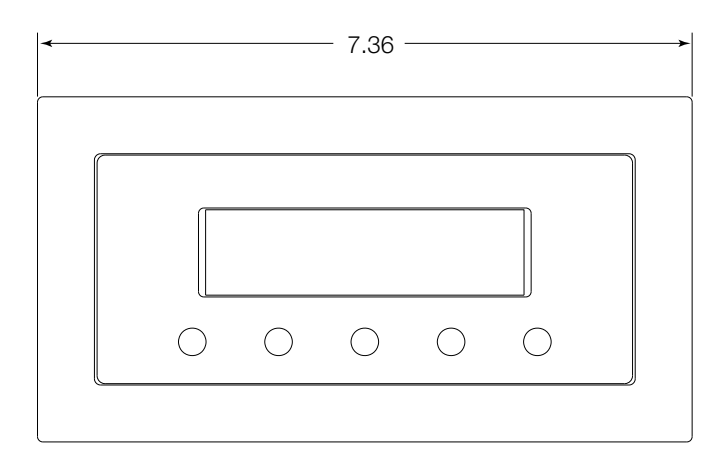

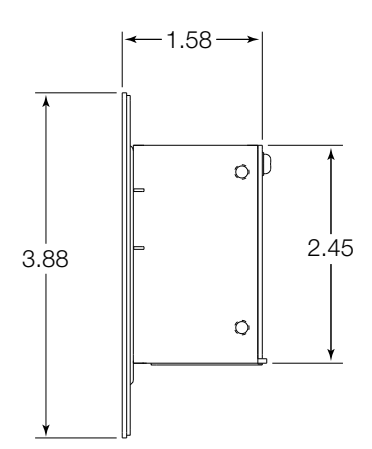

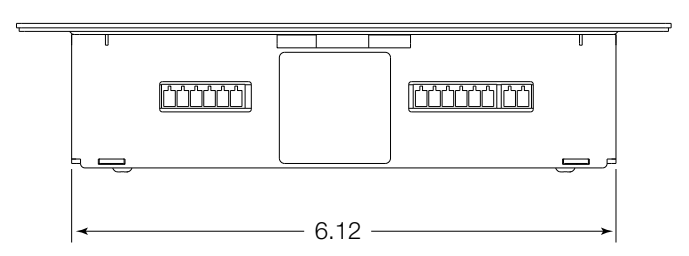

*Figure 11-7. Panel Mount Display Dimensions*

### **11.13 Printed Information**

System Manuals

• *720i Installation Manual*, PN 103121

Option Cards (720i/820i/920i)

- *Analog Output Card Installation Instructions*, PN 69089
- *24-Channel Digital I/O Expansion Card Installation Instructions*, PN 69087
- *Dual Channel Serial Card Instructions*, PN 69090

Communications Options (520/720i/820i/920i)

- *DeviceNet™ Interface Installation and Programming Manual*, PN 69949
- *Profibus® DP Interface Installation and Programming Manual*, PN 69948
- Allen-Bradley<sup>®</sup> Remote I/O Interface Installation and Programming Manual, PN 69950
- *Ethernet Communications Card Installation Instructions*, PN 72117
- *EtherNet/IP Communications Card Installation Instructions*, PN 88537
- *USB Interface Card Installation Instructions*, PN 95490
- *Ethernet Interface Card Installation Instructions*, PN 78907
- *Fiber-optic Interface Card Installation Instructions*, PN 78905

### **11.14 Specifications**

#### **Power**

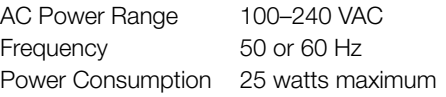

#### **A/D Specifications**

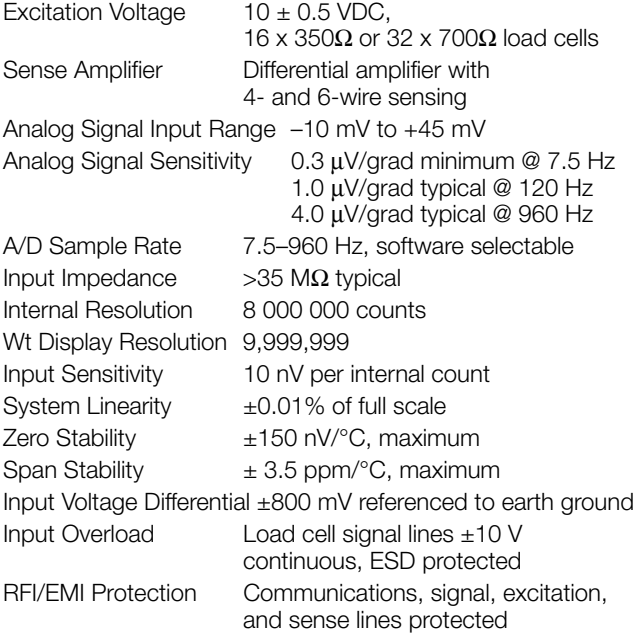

#### **Digital Specifications**

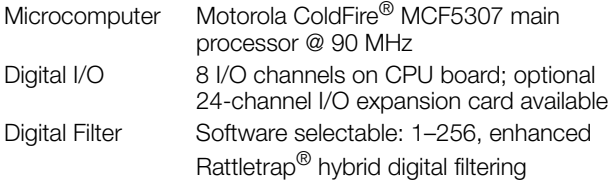

#### **Serial Communications**

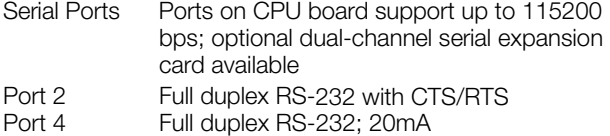

#### **Additional Communications Options**

```
Ethernet TCP/IP
4-wire RS-485
Fiber-optic
USB
```
#### **Operator Interface**

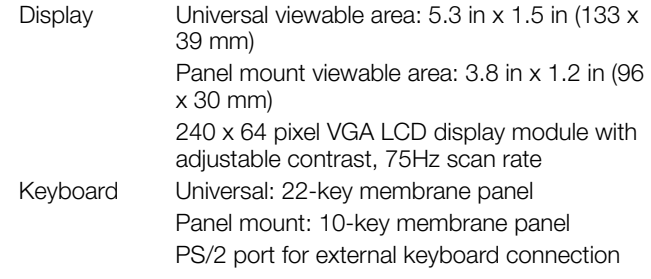

### **Environmental**

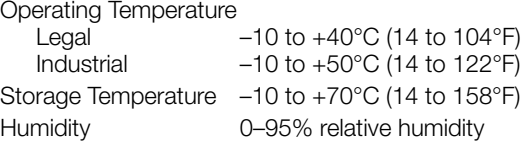

#### **Enclosure**

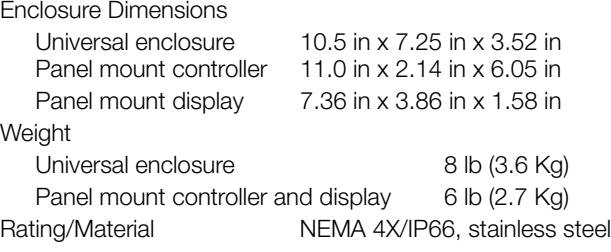

#### **Certifications and Approvals**

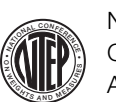

#### NTEP CoC Number 08-022 Accuracy Class III/IIIL n*max* : 10 000

Measurement Canada Approval AM-5677 Accuracy Class III/IIIHD n*max* : 10 000

### UL

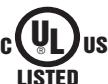

Universal model US File Number: E151461

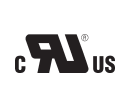

Panel mount model File Number: E151461, Vol 2

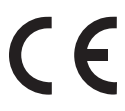

OIML - Pending

# **720i Limited Warranty**

Rice Lake Weighing Systems (RLWS) warrants that all RLWS equipment and systems properly installed by a Distributor or Original Equipment Manufacturer (OEM) will operate per written specifications as confirmed by the Distributor/OEM and accepted by RLWS. All systems and components are warranted against defects in materials and workmanship for two years.

RLWS warrants that the equipment sold hereunder will conform to the current written specifications authorized by RLWS. RLWS warrants the equipment against faulty workmanship and defective materials. If any equipment fails to conform to these warranties, RLWS will, at its option, repair or replace such goods returned within the warranty period subject to the following conditions:

- Upon discovery by Buyer of such nonconformity, RLWS will be given prompt written notice with a detailed explanation of the alleged deficiencies.
- Individual electronic components returned to RLWS for warranty purposes must be packaged to prevent electrostatic discharge (ESD) damage in shipment. Packaging requirements are listed in a publication, *Protecting Your Components From Static Damage in Shipment*, available from RLWS Equipment Return Department.
- Examination of such equipment by RLWS confirms that the nonconformity actually exists, and was not caused by accident, misuse, neglect, alteration, improper installation, improper repair or improper testing; RLWS shall be the sole judge of all alleged non-conformities.
- Such equipment has not been modified, altered, or changed by any person other than RLWS or its duly authorized repair agents.
- RLWS will have a reasonable time to repair or replace the defective equipment. Buyer is responsible for shipping charges both ways.
- In no event will RLWS be responsible for travel time or on-location repairs, including assembly or disassembly of equipment, nor will RLWS be liable for the cost of any repairs made by others.

**THESE WARRANTIES EXCLUDE ALL OTHER WARRANTIES, EXPRESSED OR IMPLIED, INCLUDING WITHOUT LIMITATION WARRANTIES OF MERCHANTABILITY OR FITNESS FOR A PARTICULAR PURPOSE. NEITHER RLWS NOR DISTRIBUTOR WILL, IN ANY EVENT, BE LIABLE FOR INCIDENTAL OR CONSEQUENTIAL DAMAGES.** 

**RLWS AND BUYER AGREE THAT RLWS' SOLE AND EXCLUSIVE LIABILITY HEREUNDER IS LIMITED TO REPAIR OR REPLACEMENT OF SUCH GOODS. IN ACCEPTING THIS WARRANTY, THE BUYER WAIVES ANY AND ALL OTHER CLAIMS TO WARRANTY.**

**SHOULD THE SELLER BE OTHER THAN RLWS, THE BUYER AGREES TO LOOK ONLY TO THE SELLER FOR WARRANTY CLAIMS.**

**NO TERMS, CONDITIONS, UNDERSTANDING, OR AGREEMENTS PURPORTING TO MODIFY THE TERMS OF THIS WARRANTY SHALL HAVE ANY LEGAL EFFECT UNLESS MADE IN WRITING AND SIGNED BY A CORPORATE OFFICER OF RLWS AND THE BUYER.**

© 2010 Rice Lake Weighing Systems, Inc. Rice Lake, WI USA. All Rights Reserved.

RICE LAKE WEIGHING SYSTEMS • 230 WEST COLEMAN STREET • RICE LAKE, WISCONSIN 54868 • USA